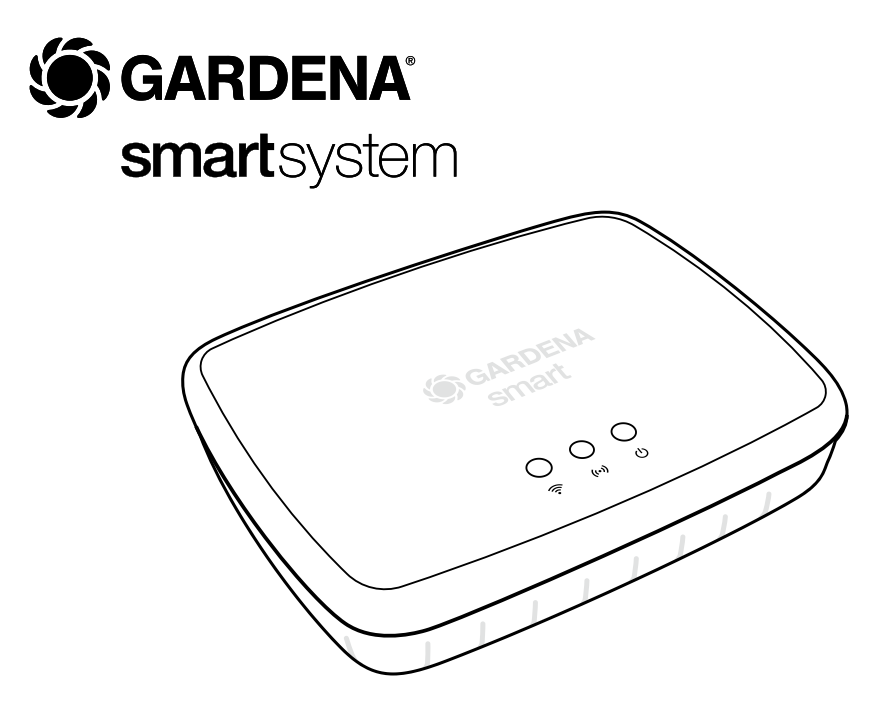

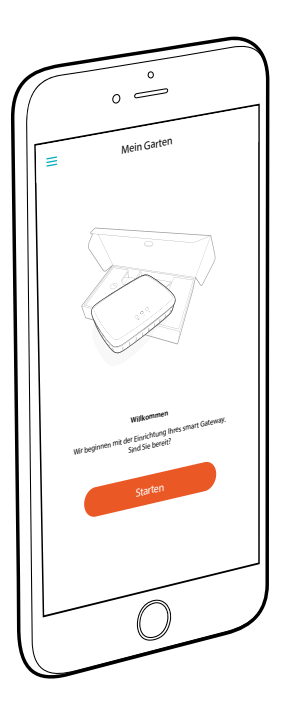

# **Herzlichen Glückwunsch!**

Sie haben ein Produkt allerhöchster Qualität ausgewählt. Falls Sie Fragen zur Installation oder Verwendung Ihres Produkts haben, wenden Sie sich an unseren GARDENA Service unter www.gardena.com

**Lieferumfang:** 1 x smart Gateway 1 x Netzteil 1 x LAN-Kabel

# **Inbetriebnahme**

Das Gateway bietet Ihnen zwei Möglichkeiten sich mit dem Internet zu verbinden. Das Verbinden mit dem LAN-Kabel oder über WLAN.

- 1. Laden Sie die kostenlose **GARDENA smart App** aus dem App Store (Apple) oder bei Google Play herunter.
- 2. Befolgen Sie die Anweisungen in der App.

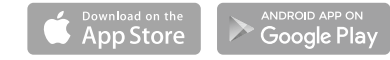

#### **smart Gateway in Betrieb nehmen**

Für die Installation des Gateways ist eine Internetverbindung erforderlich. Das Gateway kann über LAN oder WLAN mit dem Internet verbunden werden.

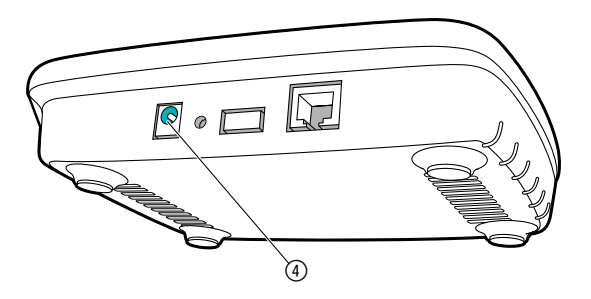

- 1. Stecken Sie das Steckernetzteil in eine Netzsteckdose.
- 2. Stecken Sie das Netzteilkabel in die Steckerbuchse (4) des Gateways.
- 3. Wählen Sie eine der beiden Optionen: Mit LAN-Kabel verbinden/Mit WLAN-Netzwerk verbinden.

### **Mit LAN-Kabel verbinden (empfohlen)**

- 1. Verbinden Sie das Gateway über das mitgelieferte LAN-Kabel mit Ihrem Router. *Die Software Ihres Gateways wird nun aktualisiert. Dieser Vorgang kann bis zu 15 Minuten dauern (abhängig von der Internetverbindung). Sobald die Internet-LED und die Power-LED dauerhaft grün leuchten, wurde das Gateway erfolgreich aktualisiert. Nun kann das Gateway eingebunden werden.*
- 2. Laden Sie die **GARDENA smart App** aus dem App Store (Apple) oder bei Google Play herunter.
- 3. Befolgen Sie die Anweisungen in der App.

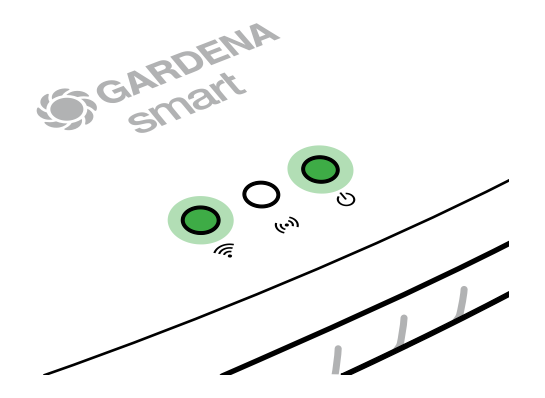

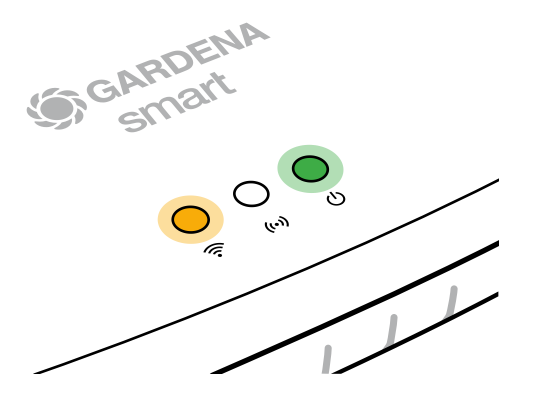

#### **Mit WLAN-Netzwerk verbinden**

Wenn das Gateway weder über ein LAN-Kabel mit dem Router verbunden, noch in ein anderes WLAN-Netzwerk eingebunden wurde, stellt das Gateway automatisch ca. 1 bis 2 Minuten nach dem Start ein Konfigurations-Netz bereit.

### **Das Konfigurations-Netz ist aktiviert, solange die Internet-LED dauerhaft gelb leuchtet.**

Das Konfigurations-Netz bleibt für 15 Minuten aktiv. Nach Ablauf der 15 Minuten (oder falls das Gateway vorher bereits auf ein anderes, jetzt nicht mehr verfügbares WLAN konfiguriert war), kann das Konfigurations-Netz durch kurzes Drücken der Reset-Taste (7) wieder aktiviert werden.

## **WLAN-Netzwerk mit einem iOS-Gerät (iPhone, iPad) konfigurieren**

Warten Sie bis die Internet-LED dauerhaft gelb leuchtet (das Konfigurations-Netz ist aktiviert).

- 1. Öffnen Sie die **Apple** Home App (diese befindet sich standardmäßig auf Ihrem mobilen iOS Gerät).
- 2. Wählen Sie "Gerät hinzufügen".
- 3. Scannen Sie das HomeKit-Etikett **auf der Unterseite des Gateways**.
- 4. Warten Sie, bis die Internet-LED dauerhaft grün leuchtet. *Die Software Ihres Gateways wird nun aktualisiert. Dieser Vorgang kann bis zu 15 Minuten dauern (abhängig von der Internetverbindung). Sobald die Internet-LED und die Power-LED dauerhaft grün leuchten, wurde das Gateway bunden werden.*
- 5. Laden Sie die **GARDENA smart App** aus dem App Store (Apple).
- 6. Befolgen Sie die Anweisungen in der App.

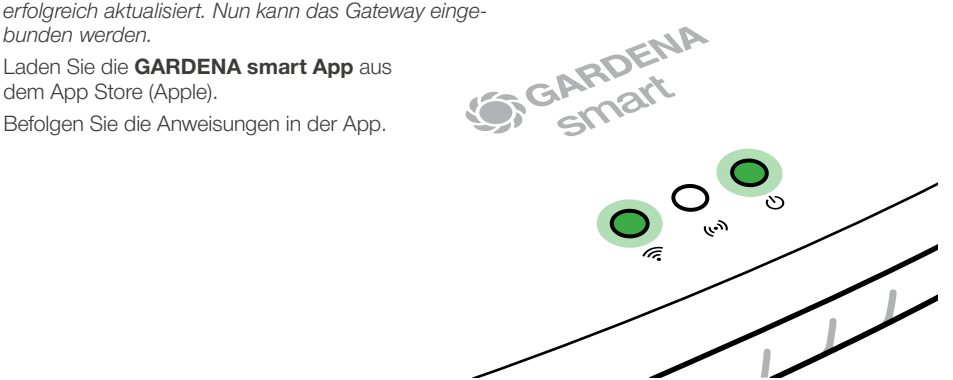

### **WLAN-Netzwerk mit einem anderen Gerät konfigurieren**

Warten Sie bis die Internet-LED dauerhaft gelb leuchtet (das Konfigurations-Netz ist aktiviert).

Um eine Verbindung über WLAN herzustellen, benötigen Sie ihre Gateway ID. Die Gateway ID ist auf dem Aufkleber auf der Unterseite des Gateways ablesbar. Darüber hinaus benötigen Sie das Passwort für Ihr WI AN-Netzwerk

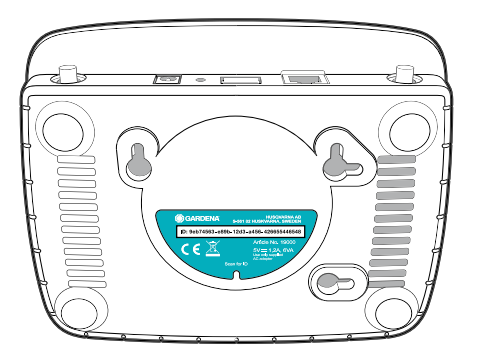

- 1. Stellen Sie eine Verbindung mit dem GARDENA Konfigurations-Netz her. Hierfür gehen Sie mit Ihrem Smartphone, Tablet oder Computer auf die WLAN-Einstellungen. *Dort sollte jetzt das Gateway als verfügbares WLAN-Netz angezeigt werden.* Der Netzwerk-Name beginnt mit ..GARDENA\_config".
- 2. Öffnen Sie die URL:

## http://10.0.0.1

in ihrem bevorzugten Internet-Browser. *Sie befinden sich nun im Gateway Interface.*

- 3. Melden Sie sich mit den ersten acht Zeichen Ihrer Gateway ID als Passwort an (siehe Grafik). **Die Gateway-ID befindet sich auf der Unterseite des Gateways.**
- 4. Wählen Sie unter **WLAN-Netzwerk** Ihr heimisches WLAN-Netz aus. *Darüber verbinden Sie das Gateway mit dem Internet.*

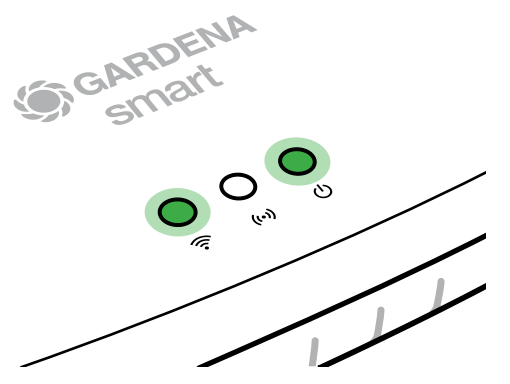

# **Gateway ID: 9eb74563-e89b-12d3-a456-426655446548**

Password Gateway Interface: 9eb74563

- 5. Geben Sie das Passwort Ihres Netzes ein und bestätigen Sie Ihre Einstellung. Warten Sie, bis die Internet-LED dauerhaft grün leuchtet. *Die Software Ihres Gateways wird nun aktualisiert. Dieser Vorgang kann bis zu 15 Minuten dauern (abhängig von der Internetverbindung). Sobald die Internet-LED und die Power-LED dauerhaft grün leuchten, wurde das Gateway erfolgreich aktualisiert. Nun kann das Gateway eingebunden werden.*
- 6. Laden Sie die **GARDENA smart App** bei Google Play herunter.
- 7. Befolgen Sie die Anweisungen in der App.

**Achtung:** Da das GARDENA Konfigurations-Netz nicht über einen eigenen Internetzugang verfügt, kann es vorkommen, dass Ihr Gerät automatisch das GARDENA Konfigurations-Netz wieder verlässt bzw. eine Fehlermeldung anzeigt. In diesem Fall müssen Sie in den Einstellungen Ihres Gerätes zulassen, dass auch eine Verbindung ohne Internet-Zugang aufrecht erhalten wird.

Beachten Sie, dass Ihr Browser Cookies und JavaScript aktiviert haben muss, sonst kann die Seite nicht dargestellt werden. Die Verbindung zum Gateway wird vom Internet Explorer nicht unterstützt.

## **Open Source Software**

Dieses Gerät enthält Open-Source-Software. GARDENA bietet hiermit an, auf Anfrage eine Kopie des vollständigen entsprechenden Quellcodes für die in diesem Produkt verwendeten urheberrechtlich geschützten Open-Source-Softwarepakete zu liefern, für die ein solches Angebot von den jeweiligen Lizenzen gefordert wird. Dieses Angebot gilt bis zu drei Jahre nach dem Kauf des Produkts für jeden, der diese Informationen erhält.

Um den Quellcode zu erhalten, schreiben Sie bitte auf Englisch, Deutsch oder Französisch an:

#### **smart.open.source@husqvarnagroup.com**

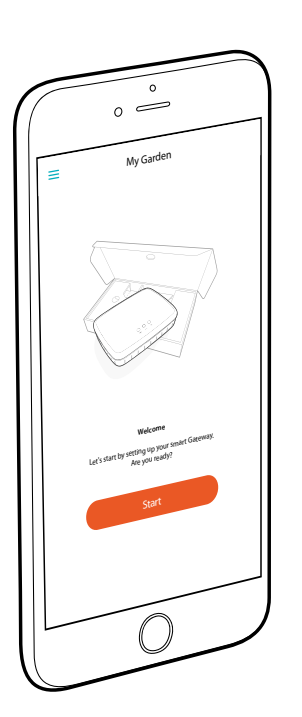

# **Congratulations!**

You have chosen a top-quality product. If you have any questions about installing or using your product, please contact GARDENA Support on www.gardena.com

**Included in delivery:** 1 x smart Gateway 1 x power supply unit 1 x LAN cable

# **Getting started**

The gateway has two options for connecting to the Internet; using the LAN cable or via Wi-Fi.

- 1. Download the free **GARDENA smart App** from the App Store (Apple) or Google Play.
- 2. Follow the instructions in the App.

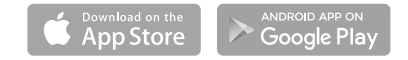

### **To commission the smart Gateways**

An Internet connection is required for installation of the gateway. The gateway can be connected to the Internet via ethernet or Wi-Fi.

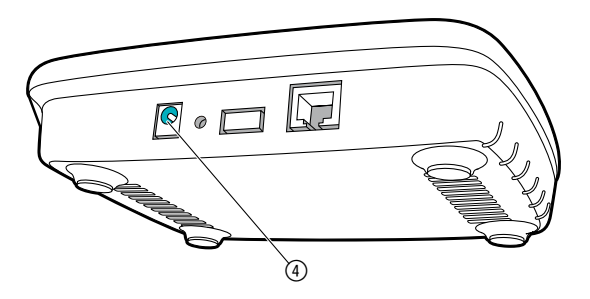

- 1. Connect the power supply unit to a mains socket.
- 2. Connect the power supply cable to the plug socket (4) of the gateway.
- 3. Select one of the following options: To connect via ethernet cable/To connect to a Wi-Fi network

## **To connect via ethernet cable (recommended)**

- 1. Connect the gateway with the provided network cable to your router. *The software for your gateway is now being updated. This process can take up to 15 minutes (depending on your Internet connection). Once the Internet-LED and the Power LED illuminate green permanently, the gateway is up to date. It can now be included in the App.*
- 2. Download the **GARDENA smart App** from the App Store (Apple) or Google Play.
- 3. Follow the instructions in the App.

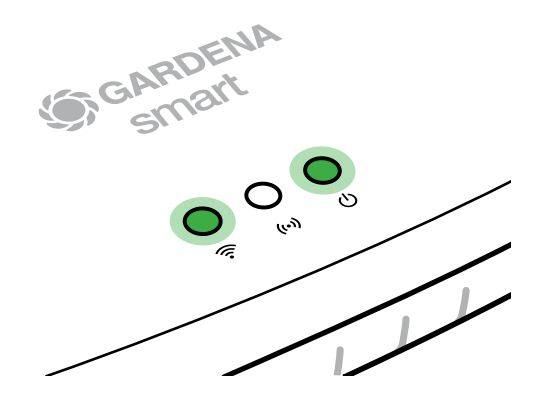

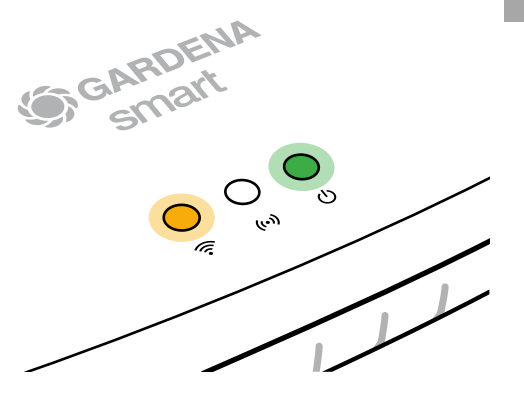

#### **To connect to a Wi-Fi network**

If the gateway is neither connected to the router via a LAN cable nor integrated into another Wi-Fi network, the gateway automatically provides a configuration network after approx. 1 to 2 minutes after startup.

#### **The configuration network is activated as long as the Internet LED permanently illuminates yellow.**

The configuration network remains active for 15 minutes. After the 15 minutes have elapsed (or if the gateway was previously configured to another Wi-Fi network that is no longer available), the configuration network can be reactivated by briefly pushing the reset button  $(7)$ .

# **To configure the Wi-Fi network with an iOS device (iPhone, iPad)**

Wait until the Internet LED illuminates vellow permanently (the configuration network is activated).

- 1. Open the **Apple** Home App (this is located by default on your mobile iOS device).
- 2. Select "Add accessory".
- 3. Scan the HomeKit label **on the bottom side of the gateway**.
- 4. Wait until the Internet LED illuminates green permanently. *The software for your gateway is now being updated.This process can take up to 15 minutes (depending on your Internet connection). Once the Internet LED and the Power LED illuminate green permanently, your gateway is up to date. It can now be included in the App.*
- 5. Download the **GARDENA smart App** from the App Store (Apple).
- 6. Follow the instructions in the App.

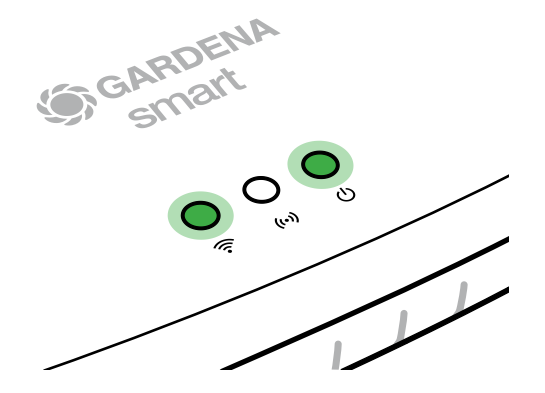

### **To configure the Wi-Fi network with another device**

Wait until the Internet LED illuminates yellow permanently (the configuration network is activated).

To establish a connection via Wi-Fi, you need your gateway ID. The gateway ID can be read on the sticker on the underside of the gateway. You will also need the password for your Wi-Fi network.

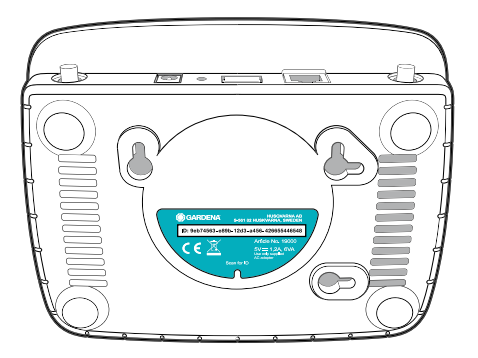

- 1. Connect to the GARDENA configuration network. To do this, go to the Wi-Fi settings on your smartphone, tablet, or computer. *The gateway should now be displayed there as an available Wi-Fi network.*  The network name starts with "GARDENA\_config".
- 2. Open the URL:

## http://10.0.0.1

in your preferred Internet browser. *You should now see the gateway interface.*

- 3. Login using the first eight digits of your gateway ID as the password (see graphic). **The gateway ID is located on the bottom side of the gateway.**
- 4. Select your home Wi-Fi network under **Wi-Fi Network**. *Then your gateway is connected with the Internet.*

# **Gateway ID: 9eb74563-e89b-12d3-a456-426655446548**

Password Gateway Interface: 9eb74563

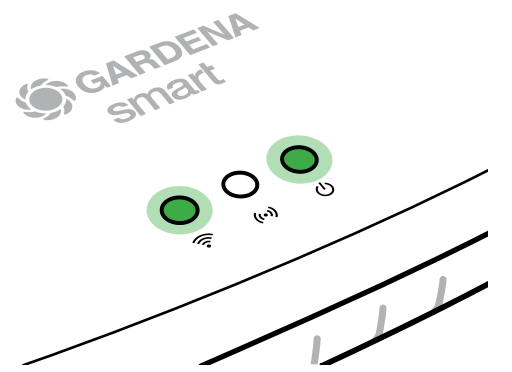

5. Enter your network password and confirm your settings. Wait until the Internet LED illuminates green permanently.

*The software for your gateway is now being updated.This process can take up to 15 minutes (depending on your Internet connection).* 

*Once the Internet LED and the Power LED illuminate green permanently, your gateway is up to date. It can now be included in the App.*

- Download the **GARDENA smart App** from Google Play.
- 7. Follow the instructions in the App.

**Note:** Because the GARDENA configuration network does not have its own Internet access, your device may automatically leave the GARDENA configuration network or may displays an error message. In this case, you must allow a connection without Internet access to be maintained in the settings of your device.

Also, make sure JavaScript is activated and browser cookies are accepted, in order to display the page correctly. Connecting the gateway is not supported by Internet Explorer.

# **Open Source Software**

This device contains open source software. GARDENA hereby offers to deliver, upon request, a copy of the complete corresponding source code for the copyrighted open source software packages used in this product for which such offer is requested by the respective licenses. This offer is valid up to three years after product purchase to anyone in receipt of this information.

To obtain the source code, please write in English, German or French to:

#### **smart.open.source@husqvarnagroup.com**

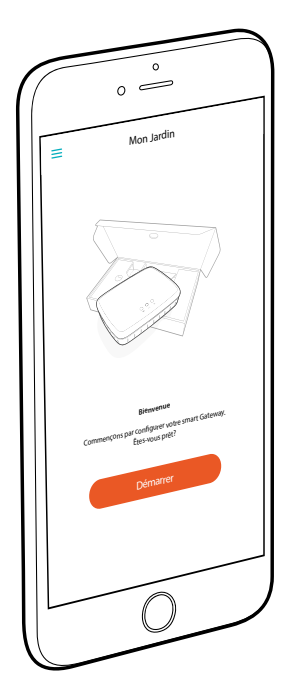

# **Félicitations !**

Vous avez choisi un produit de qualité optimale. Si vous avez des questions relatives à l'installation ou l'utilisation de votre produit, veuillez contacter l'assistance GARDENA à l'adresse www.gardena.com

**Inclus :** 1 smart Gateway 1 bloc d'alimentation 1 câble LAN

# **Démarrage**

Le gateway dispose de deux options pour la connexion Internet : câble LAN ou Wi-Fi.

- 1. Téléchargez gratuitement l'application **smart App GARDENA** depuis l'App Store (Apple) ou depuis Google Play.
- 2. Suivez les instructions de l'application.

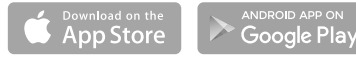

18

**fr**

#### **Mettre le smart Gateway en marche**

Pour l'installation du gateway, une connexion Internet est nécessaire. Le gateway peut être connecté à Internet par LAN ou WLAN.

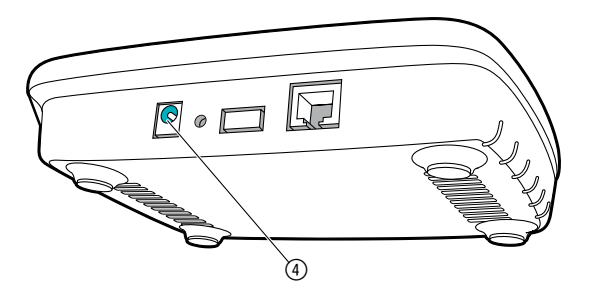

- 1. Branchez le bloc d'alimentation dans une prise de courant.
- 2. Branchez le câble du bloc d'alimentation dans la douille enfichable 4 du gateway.
- 3. Sélectionnez l'une de ces deux options : Connecter avec un câble LAN/Connecter avec un réseau WI AN

#### **Connecter avec un câble LAN (recommandé)**

- 1. Connectez le gateway à votre routeur à l'aide du câble LAN fourni. Le logiciel de votre gateway est en cours de mise à jour. Cette procédure *peut prendre jusqu'à 15 minutes (en fonction de la connexion Internet). Le gateway a été mis à jour avec succès lorsque les voyants de l'Internet-LED et du Power-LED deviennent verts de manière continue. Le gateway peut être maintenant intégrée.*
- 2. Téléchargez l'application **smart App GARDENA** depuis l'App Store (Apple) ou depuis Google Play.
- 3. Suivez les instructions de l'application.

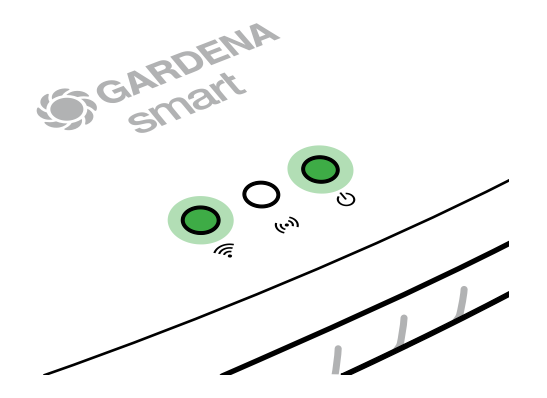

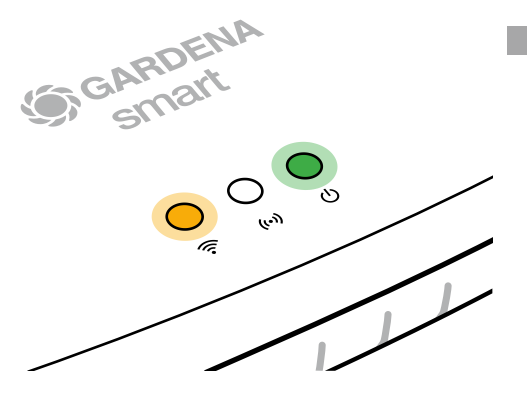

#### **Connecter avec un réseau WLAN**

Si le gateway n'a été ni branché par un câble LAN avec le routeur ni intégré dans un autre réseau WLAN, il met automatiquement à disposition un réseau de configuration env. 1 à 2 minutes après démarrage.

#### **Le réseau de configuration est activé tant que la LED Internet est allumée en jaune en permanence.**

Le réseau de configuration reste actif pendant 15 minutes. Une fois les 15 minutes écoulées (ou si le gateway a été préalablement configuré sur un autre réseau WLAN désormais plus disponible), le réseau de configuration peut être réactivé en pressant brièvement la touche reset (7).

**fr**

## **Configurer le réseau WLAN avec un appareil iOS (iPhone, iPad)**

Patientez jusqu'à ce que la LED Internet s'allume en jaune en permanence (le réseau de configuration est activé).

- 1. Ouvrez l'application **Apple** Maison (celle-ci se trouve habituellement sur votre appareil mobile iOS).
- 2. Choisissez « Ajouter un accessoire ».
- 3. Scannez l'étiquette HomeKit **située sous le gateway.**
- 4. Attendez que le voyant de l'Internet-LED devienne vert de manière continue. *Le logiciel de votre gateway est en cours de mise à jour. Cette procédure peut prendre jusqu'à 15 minutes (en fonction de la connexion Internet). Le gateway a été mis à jour avec succès lorsque les voyants de l'Internet-LED et du Power-LED deviennent verts de manière continue. Le gateway peut être maintenant intégrée.*<br>
Téléchargez l'application **smart App GARDENA**<br> **Application Smart App GAR** *deviennent verts de manière continue. Le gateway peut être maintenant intégrée.*
- 5. Téléchargez l'application **smart App GARDENA** depuis l'App Store (Apple).
- 6. Suivez les instructions de l'application.

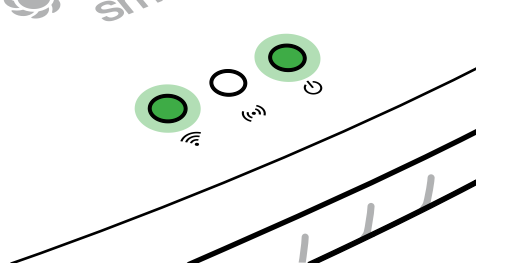

**fr**

### **Configurer le réseau WLAN avec un autre appareil**

Patientez jusqu'à ce que la LED Internet s'allume en jaune en permanence (le réseau de configuration est activé).

Pour établir une connexion par WLAN, vous avez besoin de votre ID Gateway. Celle-ci figure sur l'autocollant sur le dessous du gateway. Il vous faut en outre le mot de passe pour votre réseau WI AN.

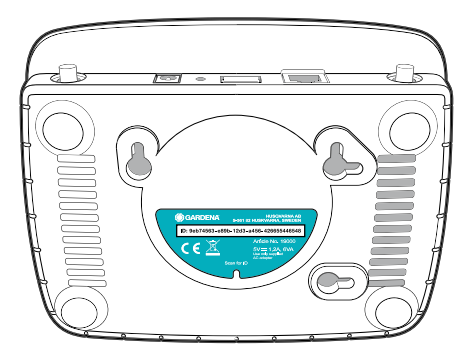

1. Connectez-vous au réseau de configuration GARDENA. Pour cela, accédez aux réglages WLAN avec votre smartphone, tablette ou ordinateur.

*Le gateway devrait désormais y être affiché comme réseau WLAN disponible.*  La nom du réseau commence par « GARDENA\_config ».

2. Ouvrez l'URL :

## http://10.0.0.1

dans votre navigateur Internet. *Vous vous trouvez maintenant dans le Gateway Interface.*

- **fr**
- 3. Connectez-vous en utilisant les huit premiers chiffres de votre ID de gateway comme mot de passe (voir l'illustration).

### **L'ID du gateway se trouve sous celui-ci.**

4. Sélectionnez votre réseau WLAN domestique sous **réseau WLAN**. *Il est utilisé pour connecter la gateway à internet.*

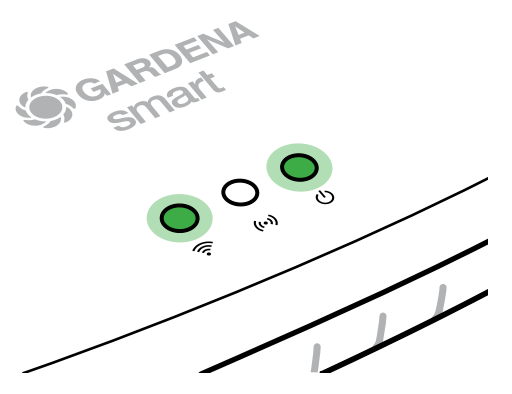

# **Gateway ID: 9eb74563-e89b-12d3-a456-426655446548**

Password Gateway Interface: 9eb74563

5. Saisissez le mot de passe de votre réseau et confirmez la configuration. Attendez que le voyant de l'Internet-LED devienne vert de manière continue.

*Le logiciel de votre gateway est en cours de mise à jour. Cette procédure peut prendre jusqu'à 15 minutes (en fonction de la connexion Internet). Le gateway a été mis à jour avec succès lorsque les voyants de l'Internet-LED et du Power-LED deviennent verts de manière continue. Le gateway peut être maintenant intégrée.*

- 6. Téléchargez l'application **smart App GARDENA** depuis Google Play.
- 7. Suivez les instructions de l'application.

**Attention :** Le réseau de configuration GARDENA ne disposant pas de son propre accès à Internet, il peut arriver que votre appareil quitte à nouveau automatiquement le réseau de configuration GARDENA ou affiche un message d'erreur. Dans ce cas, vous devez autoriser dans les réglages de votre appareil qu'une connexion sans accès à Internet soit maintenue.

Notez que les cookies et JavaScript doivent être activés sur votre navigateur, sinon la page ne pourra pas s'afficher. La connexion du gateway n'est pas prise en charge par Internet Explorer.

# **Logiciel open source**

Cet appareil est doté d'un logiciel open source. GARDENA propose de fourni sur demande une copie du code source complet correspondant pour les prologiciels protégés par le droit d'auteur et utilisés dans ce produit, pour lesquels une telle offre est exigées par les licences correspondantes. Cette offre est valable jusqu'à trois ans après l'achat de chaque produit qui comporte ces informations.

Pour obtenir le code source, veuillez écrire en anglais, en allemand ou en français à :

#### **smart.open.source@husqvarnagroup.com**

# **Mise au rebut en France**

Ces instructions sont valables pour la France uniquement.

 $\rightarrow$  Mettez le produit au rebut selon les consignes du Triman :

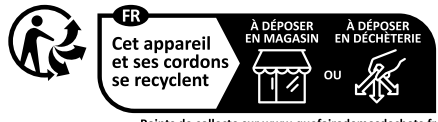

Points de collecte sur www.quefairedemesdechets.fr Privilégiez la réparation ou le don de votre appareil !  $\rightarrow$  Jetez la version papier du manuel d'utilisation dans le bac de tri :

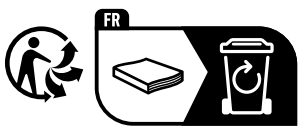

**fr**

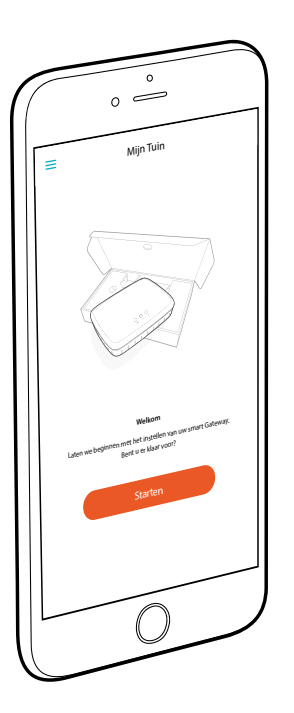

# **Gefeliciteerd!**

U hebt voor een product van topkwaliteit gekozen. Mocht u nog vragen hebben over de installatie of het gebruik van uw product, neem dan contact op met GARDENA-ondersteuning via www.gardena.com

**Inbegrepen bij de levering:** 1 x smart Gateway 1 x voedingseenheid 1 x LAN-kabel

# **Aan de slag**

De gateway heeft twee opties om verbinding te maken met internet; via de LAN-kabel of via Wi-Fi.

- 1. Download de gratis **GARDENA smart App** uit de App Store (Apple) of uit Google Play.
- 2. Volg de instructies in de app.

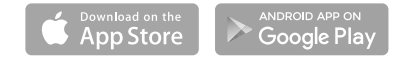

### **smart Gateway in gebruik nemen**

Voor de installatie van de gateway is een internetverbinding nodig. De gateway kan via LAN of WLAN (wifi) met internet worden verbonden.

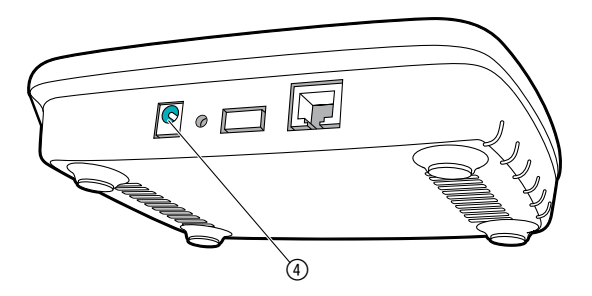

- 1. Steek de stekker van het voedingsapparaat in een stopcontact.
- 2. Steek de kabel van het voedingsapparaat in de stekkerbus (4) van de gateway.
- 3. Selecteer een van deze twee opties: Met LAN-kabel verbinden/met wifi-netwerk verbinden.

#### **Met LAN-kabel verbinden (aanbevolen)**

- 1. Verbind de gateway met de bijgeleverde LAN-kabel met uw router. *De software van uw gateway wordt nu bijgewerkt. Dit proces kan tot wel 15 minuten duren (afhankelijk van de internetverbinding). Zodra de Internet-LED en de Power-LED continu groen branden, werd het gateway met succes bijgewerkt. Nu kan het gateway worden geïntegreerd.*
- 2. Download de **GARDENA smart App** uit de App Store (Apple) of uit Google Play.
- 3. Volg de instructies in de app.

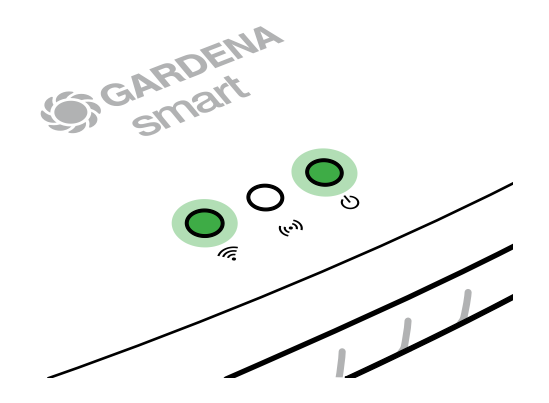

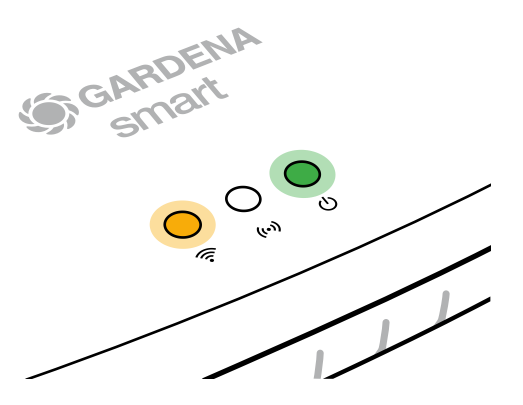

#### **Met wifi-netwerk verbinden**

Wanneer de gateway noch via een LAN-kabel met de router werd verbonden, noch in een ander wifi-netwerk werd geïmplementeerd, zorgt de gateway ca. 1 tot 2 minuten na de start automatisch voor een configuratienetwerk.

#### **Het configuratienetwerk is geactiveerd, zolang de internet-LED continu geel brandt.**

Het configuratienetwerk blijft gedurende 15 minuten actief. Na afloop van de 15 minuten (of wanneer de gateway van tevoren al voor een ander wifi-netwerk was geconfigureerd dat nu niet meer beschikbaar is), kan het configuratienetwerk weer worden geactiveerd door de reset-toets 7 kort in te drukken.

## **Wifi-netwerk met een iOS-apparaat (iPhone, iPad) configureren**

Wacht tot de internet-LED continu geel brandt (het configuratienetwerk is geactiveerd).

- 1. Open de **Apple** Home app (deze bevindt zich standaard op uw mobiele iOS-apparaat).
- 2. Selecteer "Apparaat toevoegen".
- 3. Scan het HomeKit-etiket **aan de onderkant van de gateway**.
- 4. Wacht tot de Internet-LED continu groen brandt. *De software van uw gateway wordt nu bijgewerkt. Dit proces kan tot wel 15 minuten duren (afhankelijk van de internetverbinding). Zodra de Internet-LED en de Power-LED continu groen branden, werd het gateway met succes bijgewerkt. Nu kan het gateway worden geïntegreerd.*
- 5. Download de **GARDENA smart App** uit de App Store (Apple).
- 6. Volg de instructies in de app.

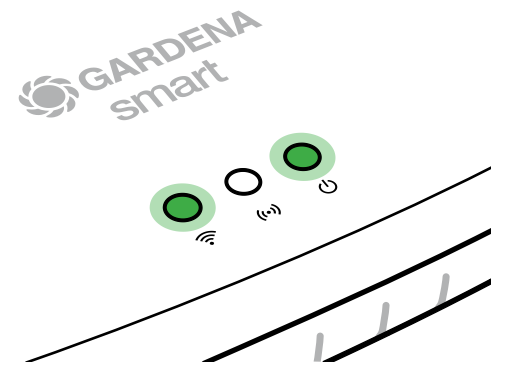

#### **Wifi-netwerk met een ander apparaat configureren**

Wacht tot de internet-LED continu geel brandt (het configuratienetwerk is geactiveerd).

Om een verbinding via wifi tot stand te brengen, heeft u uw Gateway-ID nodig. De Gateway-ID kunt u aflezen van de sticker aan de onderkant van de gateway. Bovendien hebt u het wachtwoord voor uw wifi-netwerk nodig.

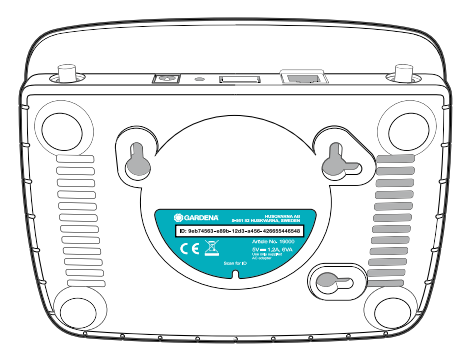

- 1. Maak verbinding met het GARDENA configuratienetwerk. Hiervoor gaat u met uw smartphone, tablet of computer naar de wifi-instellingen. *Daar moet de gateway nu als beschikbaar wifi-netwerk worden weergegeven.* De naam van het netwerk begint met "GARDENA\_config".
- 2. Open de URL:

## http://10.0.0.1

in uw gewenste internetbrowser.

*U bevindt zich nu in de gateway interface.*

- 3. Meld u aan met de eerste 8 cijfers van uw Gateway-ID als wachtwoord (zie afbeelding). **De Gateway-ID bevindt zich aan de onderkant van de gateway.**
- 4. Selecteer uw eigen wifi-net onder **wifi-netwerk**. *Hiermee verbindt u het gateway met het internet.*

## **Gateway ID: 9eb74563-e89b-12d3-a456-426655446548**

#### Password Gateway Interface: 9eb74563

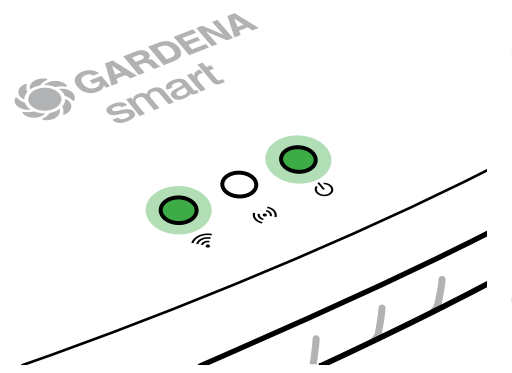

5. Voer het wachtwoord van uw net in en bevestig uw instelling. Wacht tot de Internet-LED continu groen brandt.

*De software van uw gateway wordt nu bijgewerkt. Dit proces kan tot wel 15 minuten duren (afhankelijk van de internetverbinding). Zodra de Internet-LED en de Power-LED continu groen branden, werd het gateway met succes bijgewerkt. Nu kan het gateway worden geïntegreerd.*

- 6. Download de **GARDENA smart App** uit Google Play.
- 7. Volg de instructies in de app.

**Let op:** Omdat het GARDENA configuratienetwerk niet over een eigen internettoegang beschikt, kan het gebeuren dat uw apparaat het GARDENA configuratienetwerk weer automatisch verlaat of een foutmelding geeft. In dat geval moet u in de instellingen van uw apparaat toestaan, dat een verbinding ook zonder internettoegang behouden blijft.

Denk eraan dat uw browser cookies en JavaScript moet hebben geactiveerd, anders kan de site niet worden weergegeven. Het verbinden van de gateway wordt niet ondersteund door Internet Explorer.

## **Open-source-software**

Dit toestel bevat open-source-software. GARDENA biedt hierbij aan op verzoek een kopie van de volledige betreffende broncode voor de in dit product gebruikte, met auteursrecht beschermde open-source-softwarepakketten te leveren, waarvoor een dergelijk aanbod door de betreffende licenties gevraagd is. Dit aanbod geldt tot drie jaar na de aankoop van het product voor diegene, die deze informatie krijgt.

Om de broncode te ontvangen, schrijft u in het Engels, Duits of Frans naar:

#### **smart.open.source@husqvarnagroup.com**

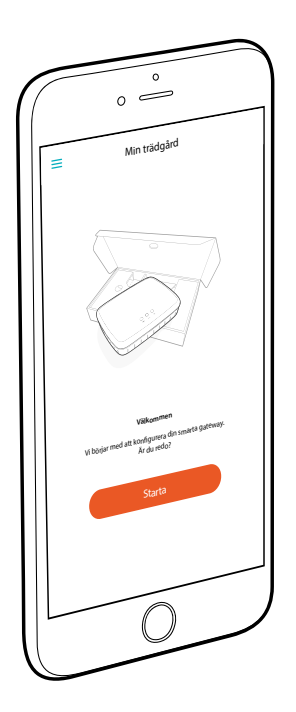

# **Grattis!**

Du har valt en produkt av högsta kvalitet. Har du frågor om hur du installerar eller använder produkten kan du kontakta GARDENA Support på www.gardena.com

**Ingår i leveransen:** 1 x smart Gateway 1 x strömförsörjningsenhet 1 x LAN-kabel

# **Komma igång**

Gatewayen har två alternativ för internetanslutning: via LAN-kabel eller via Wi-Fi.

- 1. Ladda ner den kostnadsfria appen **GARDENA smart App** från App Store (Apple) eller Google Play.
- 2. Följ anvisningarna i appen.

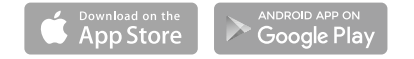

 $\geq$ 

## **Börja använda smart Gateway**

För att installera din gateway behövs en internetanslutning. Din gateway kan anslutas via LAN eller WLAN till internet.

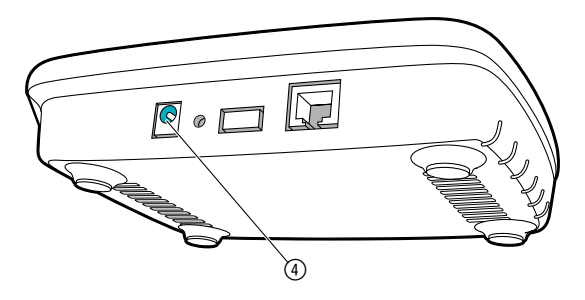

- 1. Sätt in nätaggregatet i ett nätuttag.
- 2. Sätt in nätaggregatskabeln i honuttaget 4 på din gateway.
- 3. Välj ett av de båda alternativen: Ansluta med LAN-kabel/Ansluta till WLAN-nätverk.
#### **Ansluta med LAN-kabel (rekommenderas)**

- 1. Anslut din gateway via den medföljande LAN-kabeln till routern. *Programvaran för din gateway uppdateras nu. Den här proceduren kan ta upp till 15 minuter (beroende på internetuppkopplingen). När internet-LED:en och Power-LED:en lyser grönt konstant har din gateway uppdaterats korrekt. Nu går det att integrera din gateway.*
- 2. Ladda ner **GARDENA smart App** från App Store (Apple) eller Google Play.
- 3. Följ anvisningarna i appen.

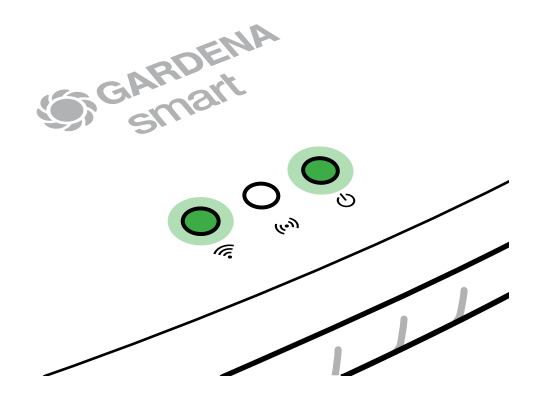

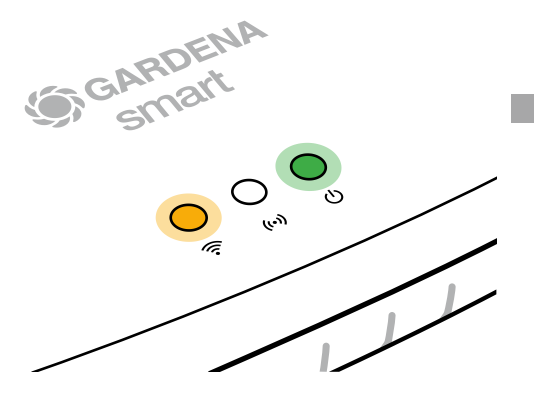

#### **Ansluta till WLAN-nätverk**

Om din gateway varken har anslutits via en LAN-kabel till routern eller har integrerats i något annat WLAN-nätverk, tillhandahåller din gateway automatiskt ett konfigurationsnät ca. 1 till 2 minuter efter starten.

#### **Konfigurationsnätet är aktiverat så länge internet-LED:en lyser gult konstant.**

Konfigurationsnätet är aktivt under 15 minuter. När de 15 minuterna har gått (eller om din gateway redan var konfigurerad för ett annat WLAN som inte längre än tillgängligt) går det att aktivera konfigurationsnätet igen genom att kort trycka på reset-knappen (7).

**sv**

# **Konfigurera WLAN-nätverk med en iOS-enhet (iPhone, iPad)**

Vänta till internet-LED:en lyser gult konstant (konfigurationsnätet är aktiverat).

- 1. Öppna appen **Apple** Home (denna finns som standard i din mobila iOS-apparat).
- 2. Välj "Lägg till enhet".
- 3. Skanna HomeKit-etiketten **på undersidan av din gateway**.
- 4. Vänta tills internet-LED:en lyser grönt konstant. *Programvaran för din gateway uppdateras nu. Den här proceduren kan ta upp till 15 minuter (beroende på internetuppkopplingen).När internet-LED:en och Power-LED:en lyser grönt konstant har din gateway uppdaterats korrekt. Nu går det att integrera din gateway.*
- 5. Ladda ner **GARDENA smart App** från App Store (Apple).
- 6. Följ anvisningarna i appen.

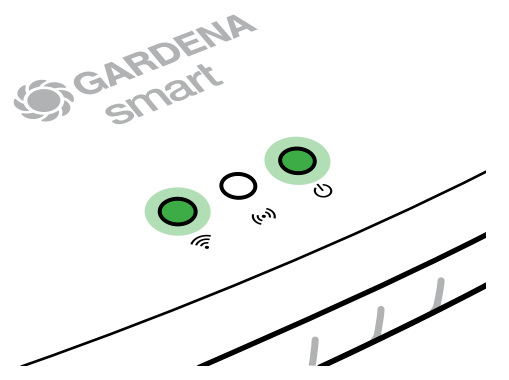

#### **Konfigurera WLAN-nätverk med en annan apparat**

Vänta till internet-LED:en lyser gult konstant (konfigurationsnätet är aktiverat).

För att skapa en anslutning via WLAN behöver du ditt Gateway-ID. Gateway-ID:t finns på dekalen på undersidan av din gateway. Du behöver dessutom lösenordet för ditt WLAN-nätverk.

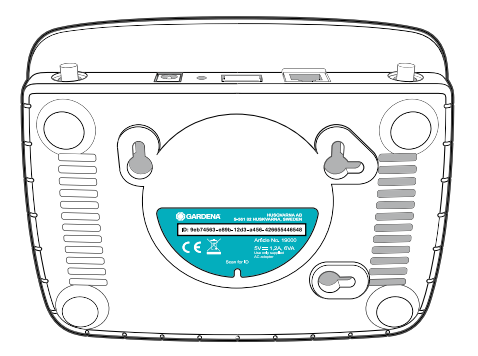

- 1. Skapa en anslutning till GARDENA konfigurationsnätet. Du går du in på WLAN-inställningarna i din smartphone, surfplatta eller dator. *Där bör nu din gateway visas som tillgängligt WLAN-nät.* Nätverksnamnet börjar med "GARDENA\_config".
- 2. Öppna webbadressen:

#### http://10.0.0.1

i den webbläsare som du vill använda. *Du är nu i gateway-gränssnittet.*

3. Logga in med de först åtta tecknen i ditt Gateway-ID som lösenord (se grafik).

## **Gateway-ID:t finns på undersidan av din gateway.**

4. Välj det WLAN-nät du har hemma under **WLAN-nätverk**. *Via detta ansluter du din gateway till internet.*

# **Gateway ID: 9eb74563-e89b-12d3-a456-426655446548**

Password Gateway Interface: 9eb74563

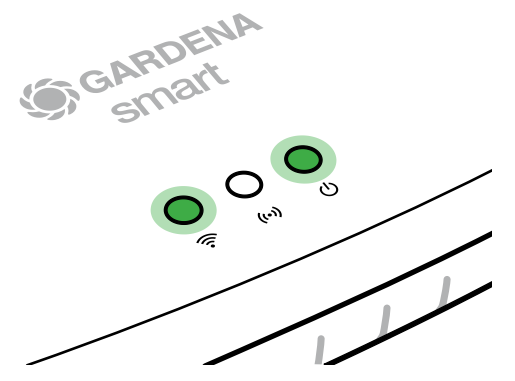

5. Ange lösenordet för ditt nätverk och bekräfta inställningen. Vänta tills internet-LED:en lyser grönt konstant.

*Programvaran för din gateway uppdateras nu. Den här proceduren kan ta upp till 15 minuter (beroende på internetuppkopplingen). När internet-LED:en och Power-LED:en lyser grönt konstant har din gateway uppdaterats korrekt. Nu går det att integrera din gateway.*

- 6. Ladda ner **GARDENA smart App** från Google Play.
- 7. Följ anvisningarna i appen.

**Observera:** Eftersom GARDENA konfigurationsnätet inte har någon egen internetåtkomst kan det hända att din apparat automatiskt lämnar GARDENA konfigurationsnätet igen eller visar ett felmeddelande. I det här fallet måste du tillåta i inställningarna för din apparat att en anslutning är kvar också utan internetåtkomst.

Tänk på att din webbläsare måste ha cookies och JavaScript aktiverat annars kan inte sidan visas. Anslutning till gateway stöds inte av Internet Explorer.

# **Open source-program**

Den här enheten innehåller open-source-program. GARDENA erbjuder härmed att på begäran leverera en kopia av den kompletta källkoden för de open source-programpaket skyddade av upphovsrätt som används i den här produkten, för vilka ett dylikt erbjudande krävs för respektive licenser. Detta erbjudande gäller upp till tre år efter köp av produkten för alla som får den här informationen.

För att få källkoden, vänligen skriv på engelska, tyska eller franska till:

#### **smart.open.source@husqvarnagroup.com**

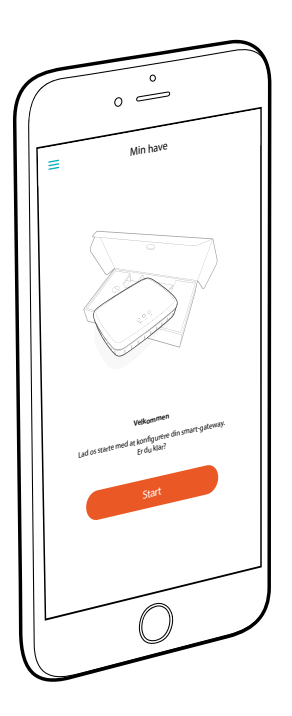

# **Tillykke!**

Du har valgt et produkt i topkvalitet. Hvis du har spørgsmål til installationen af dit produkt, kan du kontakte GARDENA Support på www.gardena.com

**Indeholdt i leveringen:** 1 x smart Gateway 1 x strømforsyningsenhed 1 x LAN-kabel

# **Kom godt i gang**

Gatewayen har to muligheder for oprettelse af forbindelse til internettet, enten med LAN-kabel eller via Wi-Fi.

- 1. Download den gratis **GARDENA smart App** fra App Store (Apple) eller fra Google Play.
- 2. Følg anvisningerne i app'en.

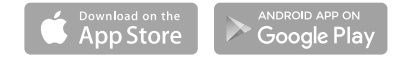

## **Tag smart Gateway i brug**

Der skal være internetforbindelse for at kunne installere gateway'en. Gateway'en kan forbindes med internettet via LAN eller wi-fi.

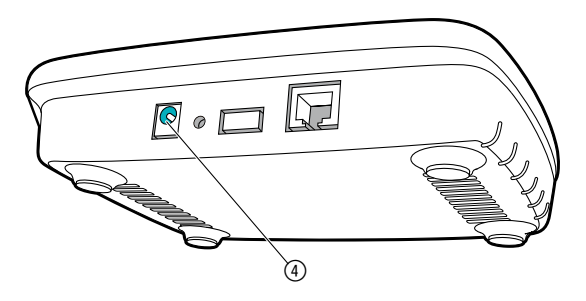

- 1. Stik stiknetdelen ind i en netstikdåse.
- 2. Stik netdelskablet ind i stikbøsningen 4 i gateway.
- 3. Vælg en af de to muligheder: Forbind med LAN-kabel/forbind med WLAN-netværk.

## **Forbind med LAN-kabel (anbefales)**

- 1. Forbind gateway med din router ved hjælp af det medfølgende LAN-kabel.
	- *Gateway'ens software bliver nu aktualiseret. Dette kan tage op til 15 minutter (afhængigt af internetforbindelsen). Når internet-LED'en og power-LED'en konstant lyser grønt, er gateway'en blevet aktualiseret. Nu kan gateway'en blive forbundet.*
- 2. Download **GARDENA smart App** fra App Store (Apple) eller fra Google Play.
- 3. Følg anvisningerne i app'en.

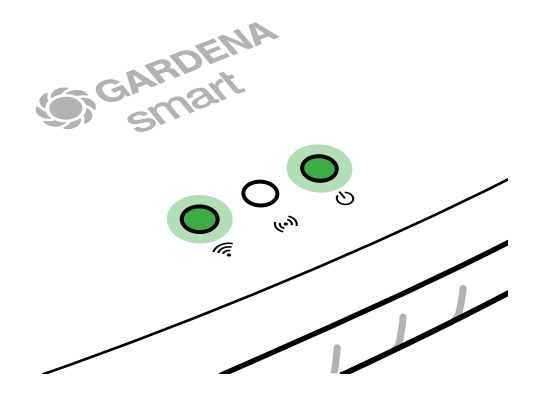

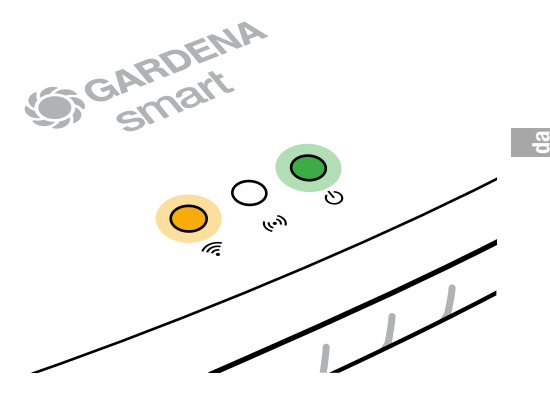

#### **Forbind med WLAN-netværket**

Hvis gatewayen hverken blev forbundet ved hjælp af et LAN-kabel med routeren eller i et andet WLAN-netværk, stiller gateway automatisk et konfigurationsnetværk til rådighed efter ca. 1 til 2 minutter efter starten.

#### **Konfigurationsnettet er aktiveret, så længe internet-LED'en lyser konstant.**

Konfigurationsnettet forbliver aktivt i 15 minutter. Efter der er gået 15 minutter (eller hvis gateway i forvejen allerede var konfigureret til et andet WLAN, der ikke står til rådighed mere), kan konfigurationsnettet genaktiveres med et kort tryk på Reset-knappen (7).

46

# **Konfiguration af WLAN-netværket med et iOS-apparat (iPhone, iPad)**

Vent indtil internet-LED'en lyser gult konstant (konfigurationsnettet er aktiveret).

- 1. Åbn **Apple** Home appen (dette findes som standard på diet mobile iOS apparat).
- 2. Vælg .Tilføj apparat".
- 3. Scan HomeKit-etiketten **på undersiden af gateway**.
- 4. Vent, indtil internet-LED'en konstant lyser grønt. *Gateway'ens software bliver nu aktualiseret. Dette kan tage op til 15 minutter (afhængigt af internetforbindelsen). Når internet-LED'en og power-LED'en konstant lyser grønt, er gateway'en blevet aktualiseret. Nu kan gateway'en blive forbundet.*
- 5. Download **GARDENA smart App** fra App Store (Apple).
- 6. Følg anvisningerne i app'en.

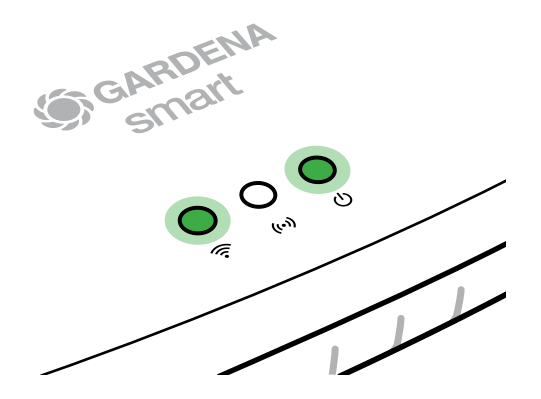

#### **Konfiguration af WLAN-netværket med et andet apparat**

Vent indtil internet-LED'en lyser gult konstant (konfigurationsnettet er aktiveret).

For at etablere en forbindelse ved hjælp af en WLAN, skal du bruge en Gateway ID. Gateway ID'en står på et klistermærke, som er anbragt på undersiden af gatewayen. Endvidere har du brug for en adgangskode til dit WLAN-netværk.

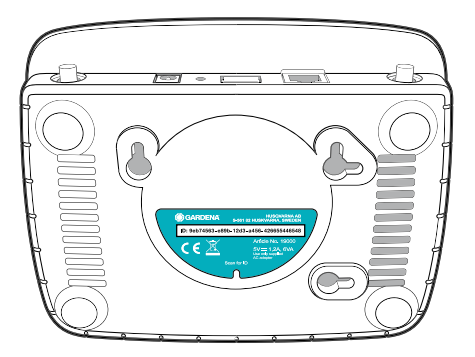

- 1. Opret forbindelse med GARDENA konfigurationsnettet. Brug her din smartphone, tablet eller computer til at få adgang til WLAN-indstillingerne. *Her skal gateway vises som et disponibelt WLAN-netværk.* Netværks-navnet starter med ".GARDENA\_config.
- 2. Åbn URL:

## http://10.0.0.1

i din internet-browser. *Du befinder dig nu i gateway interface.*

- 3. Log dig på med de første otte tegn i din Gateway-ID som kodeord (se grafikken). **Gateway-ID'en sidder på undersiden af gateway.**
- 4. Vælg dit hjemme-WLAN-netværk under **WLAN-netværk.** *Således forbinder du gateway'en med internettet.*

# **Gateway ID: 9eb74563-e89b-12d3-a456-426655446548**

Password Gateway Interface: 9eb74563

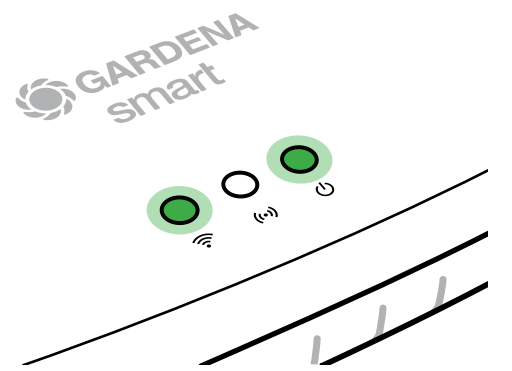

5. Indtast nettets kodeord, og bekræft din indstilling. Vent, indtil internet-LED'en konstant lyser grønt.

*Gateway'ens software bliver nu aktualiseret. Dette kan tage op til 15 minutter (afhængigt af internetforbindelsen). Når internet-LED'en og power-LED'en konstant lyser grønt, er gateway'en blevet aktualiseret. Nu kan gateway'en blive forbundet.*

- 6. Download **GARDENA smart App** fra Google Play.
- 7. Følg anvisningerne i app'en.

**Bemærk:** Da GARDENA konfigurationsnettet ikke har sin egen internetadgang, kan det forekomme, at dit apparat automatisk forlader GARDENA konfigurationsnettet igen eller viser en fejlmeddelelse. I dette tilfælde skal du i dit apparats indstillinger give tilladelse til, at en forbindelse også kan opretholdes uden internetadgang.

Husk, at aktivere cookies og JavaScript i din browser, ellers kan siden ikke oprettes. Internet Explorer støtter ikke forbindelsen til gateway'en.

# **Open Source software**

Dette apparat indeholder open-source-software. GARDENA tilbyder hermed på forespørgsel at levere en kopi af den fuldstændigt passende kildekolde til den ophavsretlig beskyttede open-source-softwarepakke, som kræver en sådan pakke med de pågældende licenser. Denne pakke gælder i op til tre år efter købet af dette produkt for enhver, som modtager disse informationer.

For at modtage kildekoden, skal du skrive en mail på engelsk, tysk eller fransk til:

#### **smart.open.source@husqvarnagroup.com**

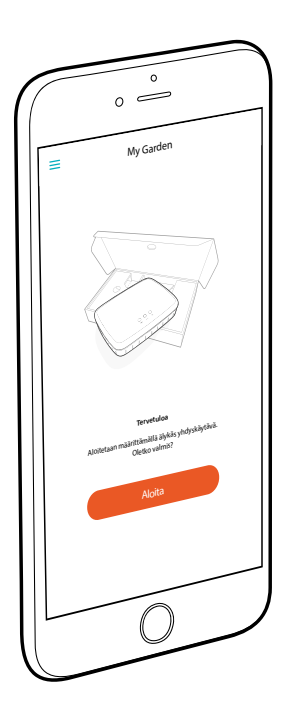

# **Onneksi olkoon!**

Olet valinnut erittäin korkeatasoisen tuotteen. Jos sinulla on kysymyksiä tuotteen asentamisesta tai käytöstä, ota yhteyttä GARDENAn asiakastukeen osoitteessa www.gardena.com

**Toimitukseen sisältyvät osat:** 1 älykäs yhdysväylä 1 virtalähde 1 LAN-kaapeli

# **Aloittaminen**

Yhdysväylässä on kaksi vaihtoehtoa internet-yhteyden muodostamista varten: LAN-kaapeli tai Wi-Fi.

- 1. Lataa maksuton **GARDENA smart App** -sovellus App Storesta (Apple) tai Google Playsta.
- 2. Seuraa sovelluksen ohjeita.

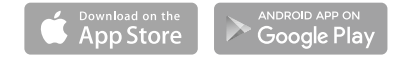

#### **smart Gatewayn käyttöönotto**

Gatewayn asennukseen vaaditaan internetyhteys. Gateway voidaan yhdistää internetiin LAN- tai WLAN-yhteydellä.

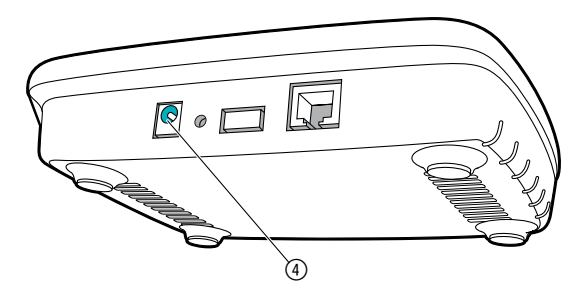

- 1. Kytke pistokkeen verkkoliitäntä pistorasiaan.
- 2. Kytke pistokkeen verkkoliitäntä gatewayn pistokeliitäntään 4.
- 3. Valitse toinen vaihtoehdoista:

Yhdistäminen LAN-johdon kanssa/ yhdistäminen WLANverkostoon.

#### **Yhdistäminen LAN-johdon kanssa (suositeltava)**

- 1. Yhdistä gateway mukana toimitetulla LAN-johdolla reitittimeen. *Gatewayn ohjelmisto päivitetään. Tämä toimenpide voi kestää jopa 15 minuuttia (internetyhteydestä riippuen). Kun internet-LED ja power-LED palavat jatkuvasti vihreänä, gatewayn päivitys onnistui. Nyt gateway voidaan ottaa käyttöön.*
- 2. Lataa **GARDENA smart App** -sovellus App Storesta (Apple) tai Google Playsta.
- 3. Seuraa sovelluksen ohjeita.

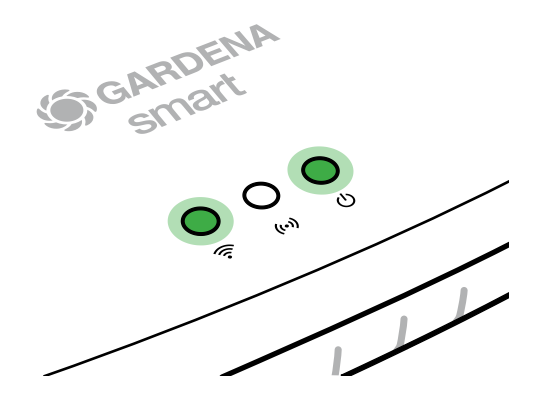

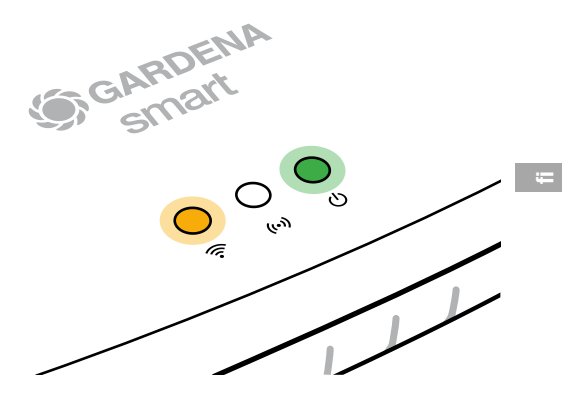

#### **Yhdistäminen WLAN-verkostoon**

Jos gatewayta ei ole yhdistetty LAN-johdon kanssa reitittimeen eikä sitä ole yhdistetty mihinkään muuhun WLAN-verkostoon, gateway valmistelee kokoonpanoverkon automaattisesti 1 – 2 minuuttia käynnistyksen jälkeen.

#### **Kokoonpanoverkko on aktivoitu niin kauan kuin internet-LED palaa jatkuvasti keltaisena.**

Kokoonpanoverkko on aktiivinen 15 minuuttia. 15 minuutin jälkeen (tai jos gateway oli konfiguroitu jo toiseen, ei enää käytettävissä olevaan WLAN-yhteyteen) kokoonpanoverkko voidaan aktivoida jälleen lyhyellä reset-painikkeen (7) painalluksella.

# **WLAN-verkoston konfigurointi iOS-laitteella (iPhone, iPad)**

Odota, kunnes internet-LED palaa jatkuvasti keltaisena (kokoonpanoverkko on aktivoitu).

- 1. Avaa **Apple** Home -sovellus (tämä on vakiona mobiilissa iOS-laitteessasi).
- 2. Valitse "Lisää laite".
- **fi**

## 3. Skannaa HomeKit-etiketti **gatewayn alapuolella**.

- 4. Odota, kunnes internet-LED palaa jatkuvasti vihreänä. *Gatewayn ohjelmisto päivitetään. Tämä toimenpide voi kestää jopa 15 minuuttia (internetyhteydestä riippuen). Kun internet-LED ja power-LED palavat jatkuvasti vihreänä, gatewayn päivitys onnistui. Nyt gateway voidaan ottaa käyttöön.*
- 5. Lataa **GARDENA smart App** -sovellus App Storesta (Apple).<br>6. Seuraa sovelluksen ohjeita.<br>**1. REDENA**
- 6. Seuraa sovelluksen ohjeita.

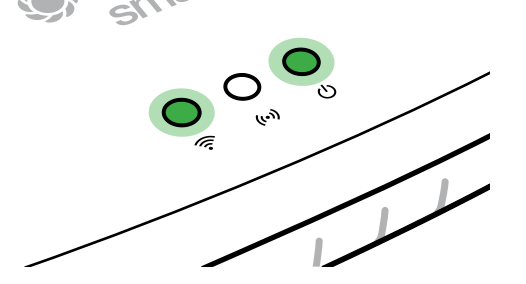

#### **WLAN-verkoston konfigurointi toisella laitteella**

Odota, kunnes internet-LED palaa jatkuvasti keltaisena (kokoonpanoverkko on aktivoitu).

Yhteyden yhdistämiseksi WLAN-verkon kanssa, tarvitset gatewayn tunnuksen. Gatewayn tunnus on luettavissa gatewayn alapuolella olevasta tarrasta. Lisäksi tarvitset WLAN-verkostosi salasanan.

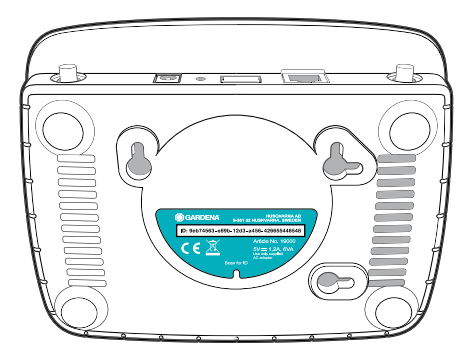

1. Luo yhteys GARDENA-kokoonpanoverkon kanssa. Tätä varten siirry älypuhelimessasi, taulu- tai pöytätietokoneessasi WLAN-asetuksiin.

*Gatewayn tulisi näkyä tässä käytettävissä olevana WLAN-verkkona.* Verkoston nimi alkaa nimellä "GARDENA\_config".

2. Avaa URL:

## http://10.0.0.1

käyttämässäsi internetselaimessa. *Olet nyt gatewayn käyttöliittymässä.*

- 3. Kirjaudu sisään gatewayn tunnuksen kahdeksaa ensimmäistä merkkiä salasanana käyttäen (katso kuva). **Gatewayn tunnus on gatewayn alapuolella.**
- 4. Valitse kohdassa **WLAN-verkosto** oma WLAN-verkkosi. *Yhdistä gateway tätä kautta internetiin.*

# **Gateway ID: 9eb74563-e89b-12d3-a456-426655446548**

Password Gateway Interface:

9eb74563

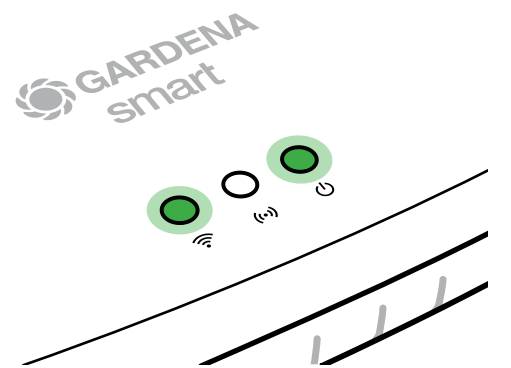

5. Syötä verkkosi salasana ja vahvista asetus. Odota, kunnes internet-LED palaa jatkuvasti vihreänä.

*Gatewayn ohjelmisto päivitetään. Tämä toimenpide voi kestää jopa 15 minuuttia (internetyhteydestä riippuen). Kun internet-LED ja power-LED palavat jatkuvasti vihreänä, gatewayn päivitys onnistui. Nyt gateway voidaan ottaa käyttöön.*

- 6. Lataa **GARDENA smart App** -sovellus Google Playsta.
- 7. Seuraa sovelluksen ohjeita.

**Huomio:** Koska GARDENA kokoonpanoverkolla ei ole omaa internet-yhteyttä, on mahdollista, että laitteesi poistuu automaattisesti GARDENA-kokoonpanoverkosta tai näyttää virheilmoituksen. Tässä tapauksessa sinun on hyväksyttävä laitteesi asetuksissa, että yhteys säilytetään myös ilman internet-yhteyttä.

Huomioi, että selaimesi evästeet ja JavaScript on oltava aktivoituna, koska muuten sivua ei voida näyttää. Internet Explorer ei tue yhteyttä gatewayhin.

# **Open Source Software**

Tämä laite sisältää Open Source -ohjelmiston. GARDENA tarjoutuu toimittamaan pyynnöstä täydellisen vastaavan lähdekoodin kopion tässä tuotteessa käytetylle tekijänoikeussuojatulle Open Source -ohjelmapaketille, jos toimitukselle vaaditaan kyseisiä lisenssejä. Tämä tarjous on voimassa kolme vuotta tämän tuotteen ostosta, jos nämä tiedot on mainittu.

Lähdekoodin saamiseksi kirjoita englanniksi, saksaksi tai ranskaksi osoitteeseen:

#### **smart.open.source@husqvarnagroup.com**

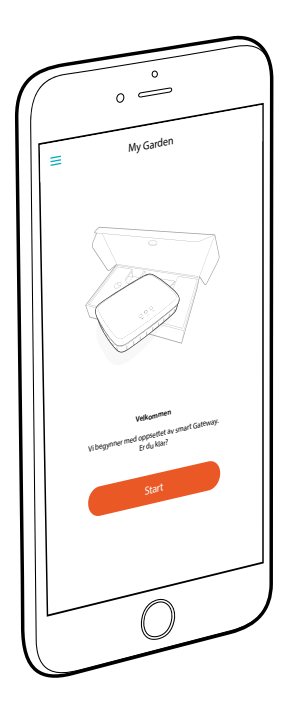

# **Gratulerer!**

Du har valgt et høykvalitetsprodukt. Hvis du har spørsmål om hvordan man installerer eller bruker produktet, kan du kontakte GARDENA Support på www.gardena.com

**Inkludert i leveransen:** 1 stk smart Gateway 1 stk strømforsyningsenhet 1 stk LAN-kabel

# **Komme i gang**

Gatewayen har to alternativer for kobling til Internett, ved hjelp av LAN-kabel eller via Wi-Fi.

- 1. Last ned den kostnadsfrie **GARDENA smart App** fra App Store (Apple) eller Google Play.
- 2. Følg anvisningene i appen.

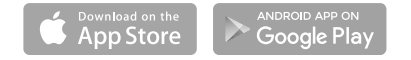

## **Ta smart Gateway i drift**

En internettforbindelse er en forutsetning for å kunne installere gatewayen. Gatewayen kan kobles til internett via LAN eller WLAN.

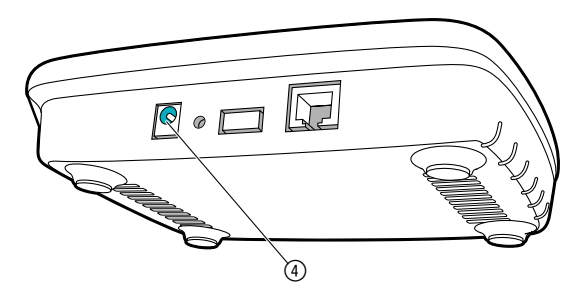

- 1. Koble pluggadapteren til en stikkontakt.
- 2. Koble adapterledningen til kontakten (4) på gatewayen.
- 3. Velg en av følgende muligheter: Koble til med LAN-kabel/Koble til med WLAN (Wi-Fi) nettverk.

#### **Koble til med LAN-kabel (anbefales)**

- 1. Bruk den vedlagte LAN-kabelen til å koble gatewayen til ruteren din. *Programvaren i gatewayen din oppdateres. Denne prosessen kan ta mer enn 15 minutter (avhengig av internettforbindelse). Når internett-LED-en og power-LED-en lyser konstant grønt, viser dette at oppdateringen av gateway var vellykket. Nå kan gatewayen integreres.*
- 2. Last ned **GARDENA smart App** fra App Store (Apple) eller Google Play.
	- 3. Følg anvisningene i appen.

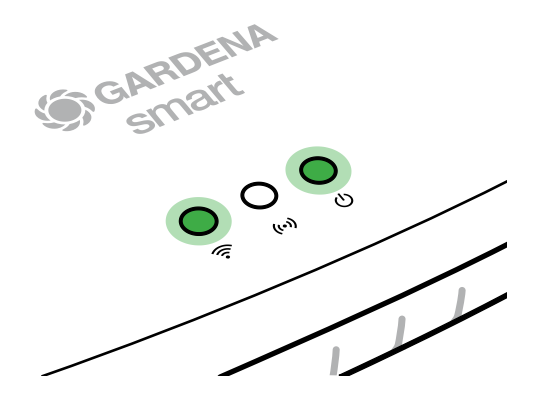

**no**

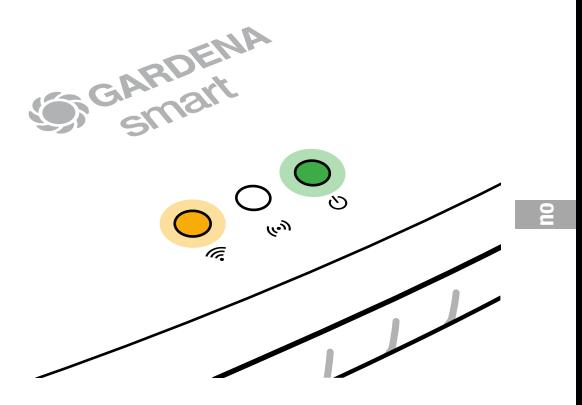

#### **Koble til med WLAN-nettverk**

Hvis gatewayen hverken er koblet ruteren via en LAN-kabel eller integrert i et annet WLAN-nettverk, vil den automatisk stille et konfigurasjonsnett til disposisjon ca. 1 til 2 minutter etter start.

#### **Konfigurasjonsnettet er aktivert så lenge internett-LED-en lyser konstant gult.**

Konfigurasjonsnettet er aktivert i 15 minutter. Når de 15 minuttene er omme (eller dersom gatewayen var konfigurert på et annet WLAN som ikke lenger er tilgjengelig), kan konfigurasjonsnettet aktiveres på nytt ved å trykke kort på reset-tasten  $(7)$ .

# **Konfigurere et WLAN-nettverk med en iOS-enhet (iPhone, iPad)**

Vent til internett-LED-en lyser konstant gult (konfigurasjonsnettet er aktivert).

- 1. Åpne **Apple** Home-appen (standard på din mobile iOS-enhet).
- 2. Velg «Legg til enhet».
- 3. Skann HomeKit-etiketten **på undersiden av gatewayen**.
- 4. Vent til internett-LED-en lyser konstant grønt. *Programvaren i gatewayen din oppdateres. Denne prosessen kan ta mer enn 15 minutter (avhengig av internettforbindelse). Når internett-LED-en og power-LED-en lyser konstant grønt, viser dette at oppdateringen av gateway var vellykket. Nå kan gatewayen integreres.*
- 5. Last ned **GARDENA smart App** fra App Store (Apple).
- 6. Følg anvisningene i appen.

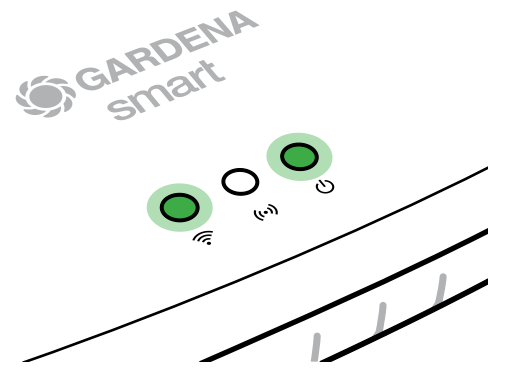

**no**

#### **Konfigurere et WLAN-nettverk med en annen enhet**

Vent til internett-LED-en lyser konstant gult (konfigurasjonsnettet er aktivert).

For å opprette en forbindelse via WLAN trenger du din Gateway ID. Gateway ID kan leses av på klistremerket på undersiden av atewayen. I tillegg trenger du passordet til WLAN-nettverket ditt.

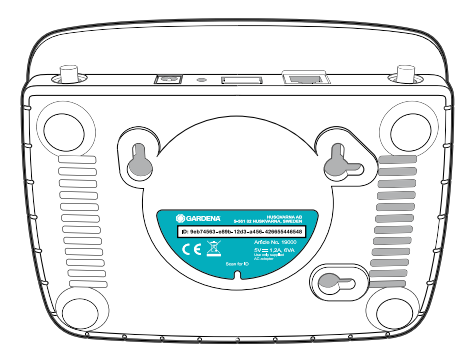

- 1. Opprett en forbindelse med GARDENA konfigurasjonsnettet. Dette gjør du ved å inn på WLAN-innstillingene med smarttelefon, nettbrett eller datamaskin. *Der bør nå gatewayen vises som tilgjengelig WLAN-nett.* Nettverksnavnet begynner med «GARDENA\_config».
- 2. Åpne URL:

## http://10.0.0.1

i den nettleseren du foretrekker. *Nå er du i Gateway Interface.*

**no**

- 3. Meld deg på med de første åtte tegnene i din Gateway ID som passord (se grafisk fremstilling). **Gateway-ID-en befinner seg på undersiden av gatewayen.**
- 4. Blant **WLAN-nettverkene** velger du ditt WLAN-nett. *Koble gatewayen til internett med dette nettet.*

# **Gateway ID: 9eb74563-e89b-12d3-a456-426655446548**

Password Gateway Interface: 9eb74563

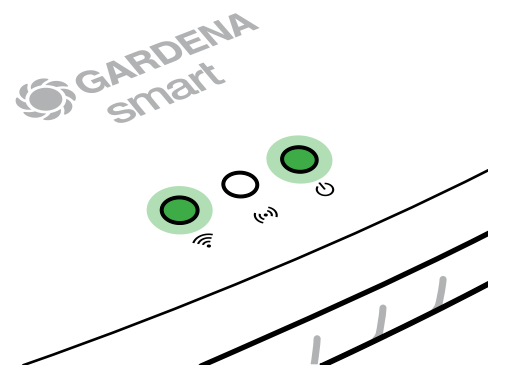

5. Legg inn passordet for nettet ditt og bekreft innstillingen. Vent til internett-LED-en lyser konstant grønt.

*Programvaren i gatewayen din oppdateres. Denne prosessen kan ta mer enn 15 minutter (avhengig av internettforbindelse). Når internett-LED-en og power-LED-en lyser konstant grønt, viser dette at oppdateringen av gateway var vellykket. Nå kan gatewayen integreres.*

- Last ned **GARDENA smart App** fra Google Play.
- 7. Følg anvisningene i appen.

**OBS:** Da GARDENA konfigurasjonsnettet ikke har en egen internettilgang, kan det hende at din enhet automatisk forlater GARDENA konfigurasjonsnettet igjen eller viser en feilmelding. I dette tilfelle må du i innstillingene på enheten din tillate at det opprettholdes en forbindelse også uten internettilgang.

Vær oppmerksom på at nettleseren din må ha aktivert cookies (informasjonskapsler) og JavaScript, ellers kan siden ikke vises. Internett Explorer støtter ikke forbindelsen til gateway.

# **Open Source-programvare**

Dette apparatet inneholder en Open Source-programvare. GARDENA tilbyr herved å på forespørsel levere en kopi av den komplette tilsvarende kildekoden for de opphavsrettslig beskyttede Open Source-programvarepakkene som brukes i dette produktet og som det kreves et slikt tilbud for av de respektive lisensene. Dette tilbudet gjelder i opptil tre år etter kjøp av produktet for enhver som mottar denne informasjonen.

For å motta kildekoden bes du henvende deg på engelsk, tysk eller fransk til:

#### **smart.open.source@husqvarnagroup.com**

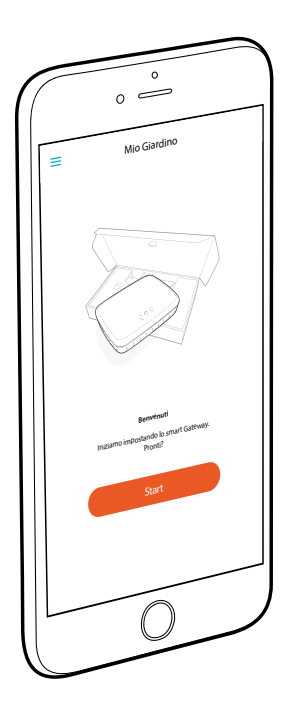

# **Complimenti!**

Hai scelto un prodotto di eccezionale qualità. Se hai domande sull'installazione o l'utilizzo del prodotto, contatta l'assistenza GARDENA sul sito www.gardena.com

**In dotazione:** 1 x smart Gateway 1 x unità di alimentazione 1 x cavo LAN

# **Come iniziare**

Il gateway dispone di due opzioni per il collegamento a Internet; tramite cavo LAN o tramite Wi-Fi.

- 1. Scaricare l'app gratuita **GARDENA smart App** dall'App Store (Apple) o da Google Play.
- 2. Seguire le istruzioni riportate nell'app.

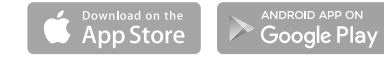

**it**

#### **Mettere in funzione lo smart Gateway**

Per l'installazione del gateway è necessario il collegamento a internet. Il gateway può essere collegato a internet tramite LAN o WLAN.

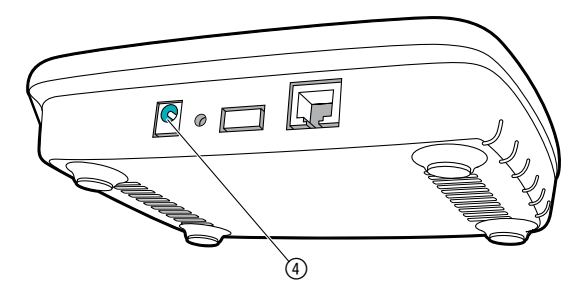

- 1. Infilare l'alimentatore in una presa di alimentazione.
- 2. Infilare il cavo dell'alimentatore nella presa (4) del gateway.
- 3. Selezionare una delle due opzioni seguenti: Collegare con cavo LAN/collegare con rete WLAN.

#### **Collegare con cavo LAN (consigliato)**

- 1. Collegare il gateway tramite il cavo LAN in dotazione con il router. *Il software del gateway è in corso di aggiornamento. Quest'operazione può durare fino a 15 minuti (in funzione della connessione internet). Non appena l'Internet-LED e il Power-LED si trovano in verde fisso, vuol dire che il gateway è stato aggiornato con successo. Ora il gateway può essere incluso.*
- 2. Scaricare l'app **GARDENA smart App** dall'App Store (Apple) o da Google Play.
- 3. Seguire le istruzioni riportate nell'app.

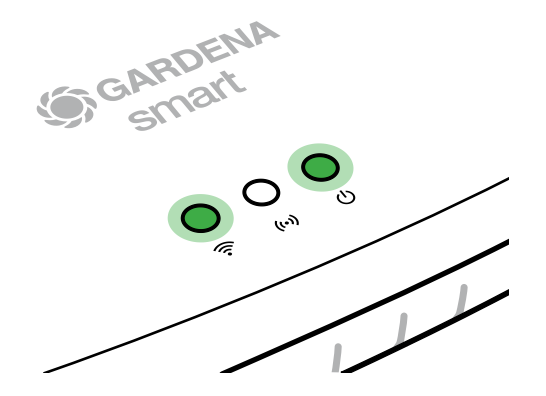

69

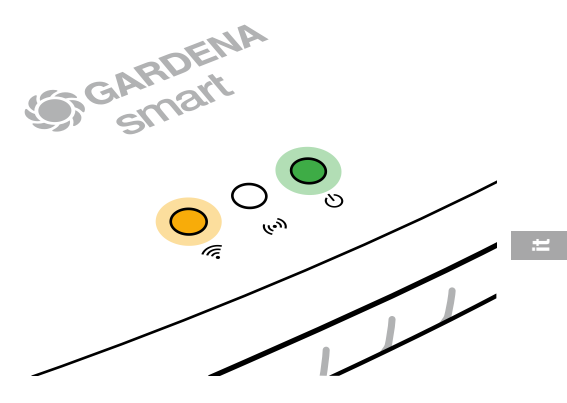

#### **Collegare con rete WLAN**

Se il gateway non è né collegato tramite un cavo LAN con il router né integrato in un'altra rete WLAN, il gateway mette automaticamente a disposizione una rete di configurazione dopo circa 1 o 2 minuti dall'avvio.

#### **La rete di configurazione è attivata fintanto che il LED internet è continuamente illuminato di giallo.**

La rete di configurazione rimane attiva per 15 minuti. Una volta decorsi 15 minuti (oppure se il gateway era precedentemente già configurato su un'altra WLAN, ora non più disponibile), la rete di configurazione può essere riattivata premendo brevemente il tasto di reset (7).

# **Configurare la rete WLAN con un altro apparecchio iOS (iPhone, iPad)**

Attendere finché il LED internet non si illumina continuamente di giallo (la rete di configurazione è attivata).

- 1. Aprire l'app Home di **Apple** (questa si trova di default sul proprio apparecchio iOS mobile).
- 2. Selezionare "Aggiungi apparecchio".
- 3. Effettuare la scansione dell'etichetta HomeKit riportata **sul lato inferiore del gateway**.
- 4. Attendete che l'Internet-LED diventi verde fisso. *Il software del gateway è in corso di aggiornamento. Quest'operazione può durare fino a 15 minuti (in funzione della connessione internet).Non appena l'Internet-LED e il Power-LED si trovano in verde fisso, vuol dire che il gateway è stato aggiornato con successo. Ora il gateway può essere incluso.*<br>
Scaricare l'app **GARDENA smart App**<br>
dall'App Store (Apple).<br>
Seguire le istruzioni riportate nell'app *successo. Ora il gateway può essere incluso.*
- 5. Scaricare l'app **GARDENA smart App** dall'App Store (Apple).
- 6. Seguire le istruzioni riportate nell'app.

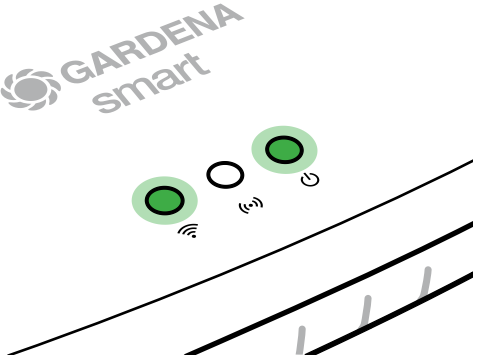

#### **Configurare la rete WLAN con un altro apparecchio**

Attendere finché il LED internet non si illumina continuamente di giallo (la rete di configurazione è attivata).

Per stabilire un collegamento tramite WLAN, è necessario il proprio ID gateway, che è leggibile sull'etichetta sul lato inferiore del gateway. Inoltre è necessaria la password per la propria rete WLAN.

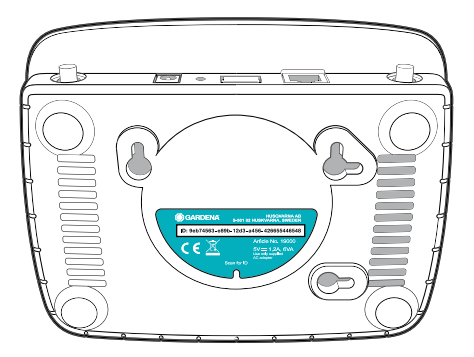

- 1. Effettuare il collegamento alla rete di configurazione GARDENA. A tal fine, andare alle impostazioni WLAN sul proprio smartphone, tablet o computer. *Lì ora dovrebbe essere visualizzato il gateway come rete WLAN disponibile.* Il nome della rete inizia con "GARDENA\_config".
- 2. Aprire l'URL:

#### http://10.0.0.1

nel browser Internet preferito. *Ora vi trovate in Gateway Interface.*
- 3. Accedere utilizzando come password le prime otto cifre del proprio ID gateway (vedere figura). **L'ID gateway si trova sul lato inferiore del gateway.**
- 4. Selezionare la propria rete WLAN domestica alla voce **Rete WLAN** *per collegare il gateway ad internet.*

# **Gateway ID: 9eb74563-e89b-12d3-a456-426655446548**

Password Gateway Interface: 9eb74563

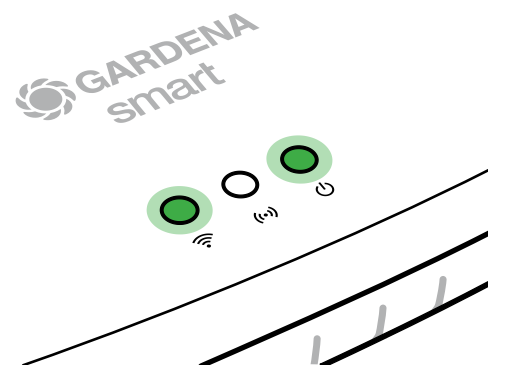

5. Immettete la password di rete e confermate la vostra posizione. Attendete che l'Internet-LED diventi verde fisso.

*Il software del gateway è in corso di aggiornamento. Quest'operazione può durare fino a 15 minuti (in funzione della connessione internet).Non appena l'Internet-LED e il Power-LED si trovano in verde fisso, vuol dire che il gateway è stato aggiornato con successo. Ora il gateway può essere incluso.*

- 6. Scaricare l'app **GARDENA smart App** da Google Play.
- Seguire le istruzioni riportate nell'app.

**Nota:** Dal momento che la rete di configurazione GARDENA non dispone di un proprio accesso a internet, può accadere che l'apparecchio perda di nuovo automaticamente la rete di configurazione GARDENA o visualizzi un messaggio di errore. In tal caso, nelle impostazioni dell'apparecchio si deve consentire che venga mantenuto un collegamento anche senza accesso a internet.

Vogliate notare che i cookie del browser e JavaScript devono essere consentiti. Altrimenti, la pagina non può essere visualizzata. La connessione al gateway non è supportata da Internet Explorer.

### **Software open source**

Quest'apparecchio contiene un software open source. GARDENA offre di fornire, su richiesta, una copia del codice sorgente completo corrispondente per i pacchetti software open source protetti dal diritto d'autore utilizzati in questo prodotto, per i quali viene richiesta una simile offerta dalle rispettive licenze. L'offerta vale fino a tre anni dall'acquisto del prodotto per chiunque riceva queste informazioni.

Per ricevere il codice sorgente, scrivere in inglese, tedesco o francese a:

#### **smart.open.source@husqvarnagroup.com**

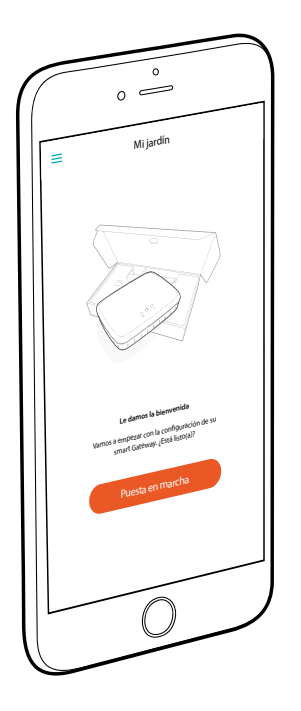

# **¡Felicidades!**

Usted acaba de adquirir un producto de calidad óptima. Si usted tiene preguntas relativas a la instalación o la utilización de su producto, le rogamos que se dirija al servicio GARDENA en www.gardena.com

**Entregado con:** 1 x smart Gateway 1 x bloque de alimentación 1 x cable LAN

# **Puesta en marcha**

El gateway dispone de dos opciones para la conexión a Internet. La conexión por el cable LAN o a través de Wi-Fi.

- 1. Descargue la aplicación gratuita **GARDENA smart App** de App Store (Apple) o Google Play.
- 2. Siga las instrucciones indicadas en la aplicación.

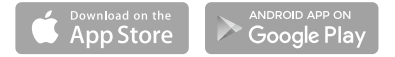

### **Puesta en marcha del smart Gateway**

Para instalar el gateway se requiere conexión a Internet. El gateway puede conectarse a Internet por LAN o Wi-Fi.

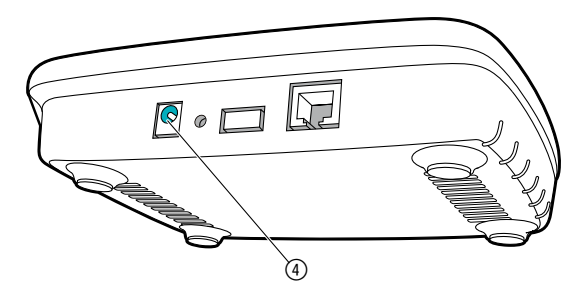

- 1. Conecte el enchufe de red a una toma de red.
- 2. Conecte el cable de red a la hembrilla (4) del gateway.
- 3. Elija una de las dos opciones siguientes: Conectar por cable LAN/conectar por red Wi-Fi.

### **Conexión por cable LAN (recomendada)**

- 1. Conecte el gateway a su router mediante el cable LAN incluido en el set. *Ahora se procede a actualizar el software de su gateway. Este proceso puede durar hasta 15 minutos (en función de la conexión a Internet). La actualización del gateway se ha concluido con éxito en cuanto el LED de Internet y el LED de alimentación se iluminan en verde de manera continua. Ahora ya puede integrar el gateway.*
- 2. Descargue la aplicación **GARDENA smart App** de App Store (Apple) o Google Play.
- 3. Siga las instrucciones indicadas en la aplicación.

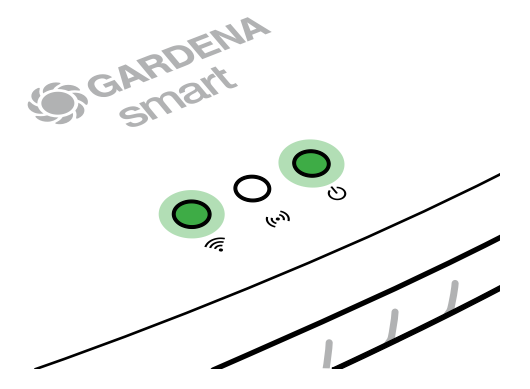

**es**

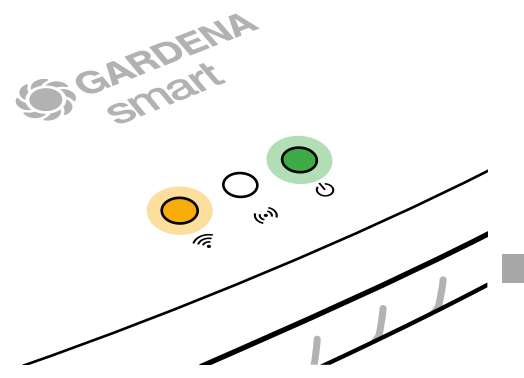

### **Conexión por red Wi-Fi**

Si no se encuentra conectado con el router mediante un cable LAN ni está integrado en otra red Wi-Fi, el gateway pone a disposición automáticamente una red de configuración aprox. 1 – 2 minutos después del inicio.

### **La red de configuración se encuentra activada mientras el LED de Internet emita una luz amarilla fija.**

La red de configuración permanece activa durante 15 minutos. Transcurridos esos 15 minutos (o si el gateway estaba configurado anteriormente para otra Wi-Fi que ya no se encuentra disponible), puede activarse de nuevo la red de configuración pulsando brevemente la tecla de reset (7).

### **Configuración de la red Wi-Fi con un dispositivo iOS (iPhone, iPad)**

Espere a que el LED de Internet emita una luz amarilla fija (la red de configuración está activada).

- 1. Abra la aplicación **Apple** Home (se encuentra instalada por defecto en su dispositivo móvil iOS).
- 2. Seleccione "Añadir dispositivo".
- 3. Escanee la etiqueta HomeKit **de la base del gateway.**
- 4. Espere a que el LED de Internet emita una luz verde fija. *Ahora se procede a actualizar el software de su gateway. Este proceso puede durar hasta 15 minutos (en función de la conexión a Internet). La actualización del gateway se ha concluido con éxito en cuanto el LED de Internet y el LED de alimentación se iluminan en verde de manera continua. Ahora ya puede integrar el gateway.*<br>
Descargue la aplicación **GARDENA smart App**<br>
de App Store (Apple).<br>
Siga las instrucciones indicadas en la aplicación<br>
aplicación *el gateway.*
- 5. Descargue la aplicación **GARDENA smart App**  de App Store (Apple).
- 6. Siga las instrucciones indicadas en la aplicación.

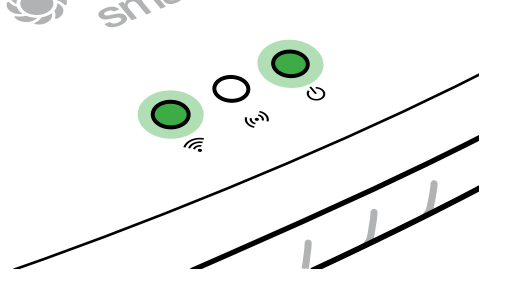

### **Configuración de la red Wi-Fi con otro dispositivo**

Espere a que el LED de Internet emita una luz amarilla fija (la red de configuración está activada).

Para establecer una conexión por Wi-Fi necesita su ID de gateway, que figura en el adhesivo que hay en la base del gateway. Asimismo, requiere la contraseña de su red Wi-Fi.

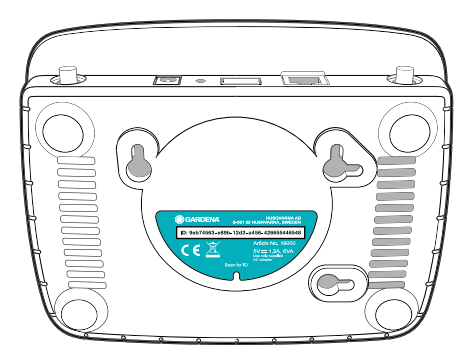

- 1. Conéctese con la red de configuración GARDENA. Para ello, vaya a los ajustes Wi-Fi de su smartphone, tableta u ordenador. *En estos aparecerá el gateway como red Wi-Fi disponible.* El nombre de la red empieza con "GARDENA\_config".
- 2. Abra la URL:

### http://10.0.0.1

en su navegador preferido de Internet. *Ahora se encuentra usted en la interfaz de gateway.*

3. Regístrese utilizando los ocho primeros caracteres de su ID de gateway como contraseña (ver ilustración).

### **La ID de gateway figura en la base del gateway.**

4. Seleccione su red Wi-Fi doméstica en **Red Wi-Fi**. *De este modo conecta el gateway a Internet.*

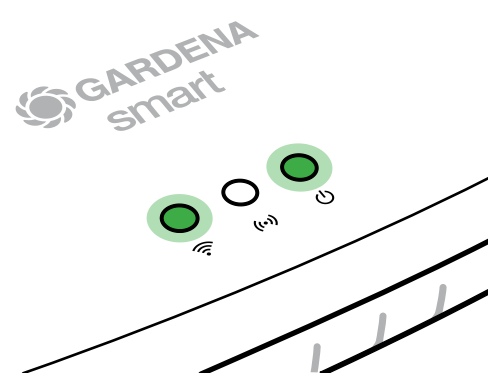

Password Gateway Interface: 9eb74563 **Gateway ID: 9eb74563-e89b-12d3-a456-426655446548**

> 5. Introduzca la contraseña de su red y confirme su ajuste. Espere a que el LED de Internet emita una luz verde fija. *Ahora se procede a actualizar el software*

*de su gateway. Este proceso puede durar hasta 15 minutos (en función de la conexión a Internet). La actualización del gateway se ha concluido con éxito en cuanto el LED de Internet y el LED de alimentación se iluminan en verde de manera continua. Ahora ya puede integrar el gateway.*

- 6. Descargue la aplicación **GARDENA smart App** de Google Play.
- 7. Siga las instrucciones indicadas en la aplicación.

**Atención:** Puesto que la red de configuración GARDENA no dispone de un acceso propio a Internet, es posible que su dispositivo se salga automáticamente de la red de configuración GARDENA o muestre un mensaje de error. En tal caso, deberá permitir en los ajustes de su dispositivo que también se mantengan las conexiones sin acceso a Internet.

Tenga en cuenta que en su navegador tienen que estar activadas las cookies y JavaScript, ya que de lo contrario no podrá configurarse la página. Internet Explorer no soporta la conexión al gateway.

# **Software de código abierto**

Esta herramienta contiene software de código abierto. GARDENA ofrece la posibilidad, previa solicitud, de suministrar una copia del código fuente completo correspondiente a los paquetes de software de código abierto protegidos por derechos de autor que se utilizan en este producto, y cuyas licencias estipulen tal oferta. Esta oferta es válida hasta tres años tras la compra del producto para todos quienes hayan recibido dichas informaciones.

Para obtener el código fuente, rogamos escribir en inglés, alemán o francés a:

#### **smart.open.source@husqvarnagroup.com**

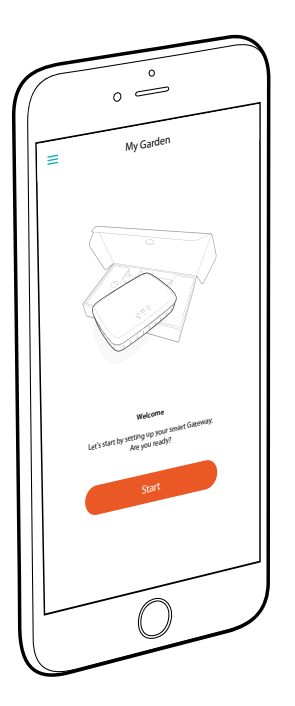

# **Parabéns!**

Escolheu um produto de qualidade superior. Se tiver dúvidas sobre a instalação ou utilização do seu produto, contacte o serviço de apoio GARDENA em www.gardena.com

### **Índice:** 1 x smart Gateway

1 x Unidade de fonte de alimentação 1 x Cabo LAN

### **Como começar**

O gateway tem duas opções para ligar à Internet, utilizando o cabo LAN ou através de Wi-Fi.

- 1. Transfira a **GARDENA smart App** gratuita a partir da App Store (Apple) ou do Google Play.
- 2. Siga as instruções apresentadas na aplicação.

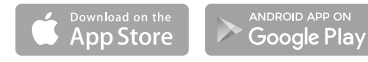

**pt**

### **Para colocar os smart Gateways em funcionamento**

É necessária uma ligação à Internet para instalar o gateway. O gateway pode ser ligado à Internet através de LAN ou Wi-Fi.

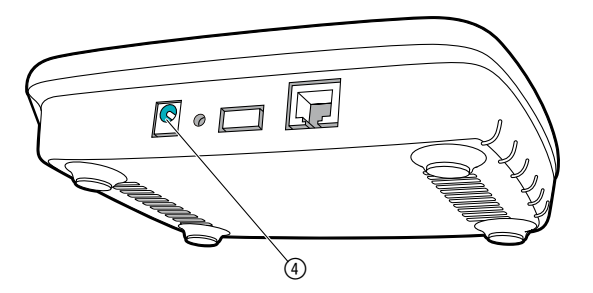

- 1. Ligue a unidade de fonte de alimentação a uma tomada de parede.
- 2. Lique o cabo da fonte de alimentação à tomada (4) do gateway.
- 3. Selecione uma das seguintes opções: Para estabelecer ligação através de um cabo LAN/ Para estabelecer ligação a uma rede Wi-Fi

### **Para estabelecer ligação através de um cabo LAN (recomendado)**

- 1. Ligue o gateway com o cabo de rede fornecido ao router. *O software do gateway é atualizado nesse momento. Este processo pode demorar até 15 minutos (dependendo da ligação à Internet). Assim que o LED de Internet e o LED de alimentação ficarem permanentemente verdes, o gateway está atualizado. Este pode agora ser incluído na aplicação.*
- 2. Transfira a **GARDENA smart App** a partir da App Store (Apple) ou do Google Play.
- 3. Siga as instruções apresentadas na aplicação.

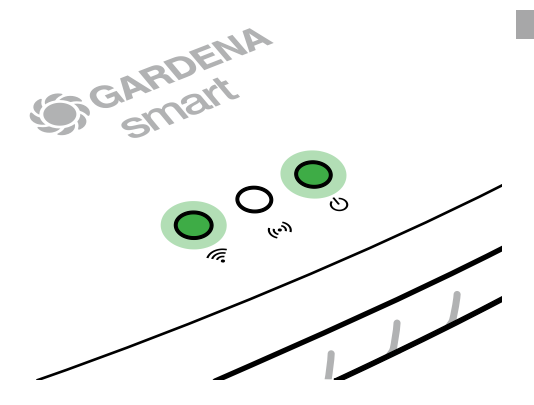

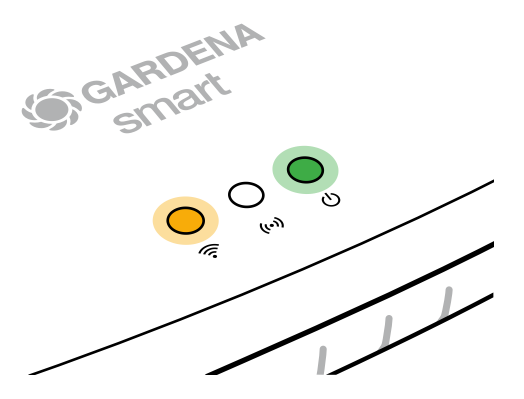

### **Para estabelecer ligação a uma rede Wi-Fi**

Se o gateway não estiver ligado ao router através de um cabo LAN nem integrado noutra rede Wi-Fi, o gateway fornece automaticamente uma rede de configuração após cerca de 1 a 2 minutos após o arranque.

### **A rede de configuração está ativada enquanto o LED de Internet permanecer aceso a amarelo.**

A rede de configuração permanece ativa durante 15 minutos. Após os 15 minutos (ou se o gateway tiver sido previamente configurado para outra rede Wi-Fi que já não esteja disponível), a rede de configuração pode ser reativada premindo brevemente o botão de reposição (7).

### **Para configurar a rede Wi-Fi com um dispositivo iOS (iPhone, iPad)**

Aguarde até que o LED de Internet se acenda permanentemente a amarelo (a rede de configuração está ativada).

- 1. Abra a aplicação **Apple** Home (esta encontra-se por predefinição no seu dispositivo iOS móvel).
- 2. Selecione "Adicionar acessório".
- 3. Digitalize a etiqueta do HomeKit **na parte inferior do gateway**.
- 4. Aguarde até que o LED de Internet se acenda permanentemente a verde. *O software do gateway é atualizado nesse momento. Este processo pode demorar até 15 minutos (dependendo da sua ligação à Internet). Assim que o LED de Internet e o LED de alimentação ficarem permanentemente acesos a verde, o gateway está atualizado. Este pode agora ser incluído na aplicação.*<br>
Transfira a **GARDENA smart Ann** de Applicação.<br> **Ann Store** *permanentemente acesos a verde, o gateway está atualizado. Este pode agora ser incluído na aplicação.*
- 5. Transfira a **GARDENA smart App** da App Store (Apple).
- 6. Siga as instruções apresentadas na aplicação.

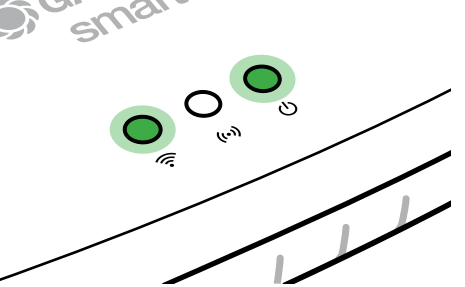

### **Para configurar a rede Wi-Fi com outro dispositivo**

Aguarde até que o LED de Internet se acenda permanentemente a amarelo (a rede de configuração está ativada).

Para estabelecer uma ligação através de Wi-Fi, necessita da ID do gateway. A ID do gateway pode ser lida no autocolante na parte inferior do gateway. Também necessita da palavra-passe para a sua rede Wi-Fi.

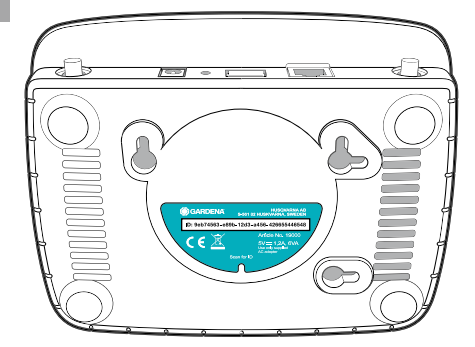

1. Estabeleça ligação à rede de configuração GARDENA. Para tal, aceda às definições de Wi-Fi no seu smartphone, tablet ou computador.

*O gateway deve ser apresentado como uma rede Wi-Fi disponível.*  O nome da rede começa com "GARDENA\_config".

2. Abra o URL:

### http://10.0.0.1

no seu navegador de Internet preferido. *Deve conseguir ver a interface do gateway.*

- 3. Inicie sessão usando os primeiros oito dígitos da ID do gateway como palavra-passe (consulte o gráfico). **A ID do gateway está localizada na parte inferior do gateway.**
- 4. Selecione a sua rede Wi-Fi doméstica em **rede Wi-Fi**. *Em seguida, o gateway fica ligado à Internet.*

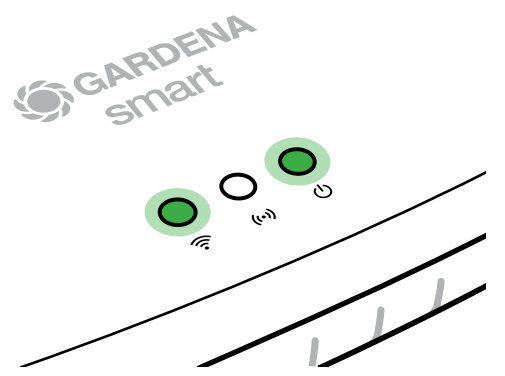

### **Gateway ID: 9eb74563-e89b-12d3-a456-426655446548**

Password Gateway Interface: 9eb74563

5. Introduza a sua palavra-passe de rede e confirme as suas definições. Aguarde até que o LED de Internet se acenda permanentemente a verde.

*O software do gateway é atualizado nesse momento. Este processo pode demorar até 15 minutos (dependendo da sua ligação à Internet). Assim que o LED de Internet e o LED de alimentação ficarem permanentemente acesos a verde, o gateway está atualizado. Este pode agora ser incluído na aplicação.*

- 6. Transfira a **GARDENA smart App** a partir do Google Play.
- 7. Siga as instruções apresentadas na aplicação.

**Nota:** Uma vez que a rede de configuração GARDENA não tem o seu próprio acesso à Internet, o seu dispositivo pode sair automaticamente da rede de configuração GARDENA ou pode apresentar uma mensagem de erro. Neste caso, tem de permitir que uma ligação sem acesso à Internet seja mantida nas definições do dispositivo.

Além disso, certifique-se de que o JavaScript está ativado e de que os cookies do navegador são aceites, de forma a apresentar corretamente a página. A ligação do gateway não é suportada pelo Internet Explorer.

### **Software de código aberto**

Este dispositivo contém software de código aberto. A GARDENA disponibiliza-se por este meio a entregar, mediante pedido, uma cópia do código fonte completo correspondente para os pacotes de software de código fonte aberto protegidos por direitos de autor utilizados neste produto para os quais tal oferta seja solicitada pelas respetivas licenças. Esta oferta é válida até três anos após a compra do produto a qualquer pessoa que receba esta informação.

Para obter o código fonte, escreva em inglês, alemão ou francês para:

#### **smart.open.source@husqvarnagroup.com**

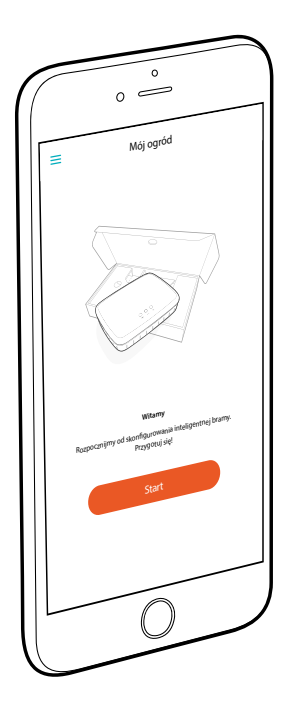

# **Gratulujemy!**

Wybrany produkt to urządzenie najwyższej jakości. Jeśli masz pytania dotyczące instalacji lub korzystania z produktu, skontaktuj się zespołem ds. pomocy technicznej GARDENA za pośrednictwem strony www.gardena.com

**W zestawie:** 1 x inteligentna brama 1 x zasilacz 1 x przewód LAN

# **Pierwsze kroki**

Bramę można połączyć z Internetem na dwa sposoby: za pomocą przewodu LAN lub za pośrednictwem sieci Wi-Fi.

- 1. Pobierz bezpłatną aplikację **GARDENA smart App** ze sklepu App Store (Apple) lub Google Play.
- 2. Postępować zgodnie z instrukcjami w aplikacji.

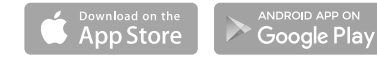

### **Uruchamianie smart Gateway**

Do instalacji gateway konieczne jest połączenie z Internetem. Gateway można połączyć z Internetem poprzez sieć LAN lub WI AN.

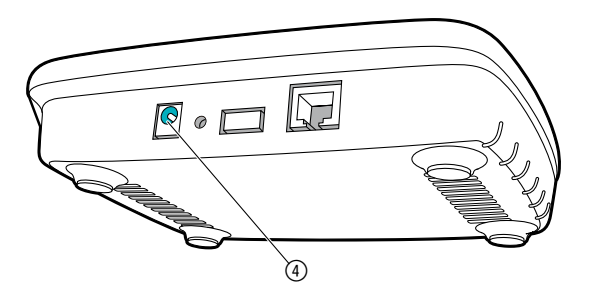

- 1. Wtyczkę zasilacza sieciowego podłączyć do gniazdka.
- 2. Przewód zasilający podłączyć do gniazda (4) gateway.
- 3. Wybrać jedną z opcji:

Połączenie za pomocą kabla LAN/połączenie poprzez sieć WLAN.

### **Połączenie za pomocą kabla LAN (zalecane)**

- 1. Połączyć gateway z routerem za pomocą dołączonego kabla LAN. *Oprogramowanie gateway zostanie zaktualizowane. Proces ten może potrwać do 15 minut (w zależności od połączenia internetowego). Gdy dioda LED połączenia z Internetem i dioda LED zasilania zaczną świecić się na zielono, oznacza to, że gateway został pomyślnie zaktualizowany. Teraz można połączyć gateway.*
- 2. Pobierz aplikację **GARDENA smart App** ze sklepu App Store (Apple) lub Google Play.
- 3. Postepować zgodnie z instrukciami w aplikacji.

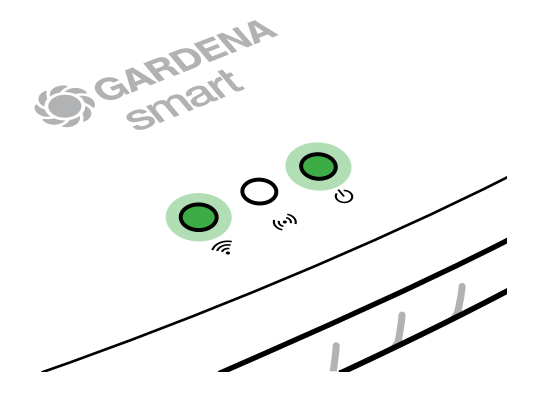

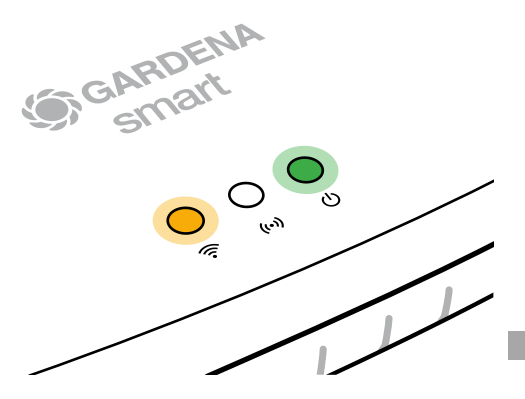

#### **Połączenie poprzez sieć WLAN**

Jeśli gateway nie został podłączony do routera za pomocą kabla LAN ani nie został połączony z inną siecią WLAN, po ok. 1 – 2 min od włączenia gateway automatycznie udostępni sieć do konfiguracji.

### **Sieć do konfiguracji jest aktywna, gdy dioda LED połączenia z Internetem świeci się na żółto.**

Sieć do konfiguracji jest aktywna przez 15 minut. Po upływie 15 minut (lub jeśli gateway wcześniej był już skonfigurowany do współpracy z inną siecią WLAN, która nie jest już dostępna) można ponownie aktywować sieć do konfiguracji, krótko naciskając przycisk Reset (7).

### **Konfigurowanie WLAN za pomocą urządzenia z systemem operacyjnym iOS (iPhone, iPad)**

Odczekać, aż dioda LED połączenia z Internetem zaświeci się na żółto (sieć do konfiguracji jest aktywna).

- 1. Otworzyć aplikację **Apple** Dom (jest ona standardowo zainstalowana na mobilnym urządzeniu z systemem iOS).
- 2. Wybrać opcje "Dodaj urządzenie".
- 3. Zeskanować kod HomeKit **na spodniej stronie gateway**.
- 4. Odczekać, aż dioda LED połączenia z Internetem zaświeci się na zielono. *Oprogramowanie gateway zostanie zaktualizowane. Proces ten może potrwać do 15 minut (w zależności od połączenia internetowego).Gdy dioda LED połączenia z Internetem i dioda LED zasilania zaczną świecić się na zielono, oznacza to, że gateway został pomyślnie zaktualizowany. Teraz można<br>połączyć gateway.*<br>Pobierz aplikację **GARDENA smart App** ze<br>sklepu App Store (Apple). *że gateway został pomyślnie zaktualizowany. Teraz można połączyć gateway.*
- 5. Pobierz aplikację **GARDENA smart App** ze sklepu App Store (Apple).
- 6. Postępować zgodnie z instrukcjami w aplikacji.

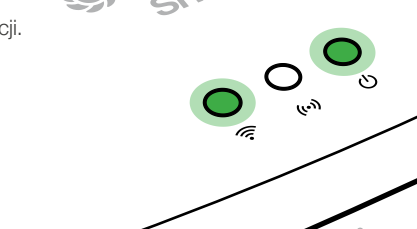

### **Konfigurowanie WLAN za pomocą innego urządzenia**

Odczekać, aż dioda LED połączenia z Internetem zaświeci się na żółto (sięć do konfiguracji jest aktywna).

Aby nawiązać połączenie poprzez sieć WLAN, konieczny jest identyfikator gateway. Identyfikator gateway znajduje się na naklejce na spodniej stronie gateway. Ponadto potrzebne jest hasło do sieci WLAN.

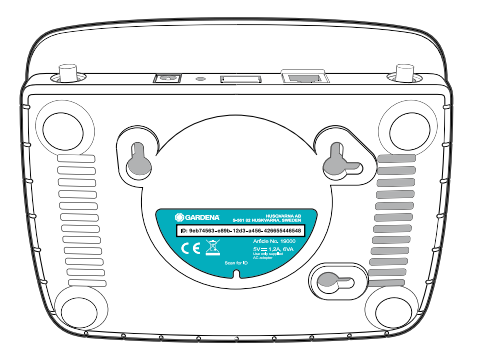

- 1. Nawiązać połączenie z siecią do konfiguracji GARDENA. W tym celu należy wejść w ustawienia sieci WLAN na smartfonie, tablecie lub komputerze. *Gateway powinien pojawić się tam jako dostępna sieć WLAN.* Nazwa sieci rozpoczyna się od ..GARDENA\_config".
- 2. W przeglądarce internetowej otworzyć adres:

http://10.0.0.1

*Wyświetlony zostanie interfejs gateway.*

- 3. Zalogować się za pomocą hasła składającego się z pierwszych ośmiu znaków identyfikatora gateway (patrz grafika). **ID gateway znajduje się na spodniej stronie gateway.**
- 4. Pod pozycją **Sieć WLAN** wybrać domową sieć WLAN. *Umożliwi ona połączenie gateway z Internetem.*

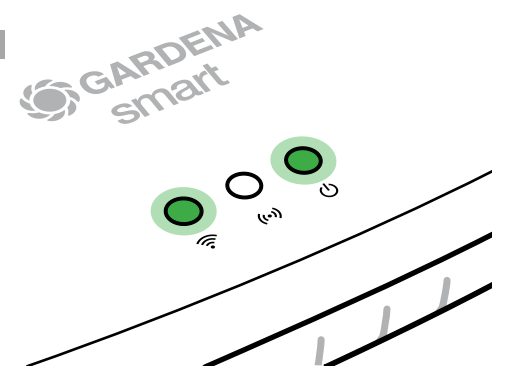

### **Gateway ID: 9eb74563-e89b-12d3-a456-426655446548**

Password Gateway Interface: 9eb74563

- 5. Wprowadzić hasło zabezpieczające sieć i zatwierdzić. Odczekać, aż dioda LED połączenia z Internetem zaświeci się na zielono. *Oprogramowanie gateway zostanie zaktualizowane. Proces ten może potrwać do 15 minut (w zależności od połączenia internetowego). Gdy dioda LED połączenia z Internetem i dioda LED zasilania zaczną świecić się na zielono, oznacza to, że gateway został pomyślnie zaktualizowany. Teraz można połączyć gateway.*
- 6. Pobierz aplikację **GARDENA smart App** ze sklepu Google Play.
- 7. Postępować zgodnie z instrukcjami w aplikacji.

**Uwaga:** Ponieważ sieć do konfiguracji GARDENA nie dysponuje własnym dostępem do Internetu, urządzenie może automatycznie zakończyć połączenie z siecią do konfiguracji GARDENA lub wyświetlić komunikat o błędzie. W tym przypadku należy w ustawieniach urządzenia zezwolić, aby także połączenia bez dostępu do Internetu były podtrzymywane.

Należy pamiętać, że w przeglądarce internetowej powinna być uaktywniona obsługa "cookies" i JavaScript, w przeciwnym razie strona nie zostanie wyświetlona. Połączenie z gateway nie jest obsługiwane przez przeglądarkę Internet Explorer.

### **Oprogramowanie Open Source**

Urządzenie zawiera oprogramowanie Open Source. Na życzenie firma GARDENA oferuje kopię kompletnego kodu źródłowego chronionych prawem autorskim pakietów oprogramowania Open Source wykorzystanych w niniejszym produkcie, w przypadku których taka oferta jest wymagana w ramach danej licencji. Oferta jest ważna przez okres trzech lat od daty zakupu produktu i dotyczy każdego, kto otrzyma tę informację.

Aby otrzymać kod źródłowy, należy wysłać wiadomość w języku angielskim, niemieckim lub francuskim na adres:

#### **smart.open.source@husqvarnagroup.com**

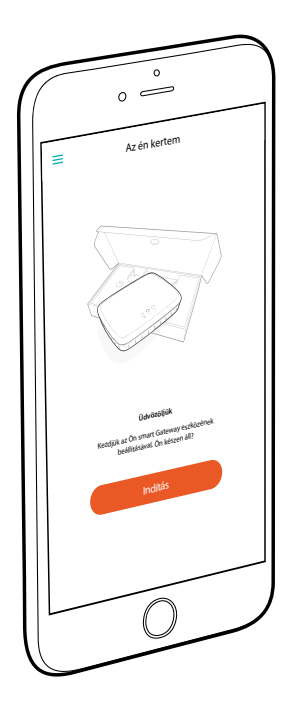

# **Gratulálunk!**

Ön egy csúcsminőségű terméket választott. Amennyiben kérdései vannak a termék telepítésével vagy alkalmazásával kapcsolatban, kérjük, forduljon GARDENA szervizünkhöz a következő oldalon: www.gardena.com

**A csomagolás tartalma:** 1 x smart Gateway 1 x hálózati tápegység 1 x LAN-kábel

# **Üzembe helyezés**

A gateway két lehetőséget kínál Önnek az internethez való csatlakozásra. A kapcsolódás a LAN-kábellel vagy Wi-Fi segítségével lehetséges.

- 1. Töltse le az ingyenes **GARDENA smart App** alkalmazást az App Store (Apple) vagy a Google Play áruházból.
- 2. Ehhez kövesse az alkalmazásban található utasításokat.

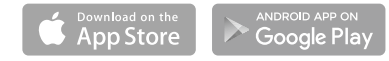

**hu**

### **A smart Gateway üzembe helyezése**

A gateway telepítéséhez Internet kapcsolat szükséges. A gateway LAN vagy WLAN hálózaton keresztül köthető össze az Internettel.

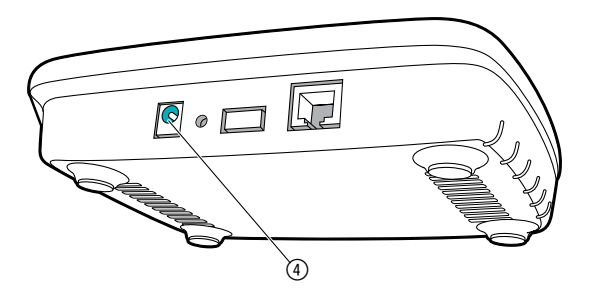

- 1. Dugja be a tápegységet a hálózati csatlakozóaljzatba.
- 2. Dugja be a tápegység kábelét a gateway csatlakozóhüve $l$ vébe $(4)$ .
- 3. Az alábbi két lehetőség közül válassza az egyiket: Kapcsolódás LAN kábellel/Kapcsolódás WLAN adathálózattal.

### **Kapcsolódás LAN kábellel (ajánlott)**

- 1. A tartozék LAN kábel segítségével kösse össze a gateway-t az Internet útválasztójával. *Ekkor frissülni fog a gateway szoftverje. Ez a művelet (az Internet kapcsolat minőségétől függően) akár 15 percig is eltarthat. Amint az internet-LED és a Power-LED fénye tartósan zöldre vált, a gateway frissítése sikeresen megtörtént. A gateway immár beköthető.*
- 2. Töltse le a **GARDENA smart App** alkalmazást az App Store (Apple) vagy a Google Play áruházból.
- 3. Ehhez kövesse az alkalmazásban található utasításokat.

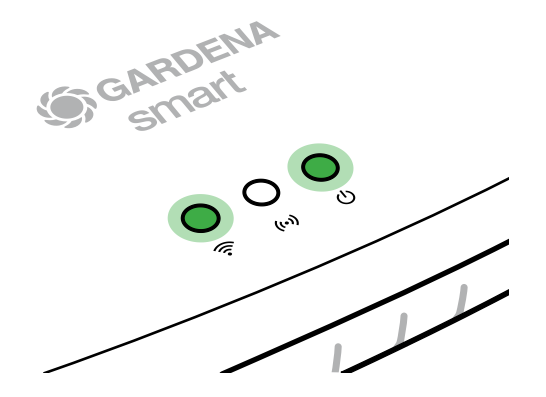

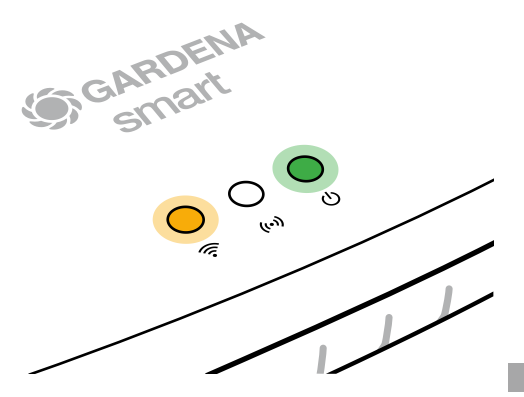

#### **Kapcsolódás WLAN adathálózattal**

Ha a gateway LAN kábel segítségével még nincs összekötve az útválasztóval, és másik WLAN hálózatba sincs bekötve, a gateway az indítás után körülbelül 1 – 2 perccel automatikusan rendelkezésre bocsátja a konfiguráló hálózatot.

### **A konfiguráló hálózat mindaddig működésben van, amíg az Internet-LED folyamatosan sárgán világít.**

A konfiguráló hálózat 15 percig marad működőképes. A 15 perc elteltével (vagy ha a gateway korábban egy másik, már nem elérhető WLAN hálózatra volt konfigurálva), a konfiguráló hálózat a 7 Reset gomb rövid megnyomásával hozható újból működésbe.

### **WLAN hálózat konfigurálása iOS készülékkel (iPhone, iPad)**

Várjon, amíg az Internet-LED folyamatosan nem kezd világítani (amíg a konfiguráló hálózat működésbe nem lépett).

- 1. Nyissa meg az **Apple** Home alkalmazást (ez alapértelmezés szerint az Ön mobil iOS készülékén van).
- 2. Válassza a "Készülék hozzáadása" pontot.
- 3. Olvassa be **a gateway alján lévő** HomeKit címkét.
- 4. Várja meg, amíg az Internet-LED folyamatos zöld fénnyel világít. *Ekkor frissülni fog a gateway szoftverje. Ez a művelet (az Internet kapcsolat minőségétől függően) akár 15 percig is eltarthat. Amint az internet-LED és a Power-LED fénye tartósan zöldre beköthető.*
- 5. Töltse le a **GARDENA smart App** alkalmazást az App Store (Apple) áruházból.
- 6. Ehhez kövesse az alkalmazásban található utasításokat.

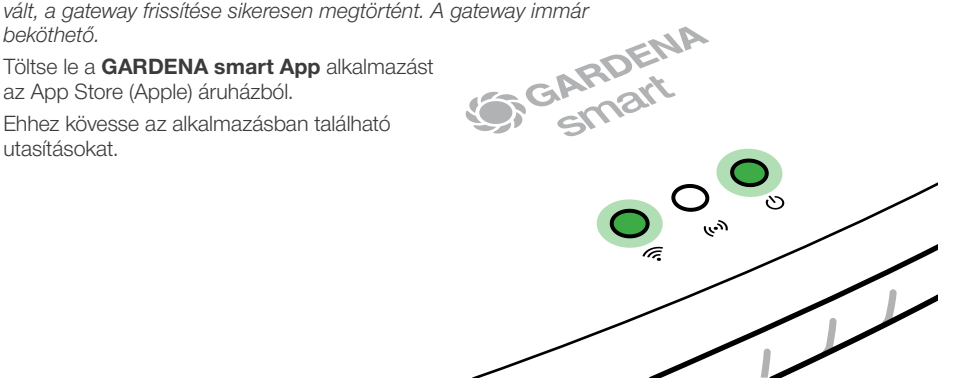

**hu**

### **WLAN hálózat konfigurálása egy másik készülékkel**

Várjon, amíg az Internet-LED folyamatosan sárgán nem kezd világítani (amíg a konfiguráló hálózat működésbe nem lépett).

A kapcsolat WLAN segítségével történő létrehozásához szükség lesz a gateway azonosítójára (ID-jére). A gateway azonosítója a gateway alján lévő matricáról olvasható le. Emellett még a WLAN hálózatának jelszavára is szükség lesz.

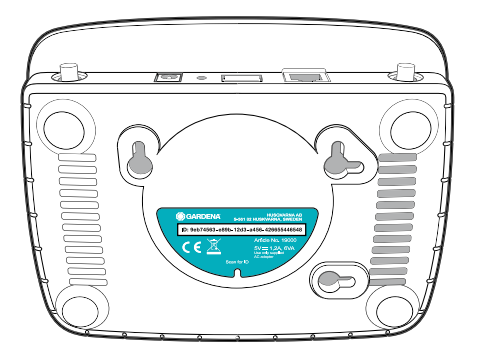

1. Létesítsen kapcsolatot a GARDENA konfiguráló hálózattal. Ehhez álljon rá az okostelefonjával, tabletjével vagy számítógépével a WLAN beállításokra.

*A gateway-nek a rendszer számára immár elérhető WLAN-hálózatként kell látszódnia.* A hálózati név "GARDENA\_config"-gel kezdődik.

2. Nyissa meg a következő URL-t:

### http://10.0.0.1

iaz Ön által kedvelt Internet böngészőben. *Ön immár a gateway Interface felületen van.*

- 3. Jelentkezzen be, és jelszóként adja meg a gateway AZ első nyolc karakterét (lásd az ábrát). **A gateway AZ a gateway alján található.**
- 4. A **WLAN hálózat** pontja alatt válassza ki az otthoni WLAN hálózatát. *Ezen keresztül tud majd összekapcsolódni a gateway az Internettel.*

**ST GARDENA** 

# **Gateway ID: 9eb74563-e89b-12d3-a456-426655446548**

Password Gateway Interface: 9eb74563

- 5. Írja be a saját hálózatának jelszavát, és hagyja jóvá a választott beállítását. Várja meg, amíg az Internet-LED folyamatos zöld fénnyel világít. *Ekkor frissülni fog a gateway szoftverje. Ez a művelet (az Internet kapcsolat minőségétől függően) akár 15 percig is eltarthat. Amint az internet-LED és a Power-LED fénye tartósan zöldre vált, a gateway frissítése sikeresen megtörtént. A gateway immár beköthető.*
- 6. Töltse le a **GARDENA smart App** alkalmazást a Google Play áruházból.
- 7. Ehhez kövesse az alkalmazásban található utasításokat.

**hu**

**Figyelem:** Mivel a GARDENA konfiguráló hálózata nem rendelkezik saját Internet hozzáféréssel, előfordulhat, hogy az Ön készüléke automatikusan újból kilép a GARDENA konfiguráló hálózatból, ill. hibaüzenetet ír ki. Ebben az esetben a készülék beállításaiban engedélyeznie kell, hogy a kapcsolat internet hozzáférés nélkül is fennmaradion.

Ne feledje, hogy a böngészőjében működésben kell lenniük a sütiknek és a JavaScript-nek, különben nem jeleníthető meg az oldal. Az Internet Explorer nem támogatja a kapcsolat kiépítését a gateway felé.

### **Open Source Software**

Ez a készülék egy nyílt forráskódú szoftvert (Open Source Software) tartalmaz. A GARDENA ezennel felajánlja, hogy kérésre elküldi a jelen termékben használt, szerzői jog által védett nyílt forráskódú szoftvercsomagok teljes megfelelő forráskódjának másolatát, melyekhez ezt az ajánlatot az adott licencek előírják. A jelen ajánlat a termék megvásárlását követően legfeljebb három évig érvényes arra a személyre, aki ezt az információt kapja.

A forráskód beszerzéséhez, kérjük, írjon angol, német vagy francia nyelven a következő címre:

#### **smart.open.source@husqvarnagroup.com**

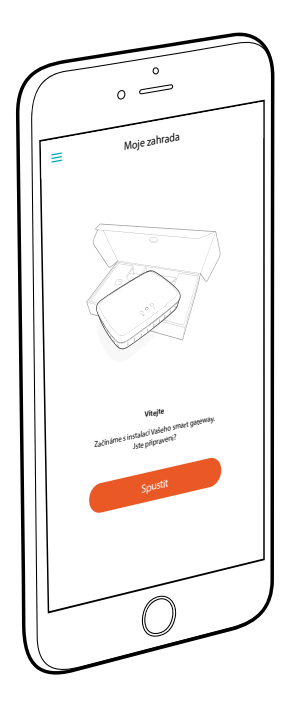

# **Srdečně blahopřejeme!**

Vybrali jste si produkt nejvyšší kvality. Pokud máte otázky k instalaci nebo využití Vašeho produktu, obraťte se na náš servis GARDENA na adrese www.gardena.com

**Rozsah dodávky:** 1 x smart Gateway 1 x síťový díl 1 x kabel LAN

# **Uvedení do provozu**

Gateway (brána) nabízí dvě možnosti připojení k internetu. Připojení pomocí kabelu LAN nebo pomocí Wi-Fi.

- 1. Stáhněte si zdarma aplikaci **GARDENA smart App** z obchodu App Store (Apple) nebo Google Play.
- 2. Postupujte podle pokynů aplikace.

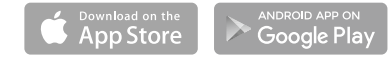

### **Uvedení smart Gateway do provozu**

Pro instalaci gateway je potřebné internetové připojení. Gateway lze k internetu připojit pomocí LAN nebo Wi-Fi.

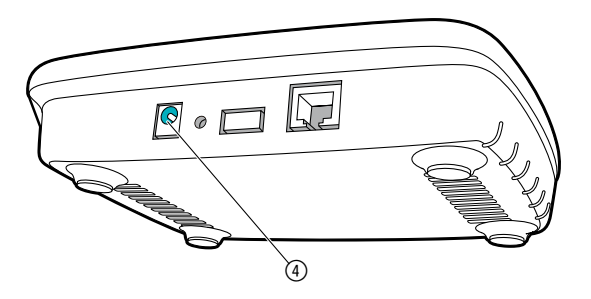

- 1. Síťovou nabíječku zastrčte do síťové zásuvky.
- 2. Zastrčte kabel od nabíječky do zásuvky (4) v bráně gateway.
- 3. Vyberte jednu ze dvou možností: Připojit pomocí kabelu LAN/připojit pomocí Wi-Fi sítě.
### **Připojení kabelem LAN (doporučeno)**

- 1. Propojte gateway pomocí přiloženého kabelu LAN s Vaším routrem. *Software Vaší gateway se nyní aktualizuje. Tento proces může trvat až 15 minut (v závislosti na internetovém připojení). Jakmile svítí LED diody internet a power trvale zeleně, byla gateway úspěšně aktualizována. Nyní lze gateway integrovat.*
- 2. Stáhněte si aplikaci **GARDENA smart App** z obchodu App Store (Apple) nebo Google Play.
- 3. Postupujte podle pokynů aplikace.

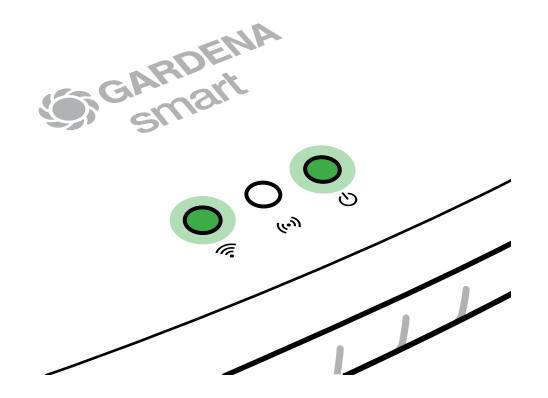

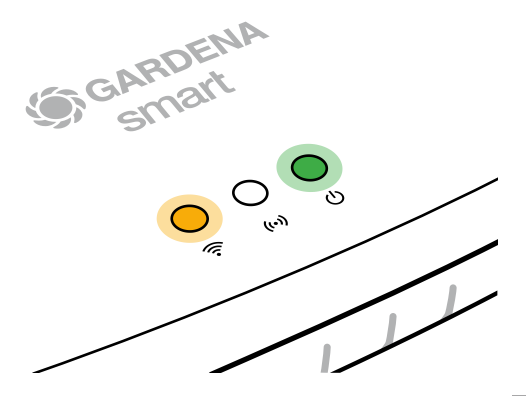

#### **Připojení pomocí Wi-Fi sítě**

Pokud není brána gateway ani připojena k routeru pomocí kabelu LAN, ani k jiné Wi-Fi síti, připraví gateway automaticky asi 1 až 2 minuty po startu konfigurační síť.

#### **Konfigurační síť je aktivována, jakmile začne internet-LED svítit trvale žlutě.**

Konfigurační síť zůstane aktivní po dobu 15 minut. Po uplynutí 15 minut (nebo pokud byla gateway dříve konfigurována na Wi-Fi síť, která již není k dispozici), lze konfigurační síť opět aktivovat krátkým stlačením tlačítka reset (7).

## **Konfigurace Wi-Fi sítě s přístrojem iOS (iPhone, iPad)**

Počkejte až bude internet-LED svítit trvale žlutě (konfigurační síť je aktivována).

- 1. Spusťte aplikaci **Apple** Home App (ta je standardně na Vašem mobilním přístroji iOS).
- 2. Vyberte "Přidat přístroj".
- 3. Oskenujte etiketu HomeKit **na spodní straně gateway**.
- 4. Počkejte až internet-LED svítí trvale zeleně. *Software Vaší gateway se nyní aktualizuje. Tento proces může trvat až 15 minut (v závislosti na internetovém připojení). Jakmile svítí LED diody internet a power trvale zeleně, byla gateway úspěšně aktualizována. Nyní lze gateway integrovat.*
- 5. Stáhněte si aplikaci **GARDENA smart App** z obchodu App Store (Apple).
- 6. Postupujte podle pokynů aplikace.

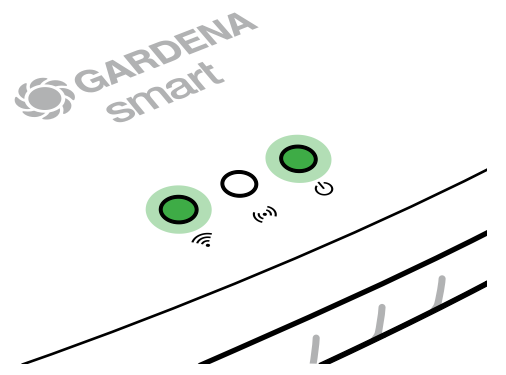

### **Konfigurace Wi-Fi sítě s jiným přístrojem**

Počkejte až bude internet-LED svítit trvale žlutě (konfigurační síť je aktivována).

Pro vytvoření připojení pomocí Wi-Fi potřebujete ID Vašeho zařízení gateway. Gateway ID je uvedeno na nálepce na spodní straně gateway. Kromě toho potřebujete heslo pro Vaši Wi-Fi sít.

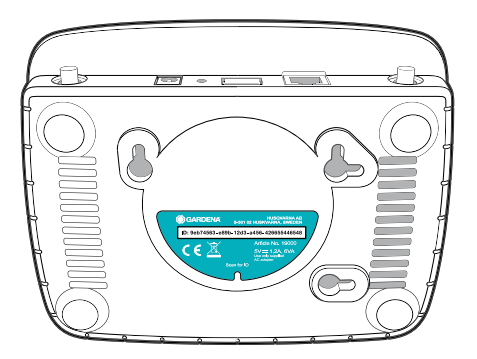

- 1. Vytvořte spojení s konfigurační sítí GARDENA. Za tímto účelem přejděte na svém smartfonu, tabletu nebo počítači na nastavení Wi-Fi. *Tam by se mělo zařízení gateway zobrazit jako dostupná síť Wi-Fi.* Název sítě začíná textem ..GARDENA\_config".
- 2. Spusťte URL:

## http://10.0.0.1

na Vašem přednostním internetovém prohlížeči.

*Nyní se nacházíte v rozhraní gateway.*

- 3. Přihlaste se pomocí hesla z prvních osmi čísel ID Vaší gateway (viz obrázek). **Gateway-ID se nachází na spodní straně gateway.**
- 4. Ve volbě **Wi-Fi sítě** vyberte Vaši domácí Wi-Fi síť. *Přitom připojte gateway k internetu.*

# **Gateway ID: 9eb74563-e89b-12d3-a456-426655446548**

Password Gateway Interface:

9eb74563

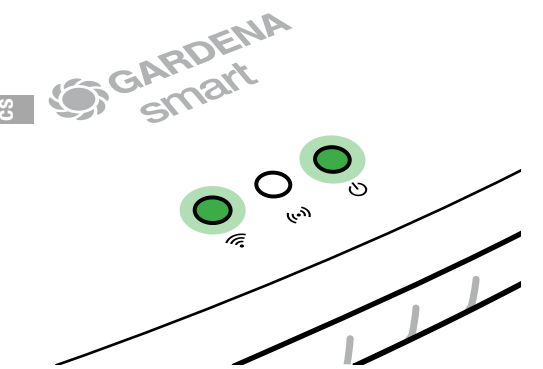

- 5. Zadejte heslo Vaší sítě a potvrďte Vaše nastavení. Počkejte až internet-LED svítí trvale zeleně. *Software Vaší gateway se nyní aktualizuje. Tento proces může trvat až 15 minut (v závislosti na internetovém připojení). Jakmile svítí LED diody internet a power trvale zeleně, byla gateway úspěšně aktualizována. Nyní lze gateway integrovat.*
- 6. Stáhněte si aplikaci **GARDENA smart App** z obchodu Google Play.
- 7. Postupujte podle pokynů aplikace.

**Pozor:** Protože konfigurační síť GARDENA nedisponuje vlastním přístupem k internetu, může dojít k tomu, že Váš přístroj konfigurační síť GARDENA opět opustí, resp. zobrazí chybové hlášení. V takovém případě musíte na Vašem přístroji povolit, aby bylo zachováno spojení i bez přístupu k internetu.

Dbejte na to, že Váš prohlížeč musí mít aktivovány cookies a JavaScript, jinak nelze stránku zobrazit. Internet explorer nepodporuje spojení s gateway.

## **Open Source Software**

Tento přístroj obsahuje software Open Source. Společnost GARDENA na vyžádání dodá kopii odpovídajícího kompletního zdrojového kódu pro autorsky chráněné software Open Source použité v tomto produktu, pro které je taková nabídka vyžadována jejich příslušnými licencemi. Tato nabídka platí až tři roky po zakoupení produktu pro každého, kdo získá tyto informace.

Pro získání zdrojového kódu napište prosím anglicky, německy nebo francouzsky na:

#### **smart.open.source@husqvarnagroup.com**

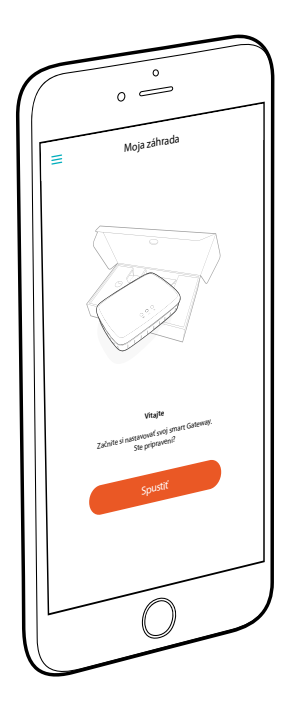

## **Blahoželáme!**

Vybrali ste si výrobok najvyššej možnej kvality. Ak by ste mali otázky k inštalácii alebo používaniu vášho výrobku, obráťte sa na náš servis GARDENA na adrese www.gardena.com

**Obsah balenia:** 1 x smart Gateway 1 x sieťová prípojka 1 x kábel LAN

# **Uvedenie do prevádzky**

Gateway (brána) vám ponúka dve možnosti, ako sa pripojiť k internetu. Pripojenie cez kábel LAN alebo cez Wi-Fi.

- 1. Stiahnite si bezplatnú aplikáciu **GARDENA smart App** z obchodu App Store (Apple) alebo Google Play.
- 2. Riadite sa pokynmi v aplikácii.

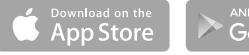

ANDROID APP ON **Google Play** 

#### **Uvedenie smart Gateway do prevádzky**

N inštaláciu gateway je nutné pripojenie na internet. Gateway sa môže pripojiť na internet cez sieť LAN alebo Wi-Fi.

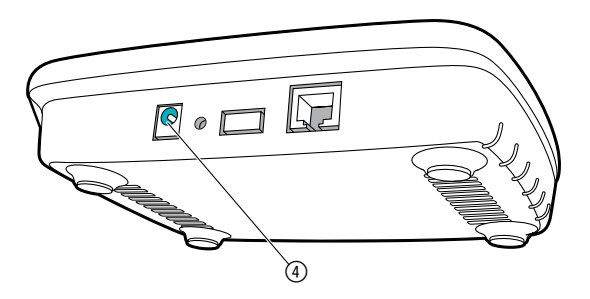

- 1. Zastrčte zásuvný napájací zdroj do sieťovej zásuvky.
- 2. Zastrčte kábel sieťového zdroja do zásuvky (4) gateway.
- 3. Vyberte jednu z dvoch možností: Pripojenie cez kábel LAN/Pripojenie cez sieť Wi-Fi.

### **Pripojenie cez kábel LAN (odporúčané)**

- 1. Spojte gateway s vaším smerovačom pomocou dodaného kábla LAN. *Teraz sa aktualizuje softvér gateway. To môže trvať až 15 minút (v závislosti od internetového pripojenia). Len čo bude indikátor pre internet a indikátor napájania svietiť neprerušovane nazeleno, gateway bol úspešne aktualizovaný. Teraz sa môže gateway prepojiť.*
- 2. Stiahnite si aplikáciu **GARDENA smart App** z obchodu App Store (Apple) alebo Google Play.
- 3. Riadite sa pokynmi v aplikácii.

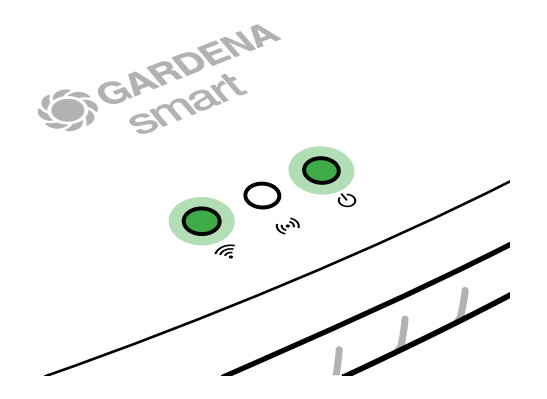

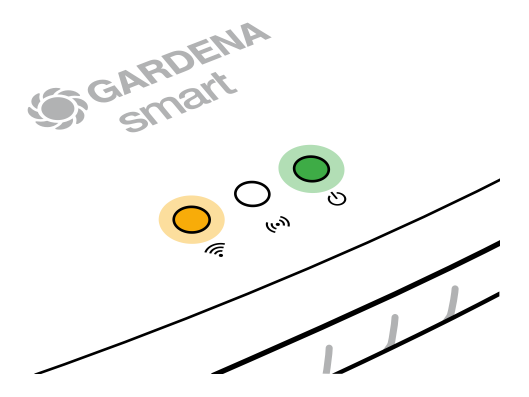

#### **Pripojenie cez sieť Wi-Fi**

Ak gateway nebola ani spojená so smerovačom cez kábel LAN, ani začlenená do inej siete Wi-Fi, tak gateway automaticky poskytne konfiguračnú sieť cca 1 až 2 minúty po spustení.

#### **Konfiguračná sieť je aktivovaná tak dlho, ako LED indikátor pre internet neprerušovane svieti nažlto.**

Konfiguračná sieť zostane aktívna 15 minút. Po uplynutí 15 minút (alebo ak bola gateway predtým už nakonfigurovaná na inú, teraz už nedostupnú sieť Wi-Fi) je možné konfiguračnú sieť opäť aktivovať krátkym stlačením tlačidla Reset 7.

## **Konfigurácia siete Wi-Fi pomocou zariadenia so systémom iOS (iPhone, iPad)**

Počkajte, kým bude LED indikátor pre internet svietiť neprerušovane nažlto (konfiguračná sieť je aktivovaná).

- 1. Otvorte aplikáciu **Apple** Home (tá sa štandardne nachádza na vašom mobilnom zariadení iOS).
- 2. Zvoľte "Pridať zariadenie".
- 3. Naskenujte etiketu HomeKit **na spodnej strane gateway**.
- 4. Počkajte, kým bude indikátor pre internet neprerušovane svietiť nazeleno. *Teraz sa aktualizuje softvér gateway. To môže trvať až 15 minút (v závislosti od internetového pripojenia). Len čo bude indikátor pre internet a indikátor napájania svietiť neprerušovane nazeleno, gateway bol úspešne aktualizovaný. Teraz sa môže gateway prepojiť.*
- 5. Stiahnite si aplikáciu **GARDENA smart App** z obchodu App Store (Apple).
- 6. Riadite sa pokynmi v aplikácii.

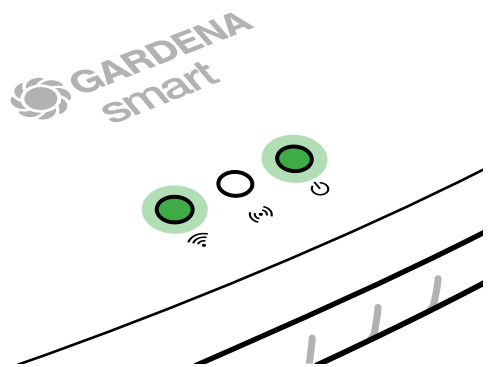

### **Konfigurácia siete Wi-Fi pomocou iného zariadenia**

Počkajte, kým bude LED indikátor pre internet svietiť neprerušovane nažlto (konfiguračná sieť je aktivovaná).

Aby ste sa mohli pripojiť cez bezdrôtovú sieť Wi-Fi, budete potrebovať vaše gateway ID. Toto identifikačné číslo nájdete na nálepke na spodnej časti brány gateway. Okrem toho potrebujete heslo pre vašu sieť Wi-Fi.

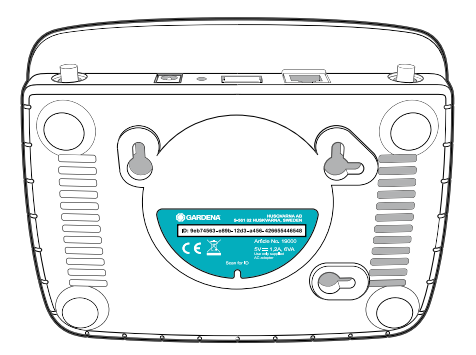

1. Pripojte sa ku konfiguračnej sieti GARDENA. Za týmto účelom prejdite vo svojom smartfóne, tablete alebo počítači do menu Nastavenia Wi-Fi.

*Tam by mala byť brána gateway zobrazená ako dostupná sieť Wi-Fi.* Názov siete sa začína textom .GARDENA\_config".

2. Otvorte adresu URL:

## http://10.0.0.1

vo vami preferovanom internetovom prehliadači. *Teraz sa nachádzate v rozhraní gateway.*

- 3. Ako heslo pre prihlásenie použite prvých osem znakov vášho gateway ID (pozri grafiku). **Gateway ID sa nachádza na spodnej strane gateway.**
- 4. V sekcii **Sieť Wi-Fi** vyberte svoju domácu sieť Wi-Fi. *Cez túto sieť pripojte gateway na internet.*

## **Gateway ID: 9eb74563-e89b-12d3-a456-426655446548**

Password Gateway Interface: 9eb74563

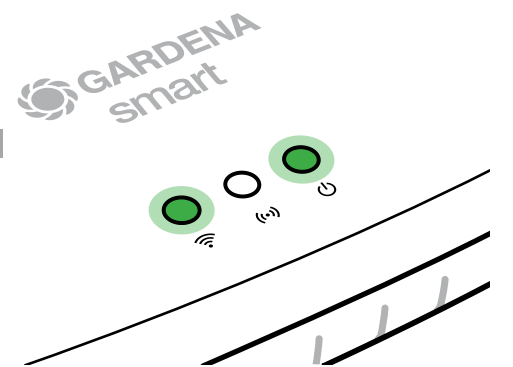

- 5. Zadajte heslo vašej siete a potvrďte vaše nastavenie. Počkajte, kým bude indikátor pre internet neprerušovane svietiť nazeleno. *Teraz sa aktualizuje softvér gateway. To môže trvať až 15 minút (v závislosti od internetového pripojenia). Len čo bude indikátor pre internet a indikátor napájania svietiť neprerušovane nazeleno, gateway bol úspešne aktualizovaný. Teraz sa môže gateway prepojiť.*
- 6. Stiahnite si aplikáciu **GARDENA smart App** z obchodu Google Play.
- 7. Riadite sa pokynmi v aplikácii.

**Pozor:** Keďže konfiguračná sieť GARDENA nedisponuje vlastným prístupom na internet, môže stať, že vaše zariadenie automaticky znova opustí konfiguračnú sieť GARDENA, resp. zobrazí chybové hlásenie. V tomto prípade musíte v nastaveniach vášho zariadenia povoliť, aby sa udržiavalo aj pripojenie bez prístupu na internet.

Upozorňujeme, že váš prehliadač musí mať aktivované súbory cookie a JavaScript, inak sa stránka nedá zobraziť. Spojenie s gateway nepodporuje Internet Explorer.

## **Open Source softvér**

Toto zariadenie obsahuje Open Source softvér. GARDENA týmto ponúka, že na žiadosť dodá kópiu kompletného príslušného zdrojového kódu pre autorským zákonom chránené Open Source softvérové balíky použité v tomto výrobku, pre ktoré príslušné licencie vyžadujú takúto ponuku. Táto ponuka platí až tri roky po zakúpení výrobku pre každého, kto dostane tieto informácie.

Ak chcete získať zdrojový kód, napíšte anglicky, nemecky alebo francúzsky na adresu:

#### **smart.open.source@husqvarnagroup.com**

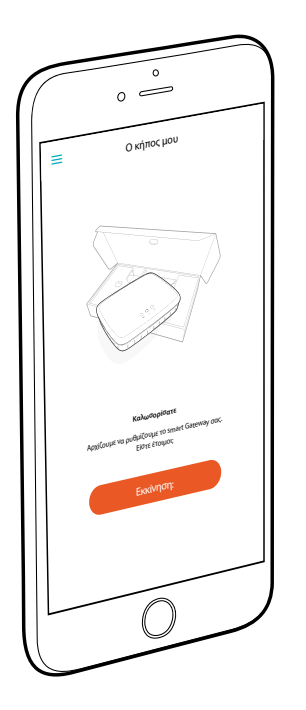

# **Συγχαρητήρια!**

Επιλέξατε ένα προϊόν εξαιρετικά υψηλής ποιότητας. Αν έχετε ερωτήσεις για την εγκατάσταση ή τη χρήση του προϊόντος σας, απευθυνθείτε στο Σέρβις GARDENA στο www.gardena.com

**Παραδοτέος εξοπλισμός:** 1 smart Gateway 1 τροφοδοτικό 1 καλώδιο LAN

# **Πριν την χρήση**

Το gateway σάς προσφέρει δυο δυνατότητες σύνδεσης στο διαδίκτυο. Τη σύνδεση με το καλώδιο LAN ή μέσω Wi-Fi.

- 1. Κάντε λήψη της δωρεάν εφαρμογής **GARDENA smart App** από το App Store (Apple) ή το Google Play.
- 2. Ακολουθήστε τις οδηγίες στην εφαρμογή.

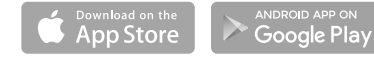

#### **Θέση σε λειτουργία του smart Gateway**

Για την εγκατάσταση της μονάδας gateway απαιτείται σύνδεση με το Διαδίκτυο. Η μονάδα gateway μπορεί να συνδεθεί μέσω LAN ή WLAN με το Διαδίκτυο.

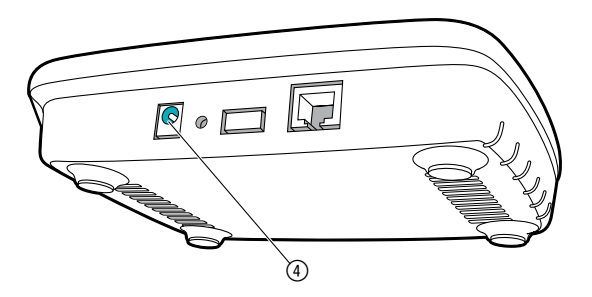

- 1. Συνδέστε το τροφοδοτικό σε ηλεκτρική πρίζα.
- 2. Συνδέστε το καλώδιο του τροφοδοτικού στην υποδοχή βύσματος (4) του gateway.
- 3. Επιλέξτε μία από τις δύο επιλογές: Συνδέστε με το καλώδιο LAN/Συνδέστε με το δίκτυο WLAN.

#### **Σύνδεση με καλώδιο LAN (συνιστάται)**

- 1. Συνδέστε τη μονάδα gateway με το συνοδευτικό καλώδιο LAN με το δρομολογητή σας. *Το λογισμικό της μονάδας gateway ενημερώνεται. Αυτή η διαδικασία μπορεί να διαρκέσει έως 15 λεπτά (ανάλογα με τη σύνδεση με το Internet). Όταν το LED Internet και το LED Power ανάβουν συνεχώς με πράσινο χρώμα, το gateway ενημερώθηκε με επιτυχία. Τώρα μπορείτε να συνδέσετε τη μονάδα gateway.*
- 2. Κάντε λήψη της εφαρμογής **GARDENA smart App** από το App Store (Apple) ή το Google Play.
- 3. Ακολουθήστε τις οδηγίες στην εφαρμογή.

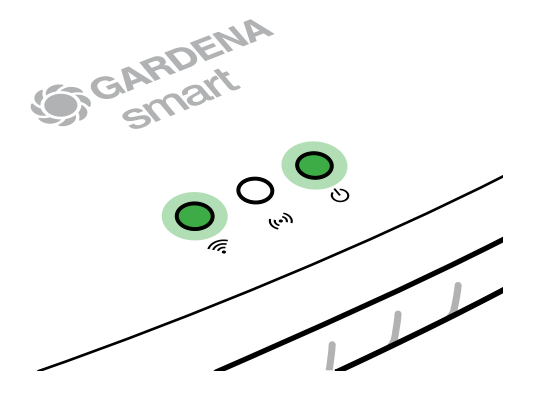

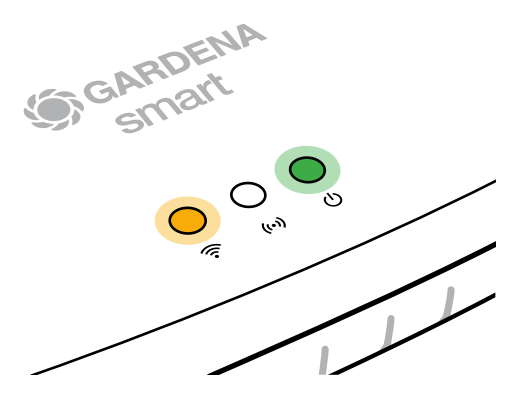

#### **Σύνδεση με δίκτυο WLAN**

Όταν η μονάδα gateway δεν είναι συνδεδεμένη μέσω καλωδίου LAN με το δρομολογητή ούτε σε άλλο δίκτυο WLAN, η μονάδα gateway διαθέτει ύστερα από περίπου 1 έως 2 λεπτά από την εκκίνηση ένα δίκτυο διαμόρφωσης.

## **Το δίκτυο διαμόρφωσης είναι ενεργό για όσο διάστημα το LED Internet ανάβει σταθερά με κίτρινο χρώμα.**

Το δίκτυο διαμόρφωσης παραμένει ενεργό για 15 λεπτά. Μετά την πάροδο 15 λεπτών (ή όταν η μονάδα gateway είχε διαμορφωθεί ήδη σε ένα άλλο, πλέον όχι διαθέσιμο δίκτυο WLAN), το δίκτυο διαμόρφωσης μπορεί να επανενεργοποιηθεί με σύντομο πάτημα του πλήκτρου Reset 7.

## **Διαμόρφωση δικτύου WLAN με συσκευή iOS (iPhone, iPad)**

Περιμένετε μέχρι τη στιγμή που το LED Internet θα ανάβει σταθερά με κίτρινο χρώμα (το δίκτυο διαμόρφωσης είναι ενεργοποιημένο).

- 1. Ανοίξτε την εφαρμογή **Apple** Home (βρίσκεται πάντοτε στη δική σας συσκευή iOS).
- 2. Επιλέξτε «Προσθήκη συσκευής».
- 3. Σαρώστε την ετικέτα HomeKit **στην κάτω πλευρά της μονάδας gateway**.
- 4. Περιμένετε μέχρι να ανάβει συνεχώς με πράσινο χρώμα το LED Internet. *Το λογισμικό της μονάδας gateway ενημερώνεται. Αυτή η διαδικασία μπορεί να διαρκέσει έως 15 λεπτά (ανάλογα με τη σύνδεση με το Internet).*  Όταν το LED Internet και το LED Power ανάβουν συνεχώς με πράσινο χρώμα, το gateway ενημερώθηκε με επιτυχία.<br>*Τώρα μπορείτε να συνδέσετε τη μονάδα*<br>gateway.<br>Κάντε λήψη της εφαρμογής<br>**GARDF<sup>NA</sup> στον αναρμογής** *πράσινο χρώμα, το gateway ενημερώθηκε με επιτυχία. Τώρα μπορείτε να συνδέσετε τη μονάδα gateway.*
- 5. Κάντε λήψη της εφαρμογής **GARDENA smart App** από το App Store (Apple).
- 6. Ακολουθήστε τις οδηγίες στην εφαρμογή.

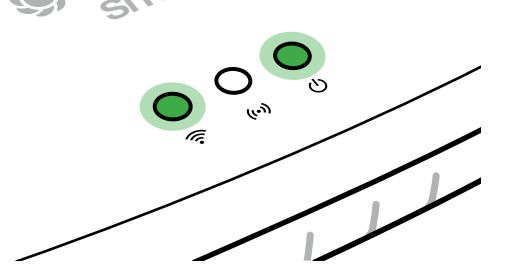

**el**

## **Διαμόρφωση δικτύου WLAN με άλλη συσκευή**

Περιμένετε μέχρι τη στιγμή που το LED Internet θα ανάβει σταθερά με κίτρινο χρώμα (το δίκτυο διαμόρφωσης είναι ενεργοποιημένο).

Για τη δημιουργία μιας σύνδεσης μέσω WLAN χρειάζεστε το gateway ID σας. Το gateway ID αναγράφετε στην αυτοκόλλητη ετικέτα, στην κάτω πλευρά της μονάδας gateway. Επιπλέον χρειάζεστε τον κωδικό πρόσβασης για το δικό σας δίκτυο WLAN.

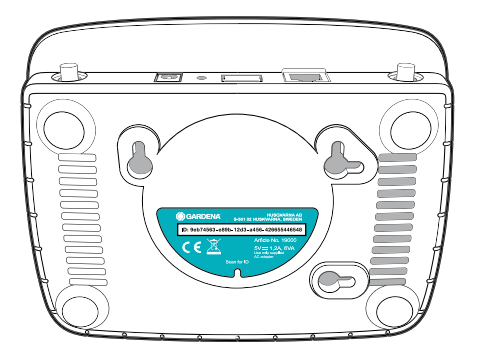

- 1. Αποκαταστήστε τη σύνδεση με το δίκτυο διαμόρφωσης GARDENA. Για το σκοπό αυτό μεταβείτε στις ρυθμίσεις WLAN με τη δική σας συσκευή Smartphone, Tablet ή τον ηλεκτρονικό υπολογιστή. *Εκεί πρέπει τώρα να εμφανίζεται το gateway ως διαθέσιμο δίκτυο WLAN.* Το όνομα του δικτύου αρχίζει με «GARDENA\_config».
- 2. Ανοίξτε τη διεύθυνση URL:

### http://10.0.0.1

στο πρόγραμμα περιήγησης που προτιμάτε. *Βρίσκεστε πλέον στην επιφάνεια gateway.*

3. Συνδεθείτε με τους πρώτους οκτώ χαρακτήρες του αναγνωριστικού gateway ως κωδικός πρόσβασης (βλ. γράφημα).

**Το αναγνωριστικό της μονάδας gateway αναγράφεται στην κάτω πλευρά της μονάδας gateway.**

4. Επιλέξτε στο **μενού Δίκτυο WLAN** το οικιακό σας δίκτυο WLAN. *Έτσι συνδέετε τη μονάδα gateway με το Διαδίκτυο.*

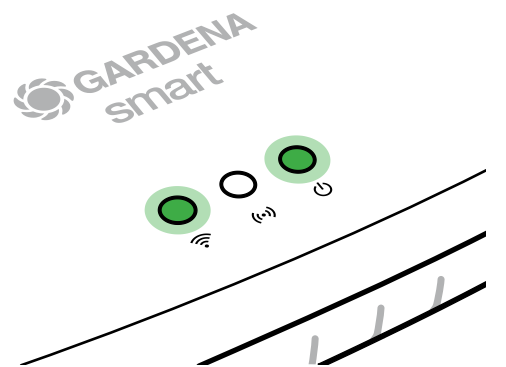

Password Gateway Interface: 9eb74563 **Gateway ID: 9eb74563-e89b-12d3-a456-426655446548**

- 5. Καταχωρίστε τον κωδικό πρόσβασης του δικτύου σας και επιβεβαιώστε τη ρύθμισή σας. Περιμένετε μέχρι να ανάβει συνεχώς με πράσινο χρώμα το LED Internet. *Το λογισμικό της μονάδας gateway ενημερώνεται. Αυτή η διαδικασία μπορεί να διαρκέσει έως 15 λεπτά (ανάλογα με τη σύνδεση με το Internet). Όταν το LED Internet και το LED Power ανάβουν συνεχώς με πράσινο χρώμα, το gateway ενημερώθηκε με επιτυχία. Τώρα μπορείτε να συνδέσετε τη μονάδα gateway.*
- 6. Κάντε λήψη της εφαρμογής **GARDENA smart App** από το Google Play.
- 7. Ακολουθήστε τις οδηγίες στην εφαρμογή.

129

**el**

**Προσοχή:** Επειδή το δίκτυο διαμόρφωσης GARDENA δεν διαθέτει ανεξάρτητη πρόσβαση στο Internet, μπορεί να συμβεί, η συσκευή σας να εγκαταλείψει και πάλι αυτόματα το δίκτυο διαμόρφωσης GARDENA ή να εμφανίσει ένα μήνυμα σφάλματος. Στην περίπτωση αυτή πρέπει να επιτρέψετε στις ρυθμίσεις τη συσκευής σας τη διατήρηση της σύνδεσης και χωρίς πρόσβαση στο Internet.

Λάβετε υπόψη ότι στο δικό σας πρόγραμμα περιήγησης πρέπει να είναι ενεργοποιημένα τα Cookies και JavaScript, αλλιώς δεν μπορεί να προβληθεί η σελίδα. Η σύνδεση με τη μονάδα gateway δεν υποστηρίζεται από το Internet Explorer.

## **Λογισμικό ανοικτού κώδικα**

Αυτή η συσκευή περιλαμβάνει λογισμικό ανοικτού κώδικα. Η εταιρεία GARDENA παρέχει κατόπιν αιτήματος ένα αντίγραφο του αντίστοιχου πλήρους πηγαίου κώδικα για τα χρησιμοποιούμενα σε αυτό το προϊόν πακέτα λογισμικού ανοικτού κώδικα που προστατεύονται βάσει της νομοθεσίας για την προστασία των δικαιωμάτων πνευματικής ιδιοκτησίας, για τα οποία αυτή η παροχή απαιτείται από τις εκάστοτε άδειες χρήσης. Αυτή η προσφορά ισχύει για έως τρία έτη από την αγορά του προϊόντος για όλους όσοι λαμβάνουν αυτές τις πληροφορίες.

Για λάβετε τον πηγαίο κώδικα, επικοινωνήστε εγγράφως στην αγγλική, στη γερμανική ή στη γαλλική γλώσσα στη διεύθυνση:

#### **smart.open.source@husqvarnagroup.com**

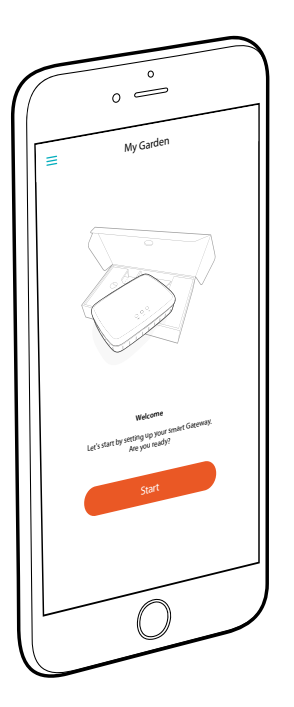

# **Iskrene čestitke!**

Izbrali ste izdelek vrhunske kakovosti. Če imate vprašanja v zvezi z namestitvijo ali uporabo svojega izdelka, se obrnite na naš GARDENA servis na www.gardena.com

**Obseg dobave:** 1 x smart Gateway 1 x napajalnik 1 x LAN-kabel

# **Zagon**

Naprava gateway vam nudi dve možnosti za vzpostavitev povezave z internetom. Povezavo z LAN-kablom ali z WLAN-omrežjem.

- 1. Prenesite brezplačno aplikacijo **GARDENA smart App**  iz trgovine z aplikacijami App Store (Apple) ali trgovine Google Play.
- 2. Sledite navodilom v aplikaciji.

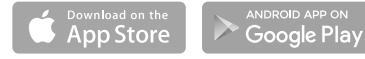

#### **Zagon delovanja naprave smart Gateway**

Za nastavitev naprave gateway je potrebna internetna povezava. Gateway je mogoče z internetom povezati v omrežju LAN ali WLAN.

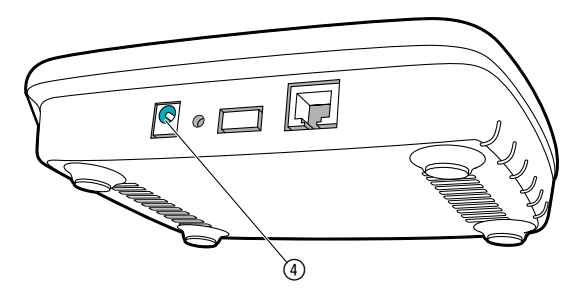

- 1. Vtaknite vtični napajalnik v omrežno vtičnico.
- 2. Vtaknite kabel napajalnika v vtičnico za vtič 4 naprave gateway.
- 3. Izberite eno od obeh možnosti: Povezava z LAN-kablom/Povezava z WLAN-omrežjem.

### **Povezava z LAN-kablom (priporočena)**

- 1. Povežite gateway s priloženim LAN-kablom na svoj usmerjevalnik. *Programska oprema naprave gateway se sedaj posodobi. Ta postopek lahko traja do 15 minut (odvisno od internetne povezave). Kakor hitro LED-lučka za internet in LED-lučka za napajanje trajno svetita zeleno, je bila naprava gateway uspešno aktualizirana. Sedaj lahko priključite napravo gateway.*
- 2. Prenesite aplikacijo **GARDENA smart App** iz trgovine z aplikacijami App Store (Apple) ali trgovine Google Play.
- 3. Sledite navodilom v aplikaciji.

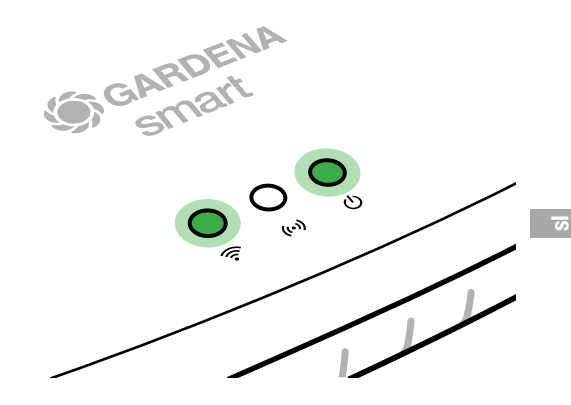

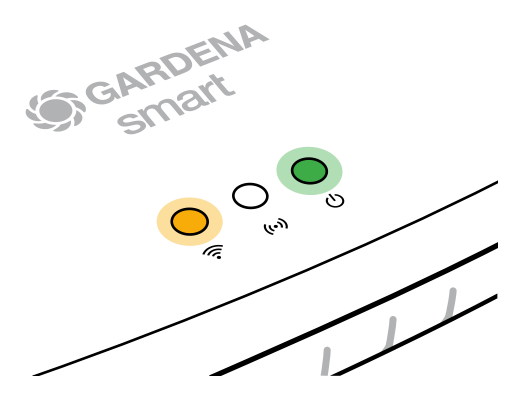

#### **Povezava z WLAN-omrežjem**

Če naprava gateway ni bila z LAN-kablom povezana z usmerjevalnikom in tudi ni bila vključena v drugo WLAN-omrežje, je gateway pribl. 1 do 2 minuti po zagonu samodejno na voljo v konfiguracijskem omrežju.

#### **Konfiguracijsko omrežje aktivirano, dokler LED-lučka za internet trajno sveti rumeno.**

Konfiguracijsko omrežje ostane aktivno 15 minut. Po poteku 15 minut (ali če je bil gateway prej konfiguriran za drug WLAN, ki zdaj ni več na voljo), je mogoče konfiguracijsko omrežje znova aktivirati s kratkim pritiskom na tipko za ponastavitev $(7)$ .

## **Konfiguracija WLAN-omrežja z napravo iOS (iPhone, iPad)**

Počakajte, da LED-lučka za internet trajno sveti rumeno (konfiguracijsko omrežje je aktivirano).

- 1. Odprite aplikacijo **Apple** Home (ta je standardno nameščena na vaši mobilni napravi iOS).
- 2. Izberite "Dodaite napravo".
- 3. Skenirajte nalepko HomeKit **na spodnji strani naprave gateway**.
- 4. Počakajte, da LED-lučka za internet trajno sveti zeleno. *Programska oprema naprave gateway se sedaj posodobi. Ta postopek lahko traja do 15 minut (odvisno od internetne povezave). Kakor hitro LED-lučka za internet in LED-lučka za napajanje trajno svetita zeleno, je bila naprava gateway uspešno aktualizirana. Sedaj lahko priključite napravo gateway.*
- 5. Prenesite aplikacijo **GARDENA smart App**  iz trgovine z aplikacijami App Store (Apple) ali trgovine Google Play.
- 6. Sledite navodilom v aplikaciji.

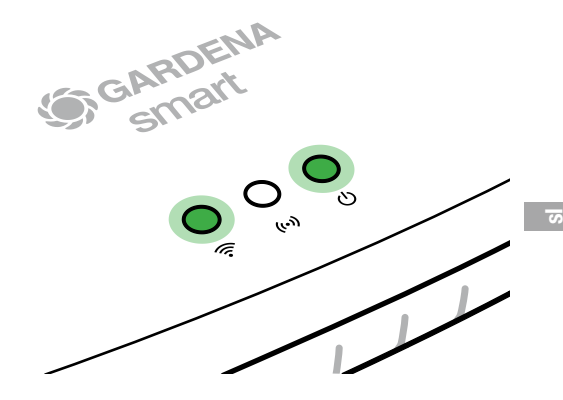

## **Konfiguracija WLAN-omrežja z drugo napravo**

Počakajte, da LED-lučka za internet trajno sveti rumeno (konfiguracijsko omrežje je aktivirano).

Za vzpostavitev povezave z WLAN-omrežjem potrebujete identifikator Gateway-ID. Gateway-ID je naveden na nalepki na spodnji strani naprave gateway. Poleg tega potrebujete tudi geslo za svoje WLAN-omrežje.

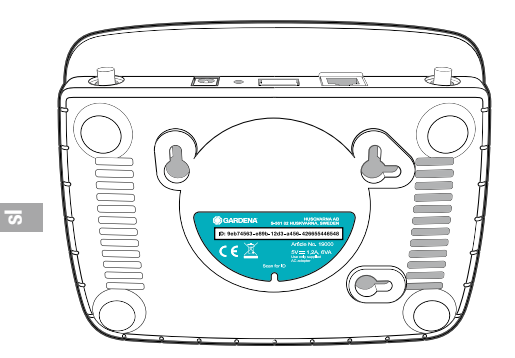

- 1. Vzpostavite povezavo z GARDENA konfiguracijskim omrežjem. V ta namen pojdite v nastavitve WLANomrežja svojega pametnega telefona, tabličnega ali osebnega računalnika. *Tam bi sedaj moral biti gateway prikazan kot razpoložljivo WLAN-omrežje.*  Ime omrežja se začne z ..GARDENA\_config".
- 2. Odprite URL:

## http://10.0.0.1

v svojem običajnem spletnem brskalniku. *Sedaj ste v vmesniku Gateway Interface.*

- 3. Uporabite prvih osem znakov oznake Gateway-ID kot geslo (glejte prikaz). **Gateway-ID je na spodnji strani naprave gateway.**
- 4. Pod **WLAN-omrežje** izberite svoje domače WLAN-omrežje. *Z njim napravo gateway povežite z internetom.*

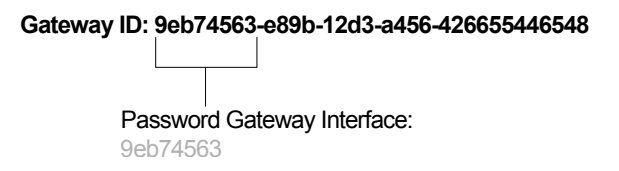

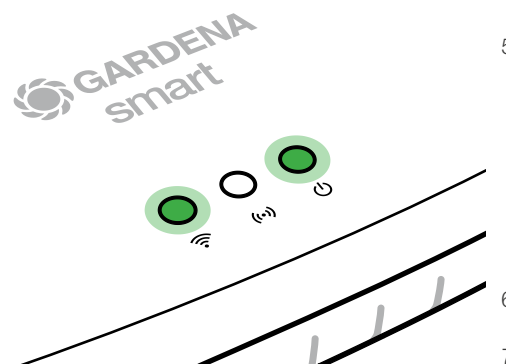

5. Vnesite geslo svojega omrežja in potrdite svojo nastavitev. Počakajte, da LED-lučka za internet trajno sveti zeleno.

*Programska oprema naprave gateway se sedaj posodobi. Ta postopek lahko traja do 15 minut (odvisno od internetne povezave). Kakor hitro LED-lučka za internet in LED-lučka za napajanje trajno svetita zeleno, je bila naprava gateway uspešno aktualizirana. Sedaj lahko priključite napravo gateway.*

- 6. Prenesite aplikacijo **GARDENA smart App** iz trgovine z aplikacijami Google Play.
- 7. Sledite navodilom v aplikaciji.

**Pozor:** Ker GARDENA konfiguracijsko omrežje nima lastnega dostopa do interneta, se lahko zgodi, da vaša naprava samodejno znova zapusti GARDENA konfiguracijsko omrežje oz. se prikaže sporočilo o napaki. V tem primeru morate v nastavitvah svoje naprave dovoliti, da se ohrani tudi povezava brez dostopa do interneta.

Upoštevajte, da morajo biti v vašem brskalniku aktivirani piškotki in JavaScript, drugače strani ni mogoče prikazati.

Internet Explorer ne podpira povezave do naprave gateway.

## **Odprtokodna programska oprema**

Ta naprava obsega odprtokodno programsko opremo. GARDENA vam po želji ponuja prenos kopije celotne ustrezne izvorne kode za odprtokodne programske pakete, zaščitene z avtorskimi pravicami, ki se uporabljajo pri tem izdelku in pri katerih njihova licenca zahteva takšno ponudbo. Ta ponudba velja do tri leta po nakupu izdelka, za vsako osebo, ki prejme te informacije.

Za pridobitev izvorne kode se v angleščini, nemščini ali francoščini obrnite na:

#### **smart.open.source@husqvarnagroup.com**

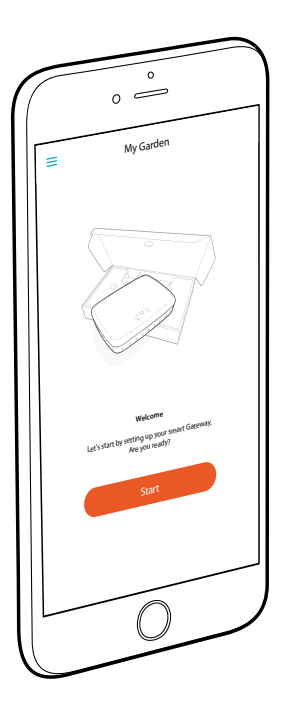

# **Čestitamo!**

Odlučili ste se za proizvod vrhunske kvalitete. Za sva vaša pitanja o instalaciji i uporabi vašeg proizvoda obratite se GARDENA servisnoj službi na stranici www.gardena.com

**Sadržaj isporuke:** 1 x smart Gateway 1 x jedinica za napajanje 1 x LAN kabel

# **Puštanje u rad**

Gateway vam nudi dvije mogućnosti za povezivanje s internetom. Konekcija je moguća putem LAN kabela ili WLAN mreže.

- 1. Preuzmite besplatnu aplikaciju **GARDENA smart App** s usluge App Store (Apple) ili Google Play.
- 2. Slijedite upute iz aplikacije.

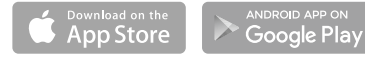

#### **Puštanje smart Gateway u rad**

Za instaliranje gateway morate biti povezani na internet. Gateway se može povezati na internetom putem LAN kabela ili WLAN mreže.

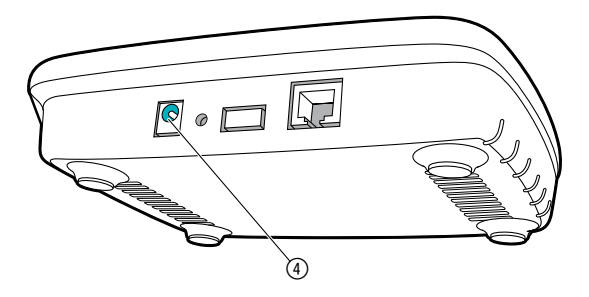

- 1. Utaknite jedinicu za napajanje u strujnu utičnicu.
- 2. Utaknite kabel jedinice za napajanje u priključnicu (4) gateway.
- 3. Odaberite neku od opcija: povezivanje pomoću LAN kabela ili povezivanje putem WLAN mreže.

### **Povezivanje pomoću LAN kabela (preporučeno)**

- 1. Uz pomoć priloženog LAN kabela povežite gateway sa usmjerivačem. *Softver vašeg gateway se sada ažurira. Taj postupak može potrajati i do 15 minuta (ovisno o internetskoj konekciji). Gateway uspješno ažuriran kada indikatori koji signaliziraju povezanost s internetom i stanje uključenosti počnu trajno svijetliti zeleno. Sada možete priključiti gateway.*
- 2. Preuzmite aplikaciju **GARDENA smart App** s usluge App Store (Apple) ili Google Play.
- 3. Slijedite upute iz aplikacije.

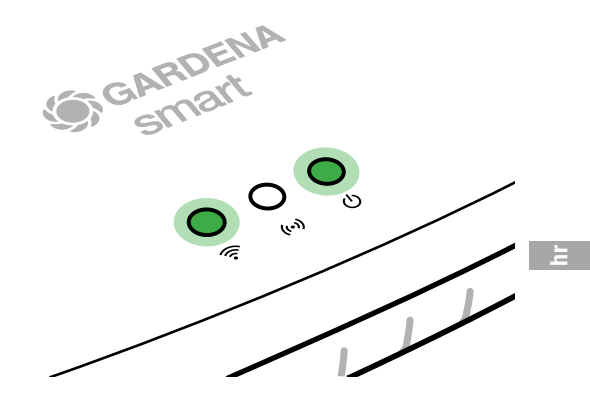

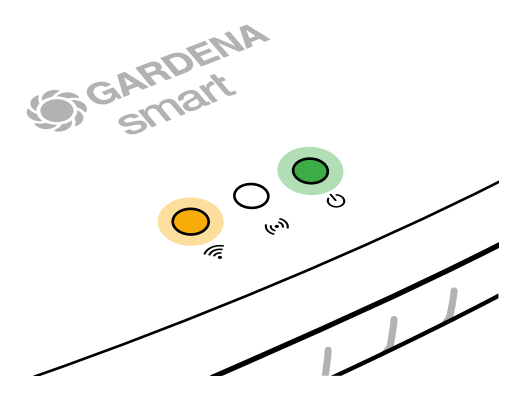

#### **Povezivanje putem WLAN mreže**

Ako gateway nije putem LAN kabela spojen s usmjerivačem niti je priključen na neku drugu WLAN mrežu, automatski će oko 1 do 2 minute nakon pokretanja uspostaviti konfiguracijsku mrežu.

#### **Konfiguracijska mreža je aktivirana dok god indikator koji signalizira povezanost s internetom trajno svijetli žuto.**

Konfiguracijska mreža ostaje aktivna u trajanju od 15 minuta. Nakon što istekne 15 minuta (ili ako je gateway već prije bio konfiguriran na neku drugu WLAN mrežu koja sada više nije dostupna), možete reaktivirati konfiguracijsku mrežu tako što ćete nakratko stisnuti tipku za resetiranje 7.

## **Konfiguriranje WLAN mreže pomoću iOS uređaja (iPhone, iPad)**

Pričekajte da indikator koji signalizira povezanost s internetom počne trajno svijetliti žuto (što znači da je konfiguracijska mreža aktivirana).

- 1. Otvorite **Apple** Home aplikaciju (koja se standardno nalazi na vašem mobilnom iOS uređaju).
- 2. Odaberite opciju "Dodavanje uređaja".
- 3. Skenirajte "HomeKit" naljepnicu **na donjoj strani gateway**.
- 4. Pričekajte da indikator koji signalizira povezanost s internetom počne trajno svijetliti zeleno. *Softver vašeg gateway se sada ažurira. Taj postupak može potrajati i do 15 minuta (ovisno o internetskoj konekciji). Gateway uspješno ažuriran kada indikatori koji signaliziraju povezanost s internetom i stanje uključenosti počnu trajno svijetliti zeleno. Sada možete priključiti gateway.*<br>Preuzmite aplikaciju **GARDENA smart App**<br>s usluge App Store (Apple).<br>Slijedite upute iz aplikac *trajno svijetliti zeleno. Sada možete priključiti gateway.*
- 5. Preuzmite aplikaciju **GARDENA smart App** s usluge App Store (Apple).
- 6. Slijedite upute iz aplikacije.

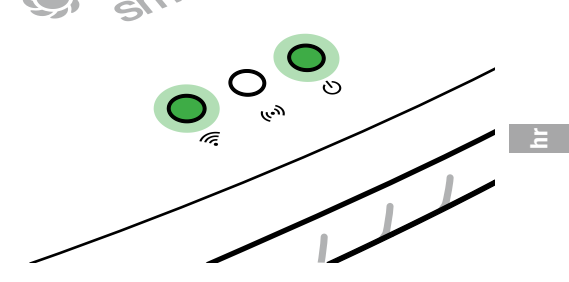

## **Konfiguriranje WLAN mreže pomoću nekog drugog uređaja**

Pričekajte da indikator koji signalizira povezanost s internetom počne trajno svijetliti žuto (što znači da je konfiguracijska mreža aktivirana).

Za uspostavljanje konekciju putem WLAN mreže potrebna vam je ID oznaka gateway. Nju možete očitati s naljepnice koja se nalazi na donjoj strani gateway. Uz to vam je potrebna i zaporka vaše WLAN mreže.

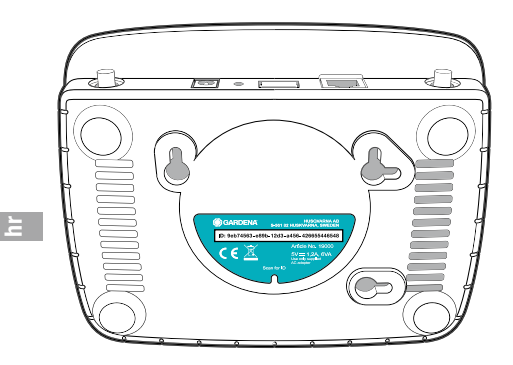

- 1. Uspostavite vezu s GARDENA konfiguracijskom mrežom. U tu svrhu na svom pametnom telefonu, tabletu ili osobnom računalu otvorite postavke WLAN mreže. *Tu sada treba biti prikazan gateway kao dostupna WLAN mreža.*  Naziv mreže započinje s "GARDENA\_config".
- 2. Otvorite URL:

### http://10.0.0.1

u proizvoljnom internetskom pregledniku. *Naći ćete se na sučelju gateway.*
3. Prijavite se zaporkom koja sadrži prvih osam znakova ID oznake vašeg gateway (pogledajte grafički prikaz).

# **ID oznaka gateway nalazi se na njegovoj donjoj strani.**

4. Kao **WLAN mrežu** odaberite svoju kućnu WLAN mrežu. *Tim putem će se gateway povezati na internet.*

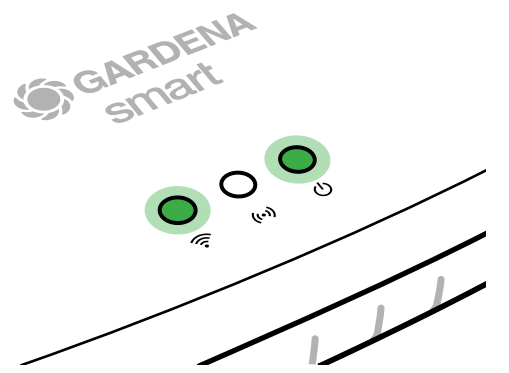

# **Gateway ID: 9eb74563-e89b-12d3-a456-426655446548**

Password Gateway Interface: 9eb74563

- 5. Unesite zaporku svoje mreže pa potvrdite unos. Pričekajte da indikator koji signalizira povezanost s internetom počne trajno svijetliti zeleno. *Softver vašeg gateway se sada ažurira. Taj postupak može potrajati i do 15 minuta (ovisno o internetskoj konekciji). Gateway uspješno ažuriran kada indikatori koji signaliziraju povezanost s internetom i stanje uključenosti počnu trajno svijetliti zeleno. Sada možete priključiti gateway.*
- 6. Preuzmite aplikaciju **GARDENA smart App** s usluge Google Play.
- 7. Slijedite upute iz aplikacije.

**Pozor:** Kako GARDENA konfiguracijska mreža nema vlastiti pristup internetu, može se dogoditi da vaš uređaj automatski napusti GARDENA konfiguracijsku mrežu odnosno prikaže dojavu pogreške. U tom slučaju morate u postavkama svog uređaja dopustiti da se veza održava i bez pristupa internetu.

Imajte na umu to da vaš preglednik mora imati omogućene tzv. kolačiće i JavaScript, jer se stranica u suprotnom neće moći prikazati. Preglednik "Internet Explorer" ne podržava vezu s gateway.

# **Softver otvorenog koda**

Ovaj uređaj ima softver otvorenog koda. Tvrtka GARDENA ovime nudi na upit presliku potpuno autentičnog izvornog koda za softverske pakete otvorenog koda koji se koriste u ovom proizvodu i zaštićeni su autorskim pravima, a za koje takva ponuda zahtijeva odgovarajuće licence. Ova ponuda vrijedi do tri godine nakon kupnje proizvoda za sve koji prime ove informacije.

Kako biste dobili izvorni kod, pišite nam na engleskom, njemačkom ili francuskom jeziku na adresu:

#### **smart.open.source@husqvarnagroup.com**

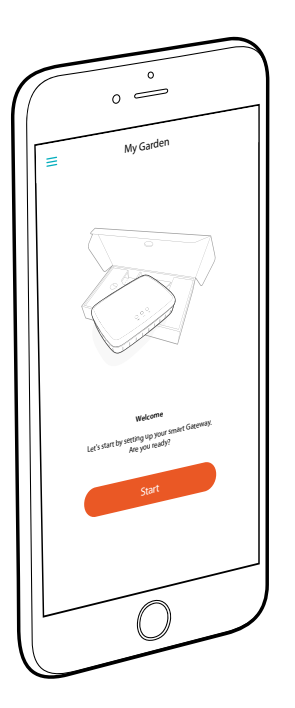

# **Felicitări!**

Ati ales un produs de cea mai înaltă calitate. Dacă aveti întrebări despre instalarea sau utilizarea produsului dvs., adresati-vă GARDENA Service la www.gardena.com

**Pachetul de livrare:** 1 x poartă de acces smart Gateway 1 x adaptor de retea 1 x cablu LAN

# **Punerea în functiune**

Poarta de acces vă oferă două posibilităţi de a vă conecta la Internet. Conectarea cu cablul LAN sau prin WLAN.

- 1. Descărcati aplicatia gratuită **GARDENA smart App** din Apple Store (Apple) sau Google Play.
- 2. Urmati instructiunile din aplicatie.

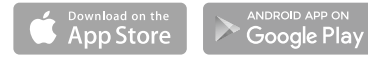

# **Punerea în functiune a portii de acces smart Gateway**

Pentru instalarea portii de acces este necesară o conexiune de Internet. Poarta de acces poate fi conectată la Internet prin LAN sau WLAN.

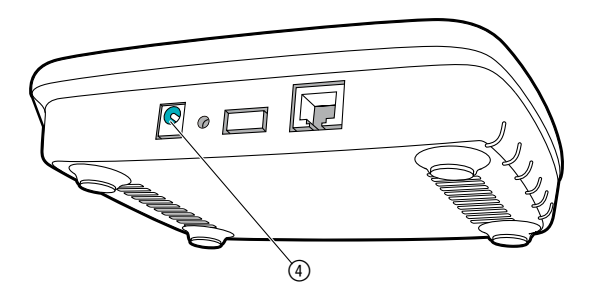

- 1. Introduceți adaptorul de rețea într-o priză de alimentare.
- 2. Introduceti cablul adaptorului de retea în priza de retea 4 a porții de acces.
- 3. Selectați una dintre cele două opțiuni: Conectare cu cablul LAN/Conectare cu reţeaua WLAN.

# **Conectare cu cablul LAN (recomandată)**

- 1. Conectati poarta de acces cu router-ul dvs. prin cablul LAN care face parte din pachetul de livrare. Software-ul portii dvs. de acces este acum actualizat. Această operatie poate *dura până la 15 minute (în funcţie de conexiunea de Internet). Când LED-ul Internet şi LED-ul Power luminează permanent cu verde, poarta de acces s-a actualizat cu succes. Acum puteţi conecta poarta de acces.*
- 2. Descărcati aplicatia **GARDENA smart App** din Apple Store (Apple) sau Google Play.
- 3. Urmati instructiunile din aplicatie.

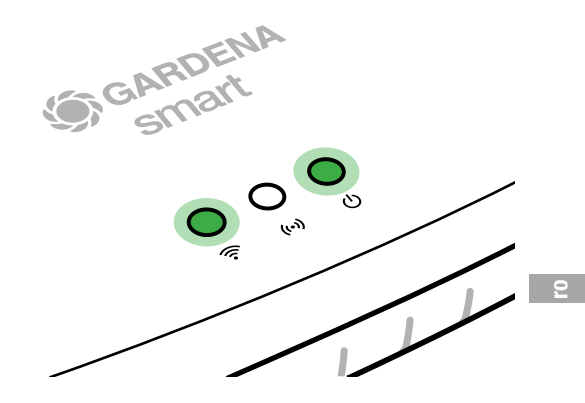

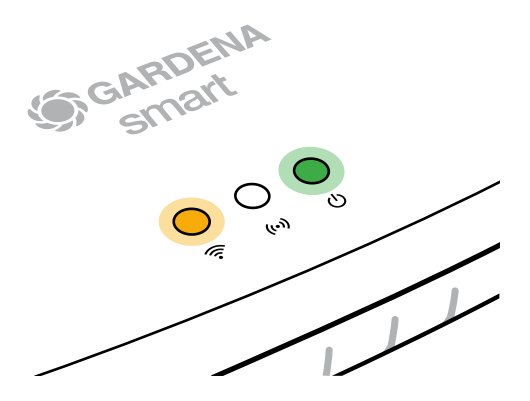

#### **Conectare cu reţeaua WLAN**

Dacă poarta de acces nu a fost conectată la router printr-un cablu LAN şi nici nu a fost conectată la o altă retea WLAN, poarta de acces va pune la dispozitie automat o retea de configurare la cca. 1 – 2 minute după pornire.

### **Reţeaua de configurare este activată cât timp LED-ul Internet luminează permanent cu galben.**

Rețeaua de configurare rămâne activă timp de 15 minute. După expirarea celor 15 minute (sau dacă poarta de acces fusese deja configurată anterior pe un alt WLAN, acum devenit indisponibil), reteaua de configurare poate fi reactivată prin apăsarea scurtă a tastei Reset (7).

# **Configurarea reţelei WLAN cu un dispozitiv iOS (iPhone, iPad)**

Aşteptaţi până când LED-ul Internet luminează permanent cu galben (reţeaua de configurare este activată).

- 1. Deschideţi aplicaţia **Apple** Home (aceasta se află pe dispozitivul dvs. iOS mobil în variantă standard).
- 2. Selectati "Adăugare dispozitiv".
- 3. Scanaţi eticheta HomeKit **de pe partea de jos a porţii de acces**.
- 4. Aşteptaţi până când LED-ul Internet luminează permanent cu verde. *Software-ul porţii dvs. de acces este acum actualizat. Această operaţie poate dura până la 15 minute (în funcție de conexiunea de Internet). Când LED-ul Internet și LED-ul Power luminează permanent cu verde, poarta de acces s-a actualizat cu succes. Acum puteți conecta poarta de acces.*<br>Descărcați aplicația *Internet şi LED-ul Power luminează permanent cu verde, poarta de acces s-a actualizat cu succes. Acum puteţi conecta poarta de acces.*
- 5. Descărcați aplicația **GARDENA smart App** din Apple Store (Apple).
- 6. Urmati instructiunile din aplicatie.

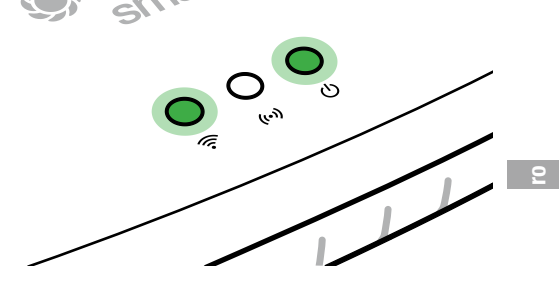

# **Configurarea reţelei WLAN cu un alt dispozitiv**

Asteptati până când LED-ul Internet luminează permanent cu galben (reteaua de configurare este activată).

Pentru a stabili o conexiune prin WLAN, aveti nevoie de ID-ul portii dvs. de acces. ID-ul portii de acces este trecut pe autocolantul de pe partea de jos a portii de acces. În plus aveti nevoie de parola pentru reteaua dvs. WLAN.

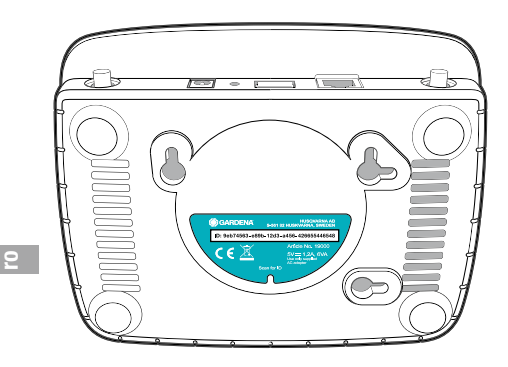

- 1. Stabiliti o conexiune cu reteaua de configurare GARDENA. Pentru aceasta mergeti cu smartphone-ul, tableta sau computerul dvs. pe setările WLAN. *Acolo poarta de acces ar trebui să fie afişată acum ca reţea WLAN disponibilă.*  Numele retelei începe cu "GARDENA\_config".
- 2. Deschideti URL-ul:

# http://10.0.0.1

în browser-ul dvs. de Internet preferat. *Acum vă aflaţi în interfaţa gateway.*

- 3. Înregistrați-vă cu primele opt semne ale ID-ului portii dvs. de acces, ca parolă (vezi grafica). **ID-ul porţii de acces se află pe partea de jos a acesteia.**
- 4. La **Retea WLAN** selectati reteaua dvs. WLAN de acasă. *Prin intermediul acesteia conectaţi poarta de acces la Internet.*

# Password Gateway Interface: **Gateway ID: 9eb74563-e89b-12d3-a456-426655446548**

9eb74563

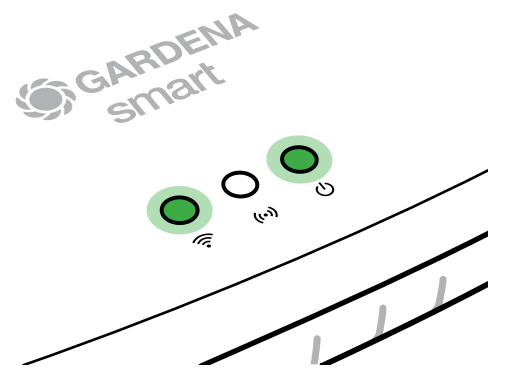

- 5. Introduceti parola retelei dvs. si confirmati setarea. Așteptați până când LED-ul Internet luminează permanent cu verde. *Software-ul porţii dvs. de acces este acum actualizat. Această operaţie poate dura până la 15 minute (în funcţie de conexiunea de Internet). Când LED-ul Internet şi LED-ul Power luminează permanent cu verde, poarta de acces s-a actualizat cu succes. Acum puteţi conecta poarta de acces.*
- Descărcati aplicația **GARDENA smart App** din Google Play.
- Urmati instructiunile din aplicatie.

Atentie: Întrucât rețeaua de configurare GARDENA nu dispune de propriul acces la Internet, se poate întâmpla ca dispozitivul dys. să iasă automat din rețeaua de configurare GARDENA, respectiv să afişeze un mesaj de eroare. În acest caz, în setările dispozitivului dvs. trebuie să bifați opțiunea "conexiune menținută şi fără acces la Internet".

Tineti cont de faptul că browser-ul dys. trebuie să aibă activate cookie-uri şi JavaScript, altminteri pagina nu poate fi afişată. Conexiunea cu poarta de acces nu este suportată de Internet Explorer.

# **Software cu sursă deschisă**

Acest aparat contine software cu sursă deschisă. Prin aceasta GARDENA oferă posibilitatea de a vă furniza la cerere o copie a codului sursă respectiv complet pentru pachetele de software cu sursă deschisă utilizate în acest produs, protejate prin legea dreptului de autor, pentru care o astfel de ofertă este cerută de licentele respective. Prezenta ofertă este valabilă până la trei ani după achizitionarea produsului pentru oricine primește aceste informatii.

Pentru a primi codul sursă, vă rugăm să vă adresați în scris, în engleză, germană sau franceză, la:

#### **smart.open.source@husqvarnagroup.com**

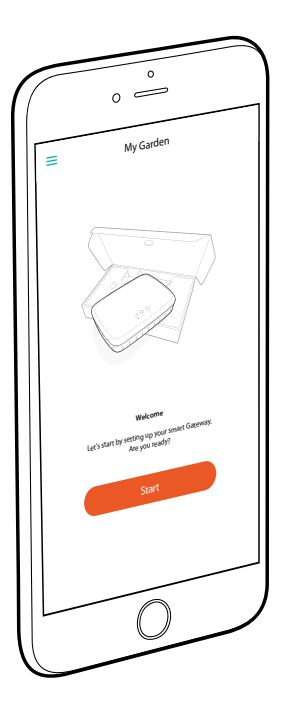

# **Поздравления!**

Избрали сте продукт от най-високо качество. Ако имате въпроси относно инсталирането или използването на Вашия продукт, моля, свържете се с нашия GARDENA център за обслужване на адрес www.gardena.com

**Обем на доставката:** 1 x smart Gateway

1 x захранващ адаптер 1 x мрежов кабел

# **Въвеждане в експлоатация**

Gateway ви предлага две възможности да се свържете с Интернет. Свързване с мрежов кабел или чрез Wi-Fi.

- 1. Изтеглете безплатното приложение **GARDENA smart App** от App Store (Apple) или Google Play.
- 2. Следвайте инструкциите в приложението.

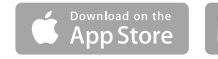

ANDROID APP ON Google Play

#### **Въвеждане в експлоатация на smart Gateway**

За да инсталирате gateway е необходима връзка с интернет. Gateway може да бъде свързан с Интернет чрез локалната мрежа или Wi-Fi.

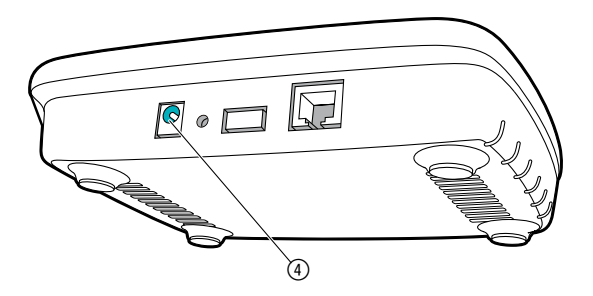

- 1. Включете захранващия адаптер в електрически контакт.
- 2. Включете захранващия кабел в гнездото за захранване 4 на gateway.
- 3. Изберете една от двете опции: Връзка с мрежов кабел/Връзка с Wi-Fi мрежа.

### **Свързване с мрежов кабел (препоръчва се)**

- 1. Свържете gateway с Вашия рутер посредством включения в доставката мрежов кабел. *Софтуерът на Вашия гейтуей сега се актуализира. Този процес може да продължи до 15 минути (в зависимост от интернет връзката). Щом светодиодът за Интернет и светодиодът на захранването светят продължително зелено, gateway е актуализиран успешно. Сега gateway може да бъде свързан.*
- 2. Изтеглете приложението **GARDENA smart App** от App Store (Apple) или Google Play.
- 3. Следвайте инструкциите в приложението.

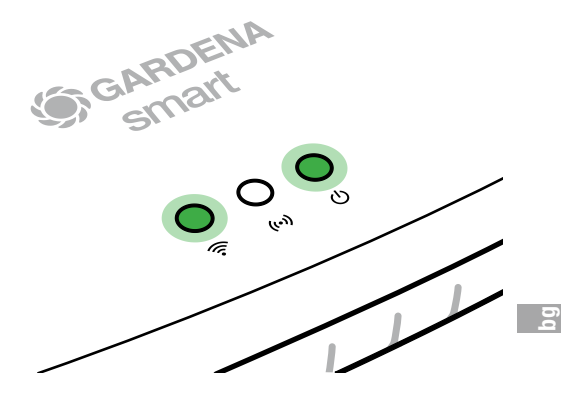

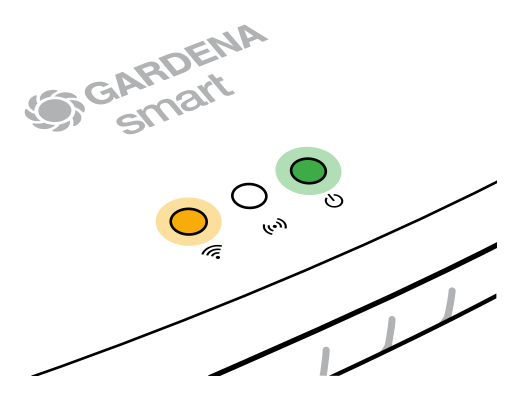

#### **Свързване с Wi-Fi връзка**

Ако gateway не е бил свързан посредством мрежов кабел към рутера или закачен към друга безжична мрежа, gateway автоматично осигурява от 1 до 2 минути след старта мрежа за конфигуриране.

#### **Мрежата за конфигуриране е активирана, докато светодиодът за Интернет свети продължително жълто.**

Мрежата за конфигуриране остава активна за 15 минути. След изтичане на 15-те минути (или ако gateway преди това е бил конфигуриран за друга безжична мрежа, която сега не е налична) мрежата за конфигуриране може да бъде активирана отново чрез кратко натискане на бутона Reset 7.

# **Конфигуриране на Wi-Fi безжична мрежа с iOS-устройство (iPhone, iPad)**

Изчакайте докато светодиодът за Интернет свети продължително жълто (мрежата за конфигуриране е активирана).

- 1. Отворете приложението **Apple** Home (по подразбиране то се намира на Вашето мобилно iOS-устройство).
- 2. Изберете "Лобавете устройство".
- 3. Сканирайте HomeKit-етикета **на долната страна на gateway**.
- 4. Изчакайте докато светодиодът за Интернет свети продължително зелено. *Софтуерът на Вашия гейтуей сега се актуализира. Този процес може да*  продължи до 15 минути (в зависимост от интернет връзката).<br>Щом светодиодът за Интернет и светодиодът на<br>захранването светят продължително зелено,<br>gateway е актуализиран успешно. Сега<br>14. *Щом светодиодът за Интернет и светодиодът на захранването светят продължително зелено, gateway е актуализиран успешно. Сега gateway може да бъде свързан.*
- 5. Изтеглете приложението **GARDENA**  smart App от App Store (Apple).
- 6. Следвайте инструкциите в приложението.

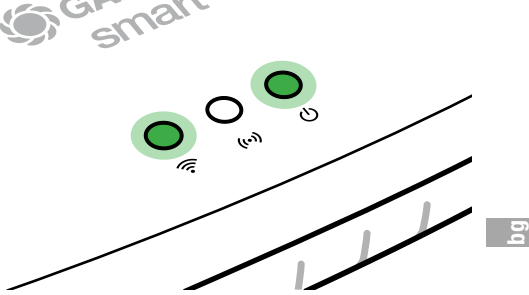

# **Конфигуриране на Wi-Fi безжична мрежа с друго устройство**

Изчакайте докато светодиодът за Интернет свети продължително жълто (мрежата за конфигуриране е активирана).

За да установите връзка през безжична мрежа се нуждаете от ID-номера на Вашия gateway. ID-номерът на gateway може да бъде прочетен върху етикета на долната страна на gateway. Допълнително се нуждаете от паролата на Вашата Wi-Fi мрежа.

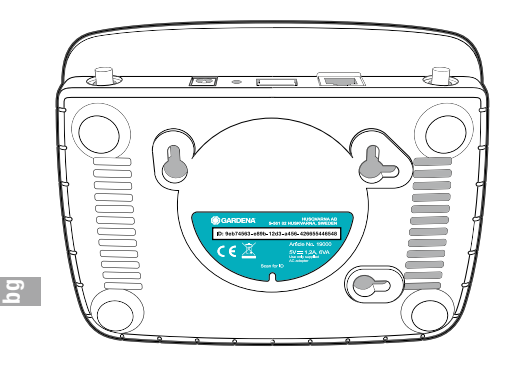

- 1. Установете връзка с мрежата за конфигуриране GARDENA. За целта, с Вашия смартфон, таблет или компютър отидете на настройките на безжичната мрежа. *Там gateway сега трябва да се показва като налична Wi-Fi мрежа.*  Името на мрежата започва с ..GARDENA\_config".
- 2. Отворете URL:

## http://10.0.0.1

в предпочитания от Вас Интернет-браузър. *Вече сте в интерфейса на gateway.*

3. Регистрирайте се с парола първите осем знака на Вашия ID-номер на gateway (виж графиката).

#### **ID-номерът на gateway се намира на долната страна на gateway.**

4. Изберете на **Wi-Fi безжична мрежа** Вашата домашна безжична мрежа. *От там свържете gateway с* Интернет.

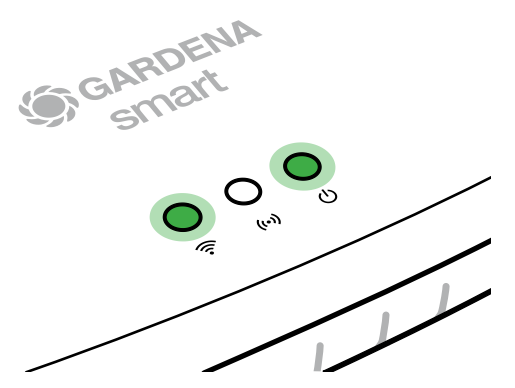

# **Gateway ID: 9eb74563-e89b-12d3-a456-426655446548**

Password Gateway Interface: 9eb74563

- 5. Въведете паролата на Вашата мрежа и потвърдете Вашата настройка. Изчакайте докато светодиодът за Интернет свети продължително зелено. *Софтуерът на Вашия гейтуей сега се актуализира. Този процес може да продължи до 15 минути (в зависимост от интернет връзката). Щом светодиодът за Интернет и светодиодът на захранването светят продължително зелено, gateway е актуализиран успешно. Сега gateway може да бъде свързан.*
- 6. Изтеглете приложението **GARDENA smart App** от Google Play.
- 7. Следвайте инструкциите в приложението.

**Внимание:** Тъй като мрежата за конфигуриране GARDENA не разполага със собствен достъп до Интернет, е възможно, устройството Ви отново автоматично да излезе от мрежата за конфигуриране GARDENA или да изпише съобщение за грешка. В този случай трябва в настройките на устройството Ви да разрешите, да се поддържа и връзка без достъп до Интернет.

Имайте предвид, че браузърът Ви трябва има активирани Cookies и JavaScript, в противен случай страницата не може да бъде показана. Връзката към gateway не се поддържа от Internet Explorer.

# **Софтуер с отворен код**

Това устройство съдържа софтуер с отворен код С настоящото GARDENA предлага, да достави при поискване копие на съответния пълен изходен код за използваните в този продукт защитени с авторски права софтуерни пакети с отворен код, за които се изисква подобна оферта от съответните лицензи. Тази оферта е валидна до три години след закупуване на продукта за всеки, който получи тази информация.

За да получите изходния код, моля пишете на английски, немски или френски до:

#### **smart.open.source@husqvarnagroup.com**

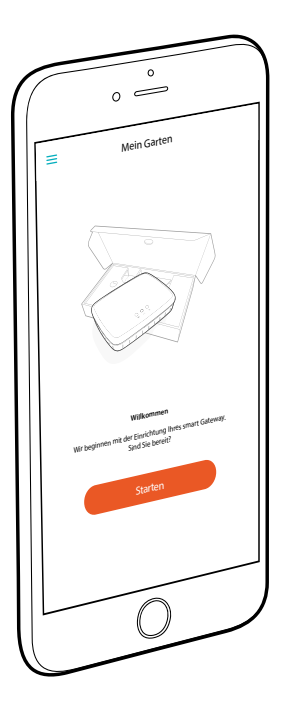

# **Südamlikud õnnesoovid!**

Te olete valinud välja kõige kõrgema kvaliteediga toote. Juhul kui teil on küsimusi oma toote paigalduse ja kasutamise kohta, siis pöörduge meie GARDENA teeninduse poole aadressil www.gardena.com

**Tarnekomplekt:** 1 x Lüüsi plokk 1 x Võrgutoiteplokk 1 x Kohtvõrgu LAN kaabel

# **Kasutusele võtmine**

Lüüs pakub teile kaks võimalust enda internetiga ühendamiseks. Ühendamine kohtvõrgu LAN kaabli abil või raadiokohtvõrgu WLAN kaudu.

- 1. Laadige tasuta rakendus **GARDENA smart App** alla App Store'ist (Apple) või Google Play'st.
- 2. Järgige rakenduses antavaid juhiseid.

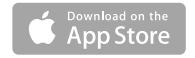

### **Lüüsi smart Gateway kasutuselevõtmine**

Lüüsi paigalduseks on vajalik internetiühendus. Lüüsi saab internetiga ühendada kohtvõrgu LAN või raadiokohtvõrgu WLAN kaudu.

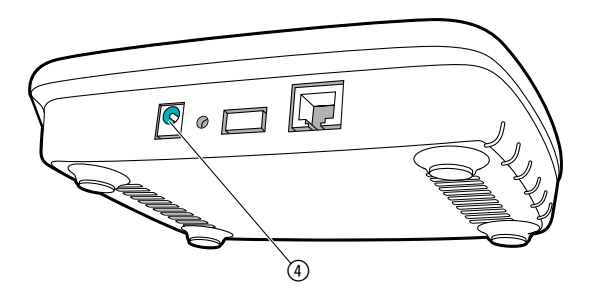

- 1. Ühendage pistiku toiteplokk võrgu pistikupesasse.
- 2. Ühendage võrgutoiteploki kaabel lüüsi pistikupesasse 4.
- 3. Valige üks mõlemast suvandist: kohtvõrgu LAN kaabli abil ühendamine/raadiokohtvõrgu WLAN abil ühendamine.

# **Kohtvõrgu LAN kaabli abil ühendamine (soovitatav)**

- 1. Ühendage lüüs kaasasoleva kohtvõrgu LAN kaabli abil oma ruuteriga. *Nüüd aktualiseeritakse teie lüüsi tarkvara. See toiming võib kesta kuni 15 minutit (sõltuvalt internetiühendusest). Niipea kui interneti LED tuli ja voolu LED tuli püsivalt roheliselt põlema hakkavad, on lüüs edukalt aktualiseeritud. Nüüd saab lüüsi võrguga siduda.*
- 2. Laadige rakendus **GARDENA smart App** alla App Store'ist (Apple) või Google Play'st.
- 3. Järgige rakenduses antavaid juhiseid.

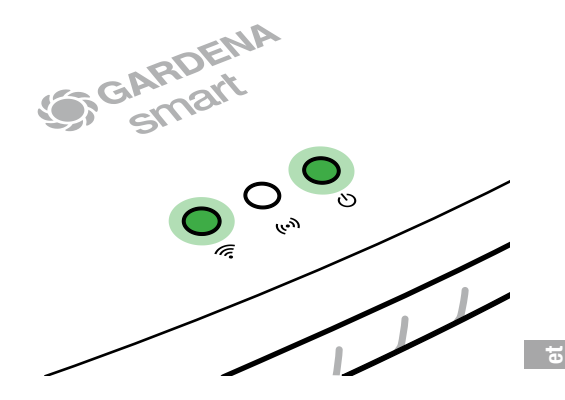

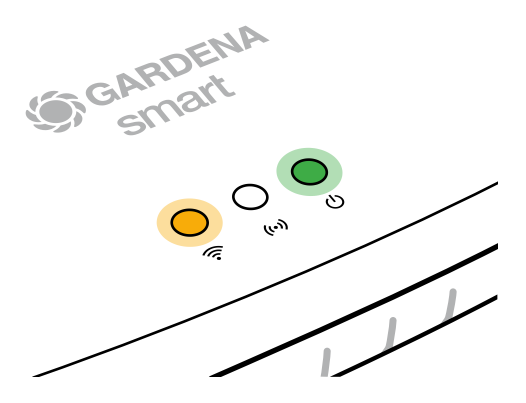

### **Raadiokohtvõrguga WLAN ühendamine**

Kui lüüsi pole ei kohtvõrgu LAN kaabli kaudu ruuteriga ühendatud ega mõne teise raadiokohtvõrguga WLAN seotud, siis seab lüüs umbes 1 kuni 2 minutit pärast käivitamist automaatselt konfiguratsioonivõrgu kasutamiseks valmis.

### **Konfiguratsioonivõrk on aktiveeritud seniks, kuni interneti LED tuli püsivalt kollaselt põleb.**

Konfiguratsioonivõrk jääb aktiivseks 15 minutiks. Pärast 15 minuti möödumist (või juhul kui lüüs oli eelnevalt juba mõne teise, nüüd enam mitte saadavaloleva raadiokohtvõrgu WLAN jaoks konfigureeritud), siis saab konfiguratsioonivõrgu lähtestusnupu (7) lühikese vajutamise teel uuesti aktiveerida.

# **Raadiokohtvõrgu WLAN konfigureerimine iOS seadme (iPhone, iPad) abil**

Oodake, kuni interneti LED tuli püsivalt kollaselt põlema hakkab (konfiguratsioonivõrk on aktiveeritud).

- 1. Avage rakendus **Apple** Home App (see paikneb standardselt teie mobiilsel iOS seadmel).
- 2. Valige "Seadme lisamine".
- 3. Skannige sisse **lüüsi alumisel küljel olev** HomeKit etikett.
- 4. Oodake, kuni interneti LED tuli püsivalt roheliselt põlema hakkab. *Nüüd aktualiseeritakse teie lüüsi tarkvara. See toiming võib kesta kuni 15 minutit (sõltuvalt internetiühendusest). Niipea kui interneti LED tuli ja voolu LED tuli püsivalt roheliselt põlema hakkavad, on lüüs edukalt aktualiseeritud. Nüüd saab lüüsi võrguga siduda.*
- 5. Laadige rakendus **GARDENA smart App** alla App Store'ist (Apple).
- 6. Järgige rakenduses antavaid juhiseid.

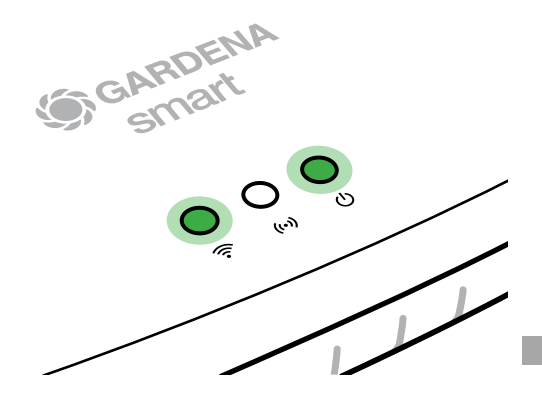

**et**

# **Raadiokohtvõrgu WLAN konfigureerimine mõne teise seadme abil**

Oodake, kuni interneti LED tuli püsivalt kollaselt põlema hakkab (konfiguratsioonivõrk on aktiveeritud).

Selleks et raadiokohtvõrgu WLAN kaudu ühendus luua, on teile vajalik oma lüüsi gateway ID. Lüüsi gateway ID on loetav lüüsi alumisel küljel olevalt kleebiselt. Lisaks sellele vajate te salasõna oma raadiokohtvõrgu WLAN jaoks.

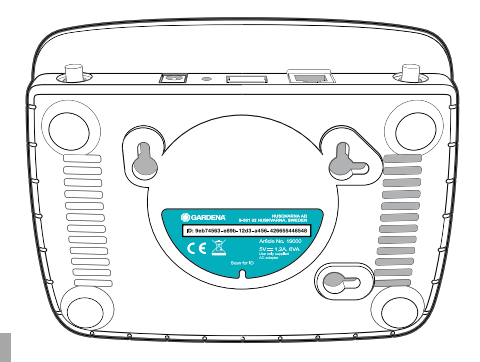

1. Looge ühendus GARDENA konfiguratsioonivõrguga. Minge selleks oma nutitelefoni, tahvelarvuti või arvutiga raadiokohtvõrgu WLAN seadistustesse.

*Seal peaks lüüs nüüd kui saadavalolev raadiokohtvõrk WLAN kuvatud olema*. Võrgu nime alguses on "GARDENA\_config".

2. Avage veebiaadress URL:

http://10.0.0.1

oma eelistatud internetibrauseris. *Te paiknete nüüd lüüsi kasutajaliideses.*

**et**

- 3. Logige ennast oma lüüsi gateway ID esimese kaheksa märgi kui salasõna abil sisse (vaata joonist). **Lüüsi gateway ID paikneb lüüsi alumisel küljel.**
- 4. Valige jaotisest **raadiokohtõrk WLAN** välja oma kodune raadiokohtvõrk WLAN. *Ühendage selle kaudu lüüs internetiga.*

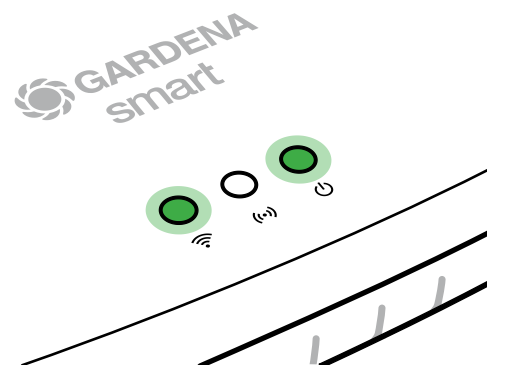

# **Gateway ID: 9eb74563-e89b-12d3-a456-426655446548**

Password Gateway Interface: 9eb74563

- 5. Sisestage oma võrgu salasõna ja kinnitage oma seadistus. Oodake, kuni interneti LED tuli püsivalt roheliselt põlema hakkab. *Nüüd aktualiseeritakse teie lüüsi tarkvara. See toiming võib kesta kuni 15 minutit (sõltuvalt internetiühendusest). Niipea kui interneti LED tuli ja voolu LED tuli püsivalt roheliselt põlema hakkavad, on lüüs edukalt aktualiseeritud. Nüüd saab lüüsi võrguga siduda.*
- Laadige rakendus **GARDENA smart App** alla Google Play'st.
- 7. Järgige rakenduses antavaid juhiseid.

**Tähelepanu:** kuna GARDENA konfiguratsioonivõrgul puudub omaette interneti ligipääs, siis võib juhtuda, et teie seade automaatselt uuesti GARDENA konfiguratsioonivõrgust lahkub või veateate kuvab. Sellisel juhul peate te oma seadme seadistustes andma loa, et ühendust hoitaks alal ka ilma interneti ligipääsuta.

Pange tähele, et teie brauseril peavad olema aktiveeritud küpsised ja JavaScript, muidu ei ole võimalik lehte kuvada. Internet Explorer ei toeta ühendust lüüsiga.

# **Avatud lähtekoodiga tarkvara:**

Käesolev seade sisaldab avatud lähtekoodiga tarkvara. GARDENA pakub siinkohal võimaluse tarnida teile taotluse peale vastava täieliku lähtekoodi koopia käesolevas tootes kasutatud autoriõigusega kaitstud avatud lähtekoodiga tarkvarapakettide tarbeks, mille jaoks nõutakse vastavate litsentside taolist pakkumist. See pakkumine kehtib kuni kolm aastat pärast toote ostu igaühe jaoks, kes käesoleva info saanud on.

Selleks et lähtekoodi saada, kirjutage palun inglise, saksa või prantsuse keeles järgmisele aadressile:

#### **smart.open.source@husqvarnagroup.com**

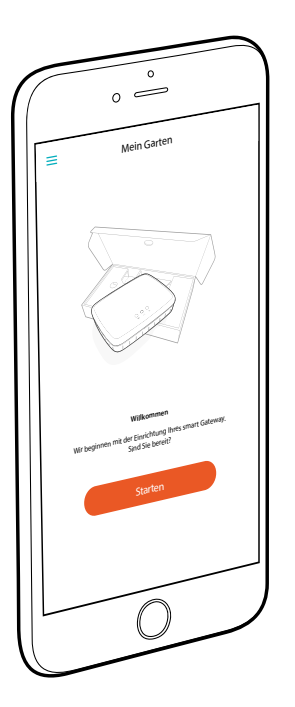

# **Nuoširdžiai sveikiname!**

Jūs pasirinkote aukščiausios kokybės gaminį. Jei turite klausimų apie savo gaminio įdiegimą arba naudojimą, kreipkitės į mūsų GARDENA servisą adresu www.gardena.com

**Tiekimo apimtis:** 1 x "Gateway" vienetas 1 x Maitinimo šaltinis 1 x LAN kabelis

# **Paleidimas į eksploataciją**

"Gateway" suteikia dvi galimybes, kaip galite susijungti su internetu. Sujungimas LAN kabeliu arba per WLAN.

- 1. Atsisiųskite nemokamą **GARDENA smart App** programėlę iš "App Store" ("Apple") arba "Google Play".
- 2. Sekite nurodymus, esančius mobiliojoje programėlėje.

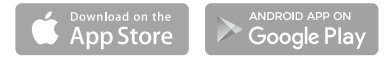

# **Išmaniojo šliuzo "smart Gateway" eksploatavimo pradžia**

Kad būtų galima įdiegti "gateway", reikalingas interneto ryšys. "Gateway" sujungti su internetu galima per LAN arba WLAN.

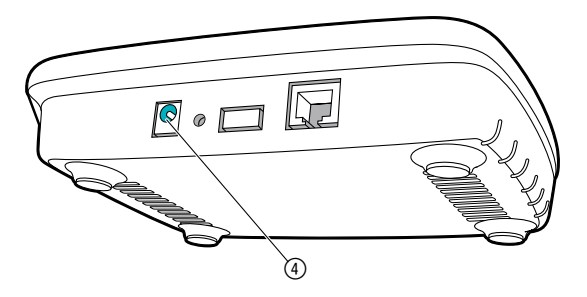

- 1. Ikiškite kištukinį maitinimo šaltinį į elektros tinklo lizdą.
- 2. Ikiškite maitinimo šaltinio kabelį į "gateway" kištuko lizdą (4).
- 3. Pasirinkite vieną iš abiejų parinkčių: sujungti LAN kabeliu/ sujungti WLAN tinklu.

# **Sujungimas LAN kabeliu (rekomenduojama)**

- 1. Sujunkite "gateway" su savo maršrutizatoriumi pristatytu LAN kabeliu. *Dabar atnaujinama Jūsų "gateway" programinė įranga. Šis procesas gali užtrukti 15 minučių (priklausomai nuo interneto ryšio). Kai tik interneto šviesos diodas ir elektros srovės šviesos diodas pradeda nuolat šviesti žalia spalva, "gateway" yra sėkmingai atnaujintas. Dabar galite susieti su "gateway".*
- 2. Atsisiųskite **GARDENA smart App** programėlę iš "App Store" ("Apple") arba "Google Play".
- 3. Sekite nurodymus, esančius mobiliojoje programėlėje.

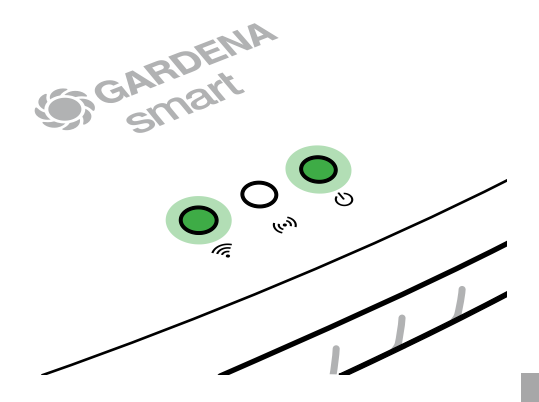

**lt**

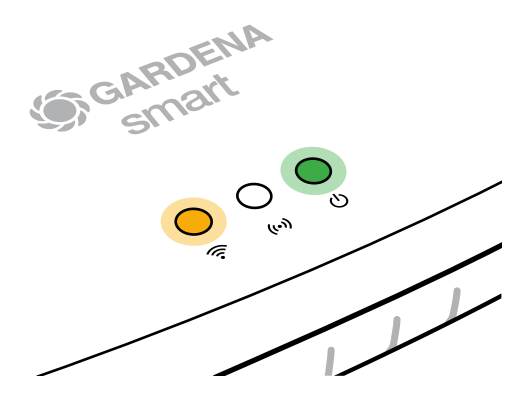

### **Sujungimas WLAN tinklu**

Jei "gateway" nėra sujungtas nei per LAN kabelį su maršrutizatoriumi, nei susietas su kitu WLAN tinklu, praėjus maždaug  $1 - 2$  minutėms nuo paleidimo "gateway" automatiškai aktyvuoja konfigūravimo tinklą.

### **Konfigūravimo tinklas yra aktyvuotas tol, kol interneto šviesos diodas nuolat šviečia geltona spalva.**

Konfigūravimo tinklas yra aktyvuotas 15 minučių. Praėjus 15 minučių (arba, jei "gateway" jau anksčiau buvo konfigūruotas su kitu WLAN, kurio dabar jau nebėra), galima vėl aktyvuoti konfigūravimo tinklą, trumpai spustelėjus grįžties mygtuką (7).

# **WLAN tinklo konfigūravimas ..iOS" prietaisu (..iPhone", ..iPad")**

Palaukite, kol interneto šviesos diodas pradeda nuolat šviesti geltona spalva (aktyvuotas konfigūravimo tinklas).

- 1. Atidarykite mobiliąją programėlę "**Apple** Home App" (ji yra standartiškai įdiegta jūsų mobiliajame "iOS" prietaise).
- 2. Pasirinkite Pridėti prietaisa".
- 3. Nuskenuokite "HomeKit" etiketę **ant "gateway" apatinės pusės**.
- 4. Palaukite, kol interneto šviesos diodas pradeda nuolat šviesti žalia spalva. *Dabar atnaujinama Jūsų "gateway" programinė įranga. Šis procesas gali užtrukti 15 minučių (priklausomai nuo interneto ryšio). Kai tik interneto šviesos diodas ir elektros srovės šviesos diodas pradeda nuolat šviesti žalia spalva, "gateway" yra sėkmingai atnaujintas. Dabar galite susieti su "gateway"*.
- 5. Atsisiųskite **GARDENA smart App** programėlę iš "App Store" ("Apple").
- 6. Sekite nurodymus, esančius mobiliojoje programėlėje.

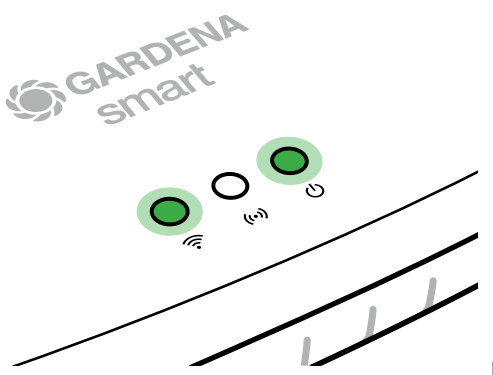

**lt**

### **WLAN tinklo konfigūravimas kitu prietaisu**

Palaukite, kol interneto šviesos diodas pradeda nuolat šviesti geltona spalva (aktyvuotas konfigūravimo tinklas).

Kad galėtumėte sukurti ryšį per WLAN, Jums reikalingas "gateway ID" (kodas). "Gateway ID" rasite ant "gateway" apatinės pusės. Be to, jums reikalingas jūsų WLAN tinklo slaptažodis.

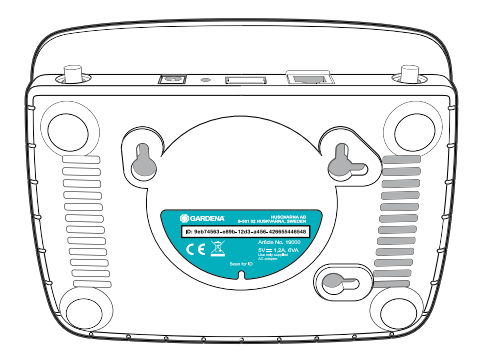

- 1. Sukurkite ryšį su GARDENA konfigūravimo tinklu. Kad tai padarytumėte, savo išmaniajame telefone, planšetėje ar kompiuteryje eikite į WLAN nustatymus. *Dabar juose turi būti rodomas "gateway" kaip esamas WLAN tinklas.* Tinklo pavadinimas prasideda .GARDENA\_config".
- 2. Atidarykite URL:

http://10.0.0.1

norimoje interneto naršyklėje.

*Dabar esate "gateway interface" (sąsajoje).*

- 3. Prisijunkite savo gateway ID" pirmasiais aštuoniais ženklais, naudojamais kaip slaptažodis (žr. grafiką). "Gateway ID" yra ant "gateway" apatinės **pusės**.
- 4. **WLAN tinklo** nustatyme pasirinkite savo namų WLAN tinklą. Per jį "gateway" sujungsite su *internetu.*

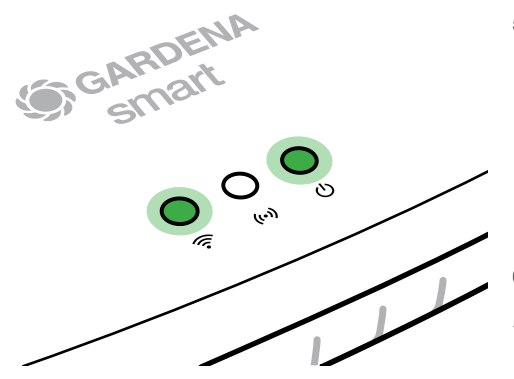

# **Gateway ID: 9eb74563-e89b-12d3-a456-426655446548**

Password Gateway Interface: 9eb74563

- 5. Iveskite savo tinklo slaptažodį ir patvirtinkite savo nustatymą. Palaukite, kol interneto šviesos diodas pradeda nuolat šviesti žalia spalva. *Dabar atnaujinama Jūsų "gateway" programinė įranga. Šis procesas gali užtrukti 15 minučių (priklausomai nuo interneto ryšio). Kai tik interneto šviesos diodas ir elektros srovės šviesos diodas pradeda nuolat šviesti žalia spalva, "gateway" yra sėkmingai atnaujintas. Dabar galite susieti su "gateway".*
- 6. Atsisiųskite **GARDENA smart App** programėlę iš "Google Play".
- 7. Sekite nurodymus, esančius mobiliojoje programėlėje.

**Dėmesio:** kadangi GARDENA konfigūravimo tinklas pats neturi interneto prieigos, gali pasitaikyti, kad jūsų prietaisas automatiškai paliks GARDENA konfigūravimo tinklą ar rodys pranešimą apie klaidą. Tokiu atveju savo prietaiso nustatymuose turite leisti, kad ryšys būtų palaikomas ir be interneto prieigos.

Atkreipkite dėmesi, kad naršyklės slapukai ir "JavaScript" būtu aktyvuoti, nes kitaip puslapis negalės būti vaizduojamas. "Internet Explorer" nepalaiko ryšio su "gateway".

# **"Open Source Software" (atvirojo kodo programinė įranga)**

Šiame prietaise yra idiegta "Open Source Software". GARDENA siūlo, kad gavusi prašymą, pateiks visą atitinkamą šiam gaminiui naudojamų autorių teisių saugomų "Open Source Software" paketu šaltinio kodo kopijas, kuriems atitinkamos licencijos reikalauja tokio pasiūlymo. Šis pasiūlymas galioja tris metus po gaminio įsigijimo visiems, kurie šią informaciją gauna.

Kad gautumėte šaltinio kodą, rašykite anglų, vokiečių ar prancūzų kalbomis adresu:

#### **smart.open.source@husqvarnagroup.com**

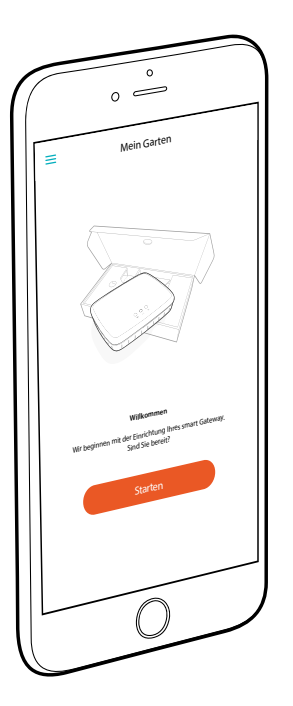

# **Sirsnīgi apsveicam!**

Jūs esat iegādājies augstākās kvalitātes izstrādājumu. Ja jums rodas jautājumi par jūsu izstrādājuma uzstādīšanu vai lietošanu, lūdzu, sazinieties ar mūsu GARDENA servisa centru vietnē www.gardena.com

**Piegādes komplekts:** 1 x vārtejas vienība 1 x barošanas bloks 1 x LAN kabelis

# **Ekspluatācijas sākšana**

Vārteja jums sniedz iespēju izveidot savienojumu ar internetu divos veidos. Savienojuma izveide, izmantojot LAN kabeli vai WLAN funkciju.

- 1. Lejupielādējiet bezmaksas **GARDENA smart App** veikalā "App Store" (Apple) vai "Google Play".
- 2. Šai nolūkā sekojiet norādījumiem lietotnē.

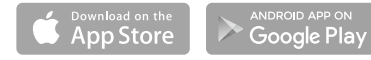

#### **smart Gateway lietošanas sākšana**

Vārtejas uzinstalēšanai ir nepieciešams interneta savienojums. Vārteju ar internetu iespējams savienot, izmantojot LAN vai WLAN tehnoloģiju.

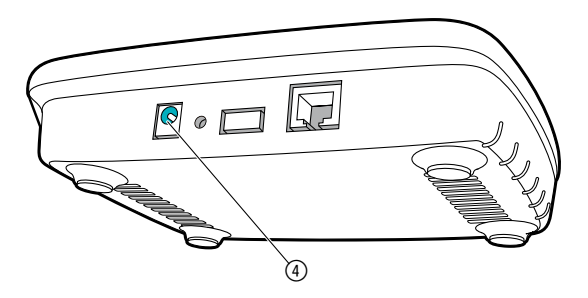

- 1. Iespraudiet kontaktspraudņa barošanas bloku tīkla kontaktligzdā.
- 2. Iespraudiet barošanas bloka kabeli vārtejas kontaktligzdā 4.
- 3. Izvēlieties vienu no abām iespējām: savienošana ar LAN kabeli/ savienošana ar WLAN tīklu.
### **Savienošana ar LAN kabeli (ieteicamais variants)**

- 1. Ar klāt pievienotā LAN kabeļa palīdzību savienojiet vārteju ar jūsu maršrutētāju. *Tagad tiek veikta jūsu vārtejas programmatūras atjaunināšana. Šis process var aizņemt līdz 15 minūtēm (atkarībā no interneta savienojuma). Tiklīdz interneta gaismas diode un barošanas gaismas diode bez pārtraukuma deg zaļā krāsā, vārteja ir veiksmīgi atjaunināta. Tagad vārteju ir iespējams iegult.*
- 2. Lejupielādējiet **GARDENA smart App** veikalā "App Store" (Apple) vai "Google Play".
- 3. Šai nolūkā sekojiet norādījumiem lietotnē.

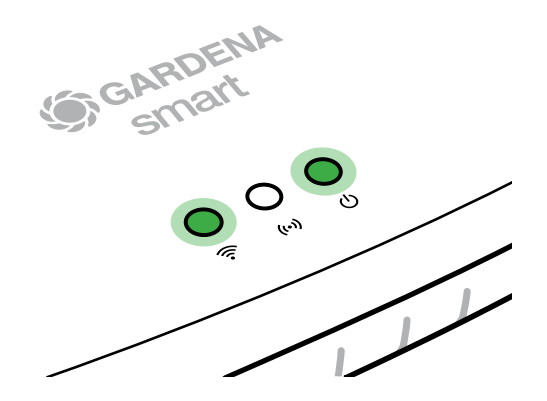

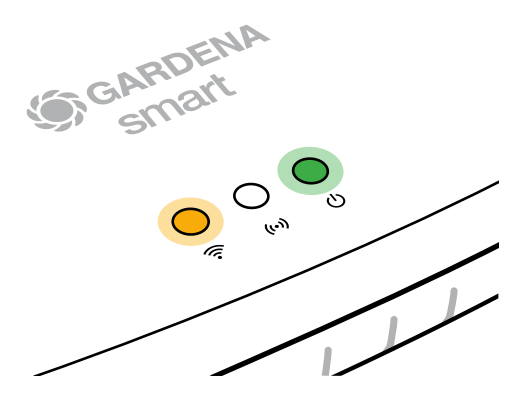

#### **Savienošana ar WLAN tīklu**

Ja vārteja ar maršrutētāju nav savienota, izmantojot LAN kabeli, un nav arī iegulta nevienā citā WLAN tīklā, tā automātiski pēc apm. 1 vai 2 minūtēm pēc palaides nodrošina konfigurācijas tīklu.

#### **Konfigurācijas tīkls ir aktīvs tik ilgi, kamēr interneta gaismas diode bez pārtraukuma deg dzeltenā krāsā.**

Konfigurācijas tīkla aktivitāte saglabājas 15 minūtes. Kad 15 minūtes ir pagājušas (vai arī, ja vārteja iepriekš jau bija konfigurēta atbilstīgi citam WLAN, kas tagad vairs nav pieejams), konfigurācijas tīklu iespējams aktivizēt vēlreiz, īsi nospiežot atiestatīšanas taustiņu (7).

## **WLAN tīkla konfigurēšana ar iOS ierīci (iPhone, iPad)**

Pagaidiet, līdz interneta gaismas diode bez pārtraukuma deg dzeltenā krāsā (konfigurācijas tīkls ir aktivizēts).

- 1. Atveriet **Apple** Home lietotni (standarta variantā tā atrodas jūsu mobilajā iOS ierīcē).
- 2. Atlasiet "Pievienot ierīci".
- 3. Noskenējiet HomeKit marķējumu **vārtejas apakšpusē**.
- 4. Pagaidiet, līdz interneta gaismas diode bez pārtraukuma deg zaļā krāsā. *Tagad tiek veikta jūsu vārtejas programmatūras atjaunināšana. Šis process var aizņemt līdz 15 minūtēm (atkarībā no interneta savienojuma). Tiklīdz interneta gaismas diode un barošanas gaismas diode bez pārtraukuma deg zaļā krāsā, vārteja ir veiksmīgi atjaunināta. Tagad vārteju ir iespējams iegult.*
- 5. Lejupielādējiet **GARDENA smart App** veikalā "App Store" (Apple).
- 6. Šai nolūkā sekojiet norādījumiem lietotnē.

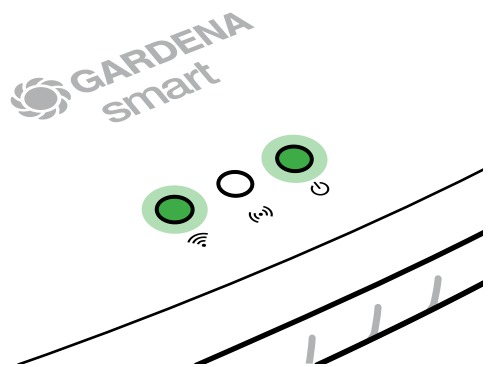

### **WLAN tīkla konfigurēšana ar citām ierīcēm**

Pagaidiet, līdz interneta gaismas diode bez pārtraukuma deg dzeltenā krāsā (konfigurācijas tīkls ir aktivizēts).

Lai izveidotu savienojumu ar WLAN palīdzību, jums nepieciešams jūsu vārtejas ID. Vārtejas ID ir norādīts uzlīmē, kas atrodas vārtejas apakšpusē. Turklāt jums nepieciešama parole, kas ir piešķirta jūsu WLAN tīklam.

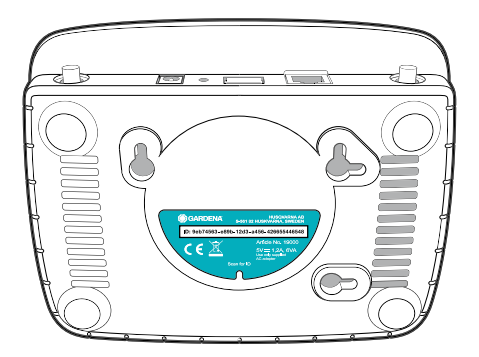

1. Izveidojiet savienojumu ar GARDENA konfigurācijas tīklu. Šim mērķim atveriet savā viedtālrunī, planšetē vai datorā WLAN iestatījumus.

*Tur vārtejai tagad vajadzētu būt attēlotai kā pieejamam WLAN tīklam.* Tīkla nosaukums sākas ar "GARDENA\_config".

2. Atveriet tīmekļa adresi:

### http://10.0.0.1

avā biežāk izmantotajā interneta pārlūkprogrammā.

*Tagad jūs atrodaties vārtejas saskarnē.*

- 3. Piesakieties ar paroli, kas sastāv no jūsu vārtejas ID pirmajiem astoņiem simboliem (skatiet grafiku). **Vārtejas ID atrodas vārtejas apakšpusē**.
- 4. Pie WLAN tīkla izvelieties savu mājas WLAN tīklu. *Ar tā palīdzību jūs vārteju savienosiet ar internetu.*

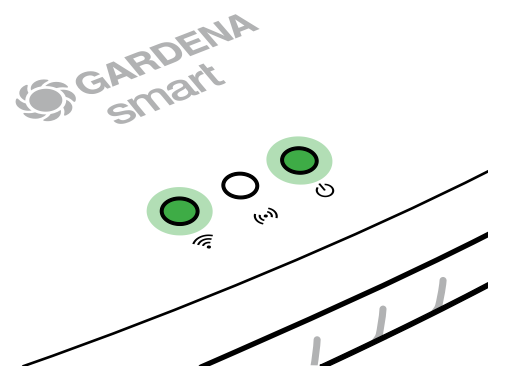

# **Gateway ID: 9eb74563-e89b-12d3-a456-426655446548**

Password Gateway Interface: 9eb74563

- 5. Ievadiet sava tīkla paroli un apstipriniet savu iestatījumu. Pagaidiet, līdz interneta gaismas diode bez pārtraukuma deg zaļā krāsā. *Tagad tiek veikta jūsu vārtejas programmatūras atjaunināšana. Šis process var aizņemt līdz 15 minūtēm (atkarībā no interneta savienojuma). Tiklīdz interneta gaismas diode un barošanas gaismas diode bez pārtraukuma deg zaļā krāsā, vārteja ir veiksmīgi atjaunināta. Tagad vārteju ir iespējams iegult.*
- 6. Lejupielādējiet **GARDENA smart App** no "Google Play".
- Šai nolūkā sekojiet norādījumiem lietotnē.

**Uzmanību!** GARDENA konfigurācijas tīklam nav pašam savas piekļuves internetam, tāpēc var gadīties, ka jūsu ierīce atkal automātiski izies no GARDENA konfigurācijas tīkla vai parādīs kļūdas paziņojumu. Šādā gadījumā jums savā ierīcē jāiespējo funkcija, kas atļaus savienojuma saglabāšanu arī bez interneta piekļuves.

Ievērojiet, ka jūsu pārlūkprogrammai jābūt aktivējušai sīkdatnes un JavaScript, pretējā gadījumā lapu nebūs iespējams attēlot. Savienojumu ar vārteju Internet Explorer neatbalsta**.**

# **Atklātā pirmkoda programmatūra**

Šī ierīce saturs atklāto pirmkoda programmatūru. Līdz ar to GARDENA piedāvā pēc pieprasījuma piegādāt visa atbilstīgā avota koda kopiju šajā izstrādājumā izmantotajām, ar autortiesībām aizsargātajām atklātā pirmkoda programmatūras pakotnēm, kurām tiek prasīts šāds attiecīgo licenču piedāvājums. Šis piedāvājums ir spēkā trīs gadus pēc izstrādājuma iegādes ikvienam, kurš šo informāciju saņem.

Lai saņemtu avota kodu, lūdzu, angļu, vācu vai franču valodā rakstiet uz:

#### **smart.open.source@husqvarnagroup.com**

Änderungen ohne vorherige Ankündigung vorbehalten. We reserve the right to make changes without notice. Nous nous réservons le droit d'apporter des modifications sans préavis. Wij behouden ons het recht voor zonder aankondiging wijzigingen aan te brengen. Vi förbehåller oss rätten att göra ändringar utan föregående meddelande. Vi forbeholder os retten til at foretage ændringer uden varsel. Pidätämme oikeuden tehdä muutoksia siitä ennalta ilmoittamatta. Vi forbeholder oss retten til å gjøre endringer uten varsel. Ci riserviamo il diritto di apportare modifiche senza preavviso. Nos reservamos el derecho de realizar modificaciones sin previo aviso. Reservamos o direito de proceder a alterações sem aviso prévio. Zastrzegamy sobie prawo do wprowadzania zmian bez powiadomienia. Az előzetes bejelentések nélküli változások joga fenntartva. Změny vyhrazeny bez předchozího upozornění. Zmeny vyhradené bez predchádzajúceho upozornenia. Με την επιφύλαξη αλλαγών χωρίς προηγούμενη ειδοποίηση. Pridržujemo si pravico do sprememb brez predhodne napovedi. Zadržavamo pravo na izmjene bez prethodne najave. Ne rezervăm dreptul de a face modificări fără avertizare prealabilă. Запазва се правото за промяна без предварително уведомление. Õigus muudatusteks ilma eelneva etteteatamiseta on reserveeritud. Pasiliekama teisė daryti pakeitimus be išankstinio pranešimo. Paturētas tiesības veikt izmaiņas bez iepriekšēja brīdinājuma.

Alle Rechte vorbehalten. All rights reserved Tous droits réservés. Alle rechten voorbehouden. Alla rättigheter förbehålls. Alle rettigheder forbeholdes. Kaikki oikeudet pidätetään. Med enerett. Tutti i diritti riservati. Todos los derechos reservados. Todos os direitos reservados. Wszelkie prawa zastrzeżone. Minden jog fenntartva. Všechna práva vyhrazena. Všetky práva vyhradené. Με την επιφύλαξη παντός δικαιώματος. Vse pravice pridržane. Sva prava pridržana. Toate drepturile rezervate. Всички права запазени. Kõik õigused on reserveeritud. Visos teisės saugomos. Visas tiesības paturētas.

© GARDENA Manufacturing GmbH D-89079 Ulm www.gardena.com